# Q NEV

# **CM 911 / 912**

Bedienungsanleitung Programmieranleitung

OLYMPIA

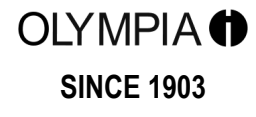

# **CE-Erklärung**

# $C \in$ **CM 911 / 912**

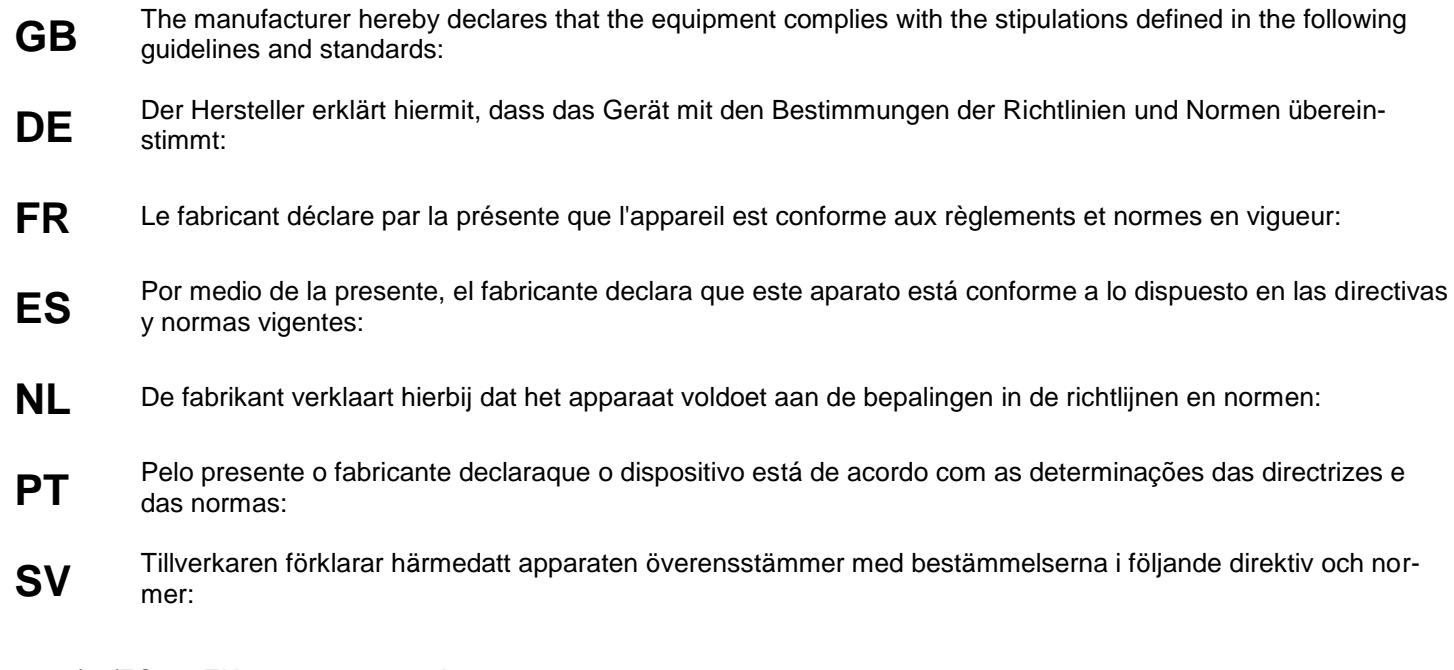

2006/95/EC EN 60950-1:2006 +A1:2009 2004/108/EC EN 55022:2006 +A1:2007 EN 50024:1998 +A1:2001 +A2:2009 EN 61000-3-2: 2000 EN 61000-3-3:2008

> **OLYMPIA<sup>O</sup> Olympia Business Systems**

 $\mathcal{L}_{1}$  $\sqrt{2}$ 

Doc: 949100001

7. Dezember 2010 **Francisch Educator Heinz Prygoda** Managing Director

Sehr geehrte Kundin, sehr geehrter Kunde,

herzlichen Glückwunsch!

Wir freuen uns, dass Sie sich für den Kauf der Olympia CM 911 / 912 Registrierkasse entschieden haben.

Mit der CM 911 / 912 haben Sie eine hochwertige Registrierkasse erworben, die die neuesten Technologien verwendet, um Ihren Anforderungen gerecht zu werden.

Bitte lesen Sie die Bedienungs-/Programmieranleitung, um sicherzustellen, dass Sie die Funktionen der Registrierkasse optimal nutzen. Wir wünschen Ihnen beim Gebrauch Ihrer Registrierkasse viel Spaß!

Mit freundlichen Grüßen

Ihre Olympia Business Systems Vertriebs GmbH

Olympia Business Systems Vertriebs GmbH Zum Kraftwerk 1 D-45527 Hattingen Deutschland Internet: www.olympia-vertrieb.de

Diese Bedienungs-/Programmieranleitung dient der Information. Ihr Inhalt ist nicht Vertragsgegenstand. Alle angegebenen Daten sind lediglich Nominalwerte. Die beschriebenen Ausstattungen und Optionen können je nach den länderspezifischen Anforderungen unterschiedlich sein. Wir behalten uns inhaltliche und technische Änderungen vor.

### **Bestimmungsgemäßer Gebrauch**

Diese Registrierkasse dient ausschließlich zur Abwicklung von Kassengeschäften in Räumen. Andere Verwendungen gelten als nicht bestimmungsgemäß.

# **Allgemeine Hinweise / Sicherheitshinweise**

- Vergewissern Sie sich, dass die Netzspannung den Angaben entspricht, die Sie auf dem Typenschild auf der Rückseite der Registrierkasse finden.
- Ihre Registrierkasse ist ein hoch entwickeltes Gerät. Versuchen Sie bitte niemals, sie zu reparieren. Sollten Reparaturarbeiten erforderlich sein, bringen Sie die Registrierkasse bitte zum nächsten autorisierten Kundendienst bzw. zum Verkäufer.
- Führen Sie auf keinen Fall Metallgegenstände, wie etwa Schraubendreher, Büroklammern usw., in die Registrierkasse ein. Sie können damit die Registrierkasse beschädigen und es besteht die Gefahr eines elektrischen Schlags.
- Schalten Sie die Registrierkasse immer ab, nachdem Sie Ihre Arbeiten erledigt haben.
- Stauben Sie die Registrierkasse leicht mit Hilfe eines trockenen Tuchs ab. Verwenden Sie niemals Wasser oder Lösungsmittel wie Lackverdünnung, Alkohol usw., um Ihre Registrierkasse zu reinigen.
- Um die Stromversorgung ganz abzuschalten, müssen Sie den Stecker aus der Netzdose ziehen.
- Setzen Sie die Registrierkasse keiner zu großen Hitze aus.
- Bewahren Sie die Transportsicherung auf. Bei einem eventuellen Transport muss die Registrierkasse mit der Transportsicherung ausgestattet sein.

# **Transportsicherung**

Bevor Sie die Registrierkasse in Betrieb nehmen, entfernen Sie bitte gegebenenfalls vorhandene Transportsicherungsteile und verwahren Sie diese. **Wichtiger Transporthinweis**: Im Transportschadensfall komplettieren Sie die Verpackung bitte wieder mit Bedienungs-/Programmieranleitung und Zubehör.

# **Netzanschluss**

Bevor Sie die Registrierkasse an das Netz anschließen, prüfen Sie bitte, ob die Spannungs- und Frequenzangaben des Leistungsschilds mit denen des örtlichen Netzes übereinstimmen.

**Sicherheitshinweis:** Die Steckdose muss in der Nähe der Registrierkasse angebracht und leicht zugänglich sein. Sie können somit im Notfall die Registrierkasse schnell vom Netz trennen.

**Hinweis:** Bei Trennung vom Netz bleiben alle Daten erhalten. Die Batterien gewährleisten einen Datenerhalt für ca. 2 Monate nach Trennung der Kasse von der Spannungsversorgung.

# **Druckwerk**

**Achtung:** Um lange einen störungsfreien Betrieb zu gewährleisten, beachten Sie folgende Hinweise:

- **Niemals** 
	- ohne Papier drucken!
	- am Papier ziehen, wenn der Drucker noch arbeitet!
	- mindere Papierqualitäten benutzen!
	- bereits gebrauchte Papierrollen ein zweites Mal benutzen!
	- mit harten Gegenständen im Druckwerk hantieren oder Antriebe von Hand bewegen!
- Beachten Sie die Markierungen, die das Ende der Papierrolle anzeigen. Wechseln Sie die Papierrolle unverzüglich aus.
- Lassen Sie Ihre Kasse / Druckwerk regelmäßig durch Ihren Händler warten.

# Inhaltsverzeichnis

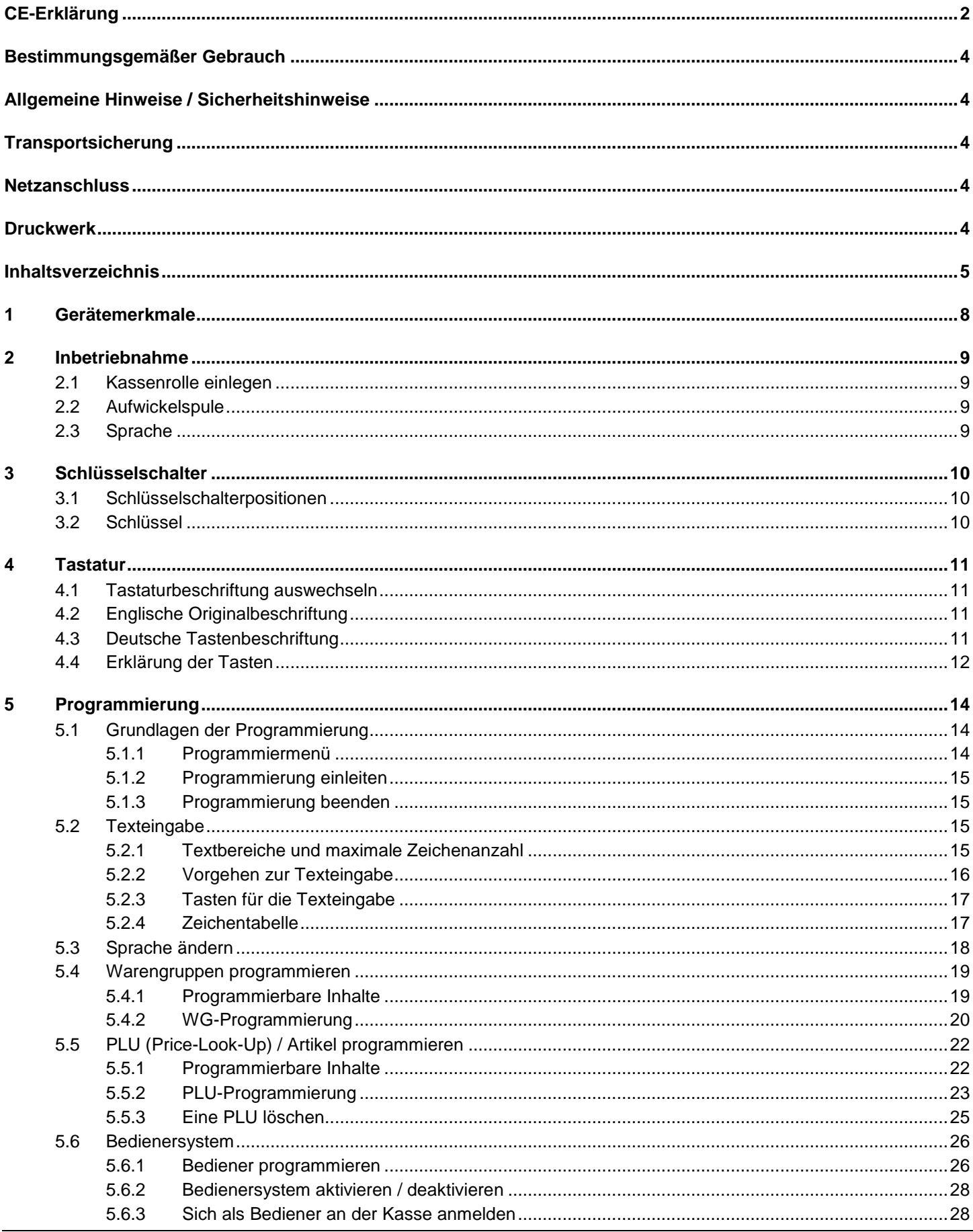

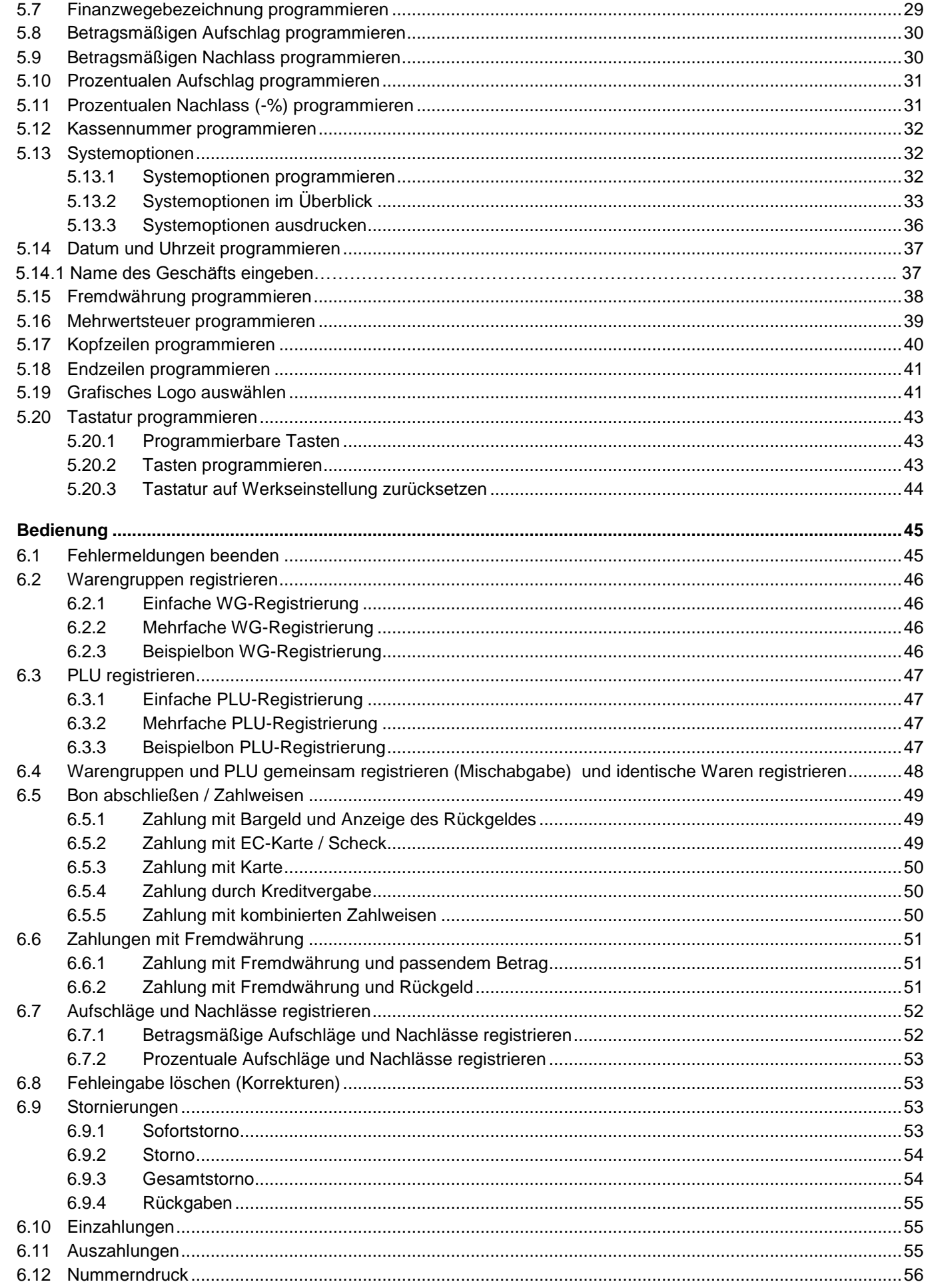

 $\bf 6$ 

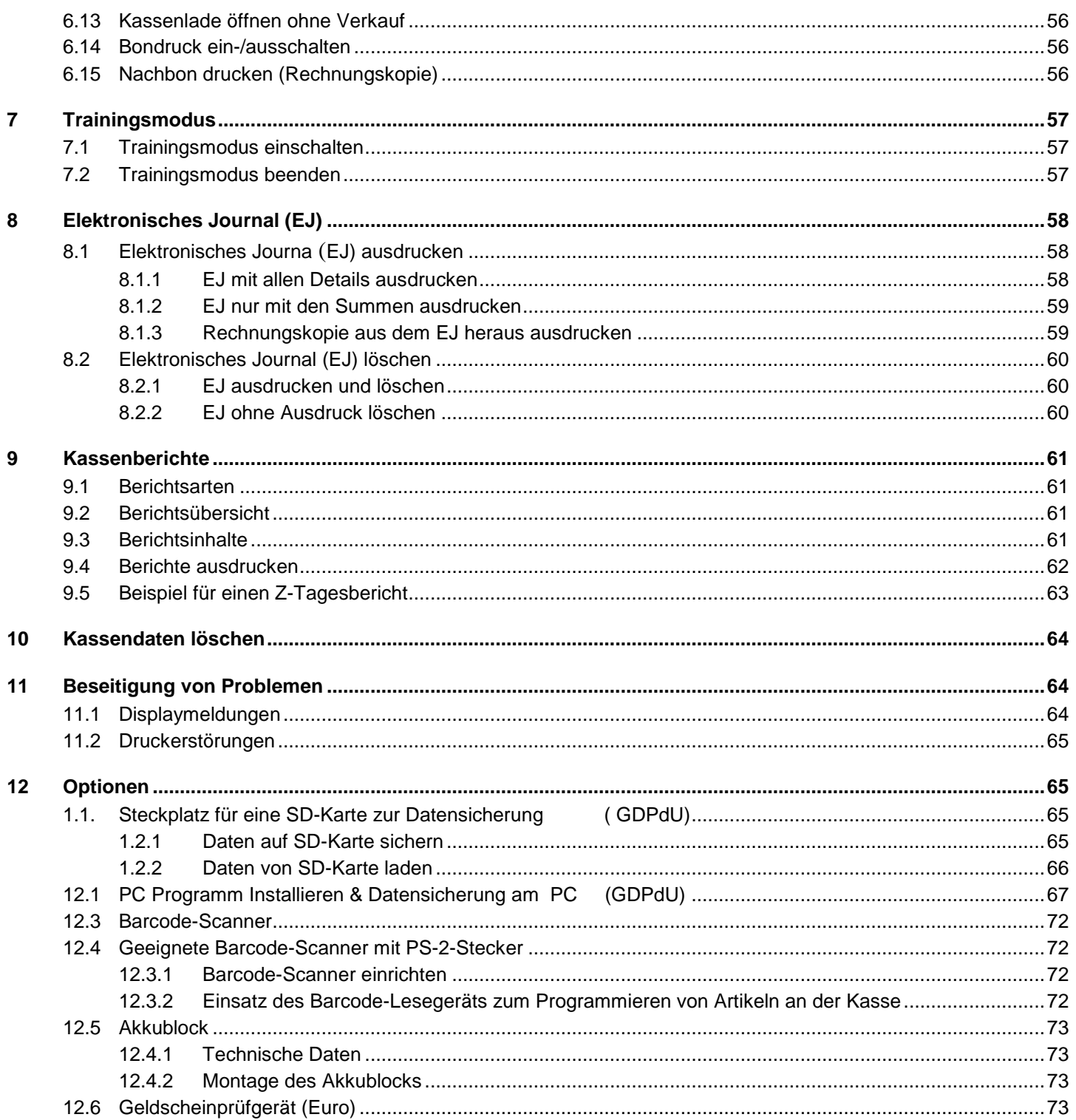

# **1 Gerätemerkmale**

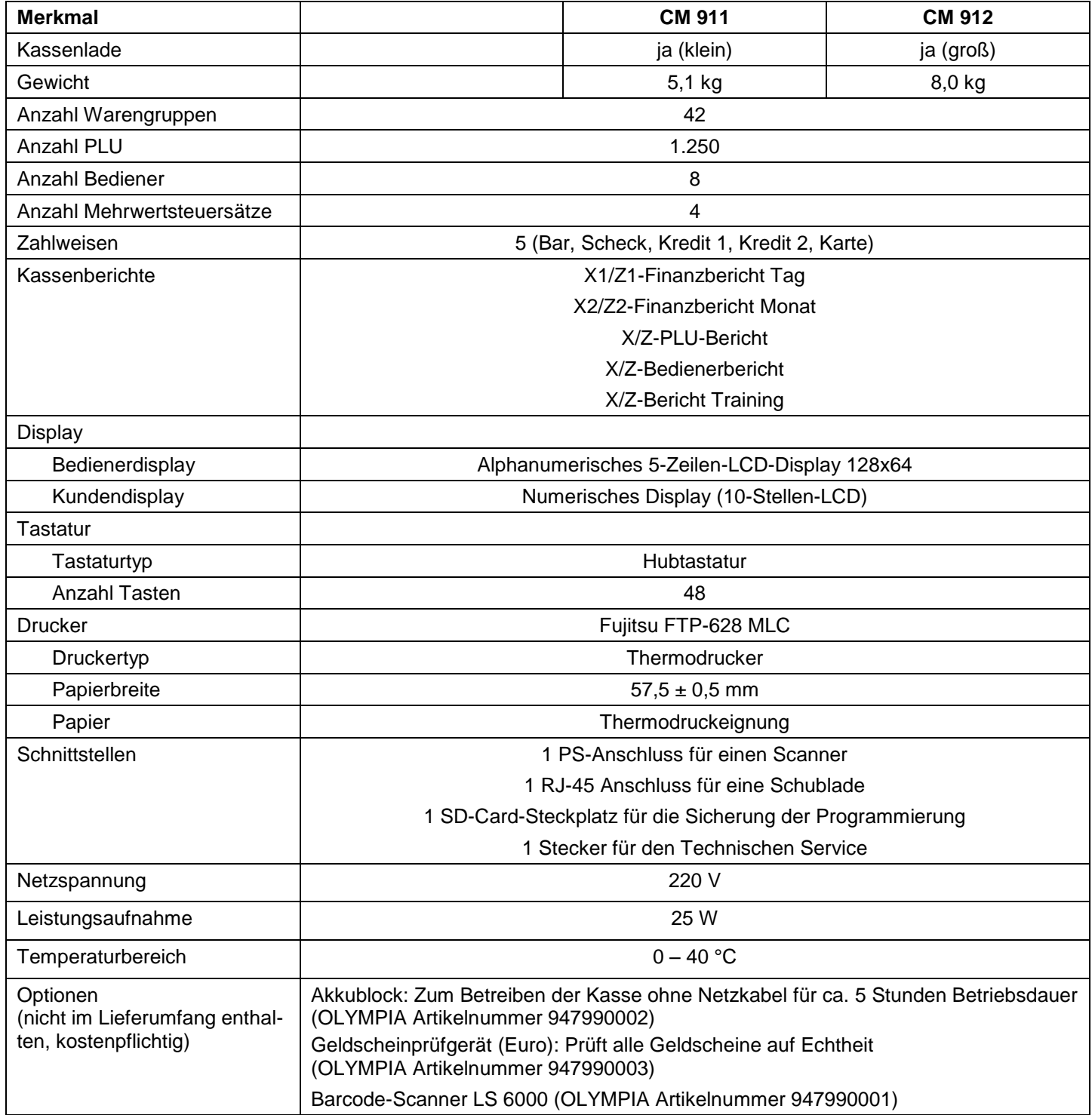

# **2 Inbetriebnahme**

#### **2.1 Kassenrolle einlegen**

**Achtung:** Verwenden Sie nur Thermopapier!

- 1. Druckwerkdeckel entfernen.
- 2. Papiertransporteinheit nach oben klappen.
- 3. Thermopapierrolle von 57 mm Breite und maximal 60 mm Durchmesser einlegen.
- 4. Papierstreifen über die Abrisskante legen und die Papiertransporteinheit wieder verriegeln.
- 5. Je nach Nutzung (Bonmodus oder Journalmodus) Papierstreifen an der Abrisskante des Druckwerks abreißen oder in die Aufwickelspule einführen.
- 6. Druckwerkdeckel wieder aufsetzen.

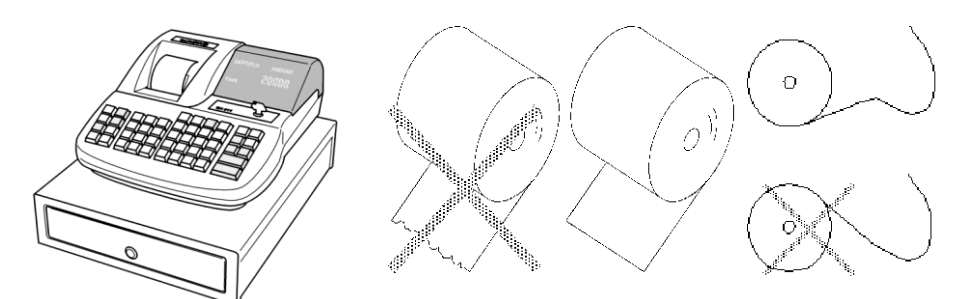

#### **2.2 Aufwickelspule**

Die Aufwickelspule wird benötigt, wenn der Bon aufgewickelt werden soll. Dazu muss über Systemoption 40 der Journalmodus aktiviert werden (siehe Kapitel 5.13).

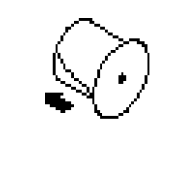

- 1. Druckwerkdeckel öffnen.
- 2. Aufwickelspule herausnehmen.
- 3. Ende des Journalstreifens in den Schlitz der Aufwickelspule einfädeln.
- 4. Aufwickelspule in die dafür vorgesehenen Spulenführungen einsetzen.
- 5. Zum Entfernen des aufgewickelten Journalstreifens Aufwickelspule herausnehmen und die Journalrolle abziehen.
- 6. Aufwickelspule wieder einlegen.
- 7. Druckwerkdeckel schließen.

#### **2.3 Sprache**

Die Texte im Display und auf den Bons können in vier verschiedenen Sprachen abgebildet werden:

- **Englisch**
- Deutsch (Werkseinstellung)
- **Französisch**
- **Niederländisch**
- **Achtung: Um eine neue Sprache zu aktivieren, müssen Sie alle Speicher löschen!** Beachten Sie Ihre Nachweisund Aufbewahrungspflichten gegenüber den Finanzbehörden für Programmierungen und Kassenberichte (siehe Seite [61\)](#page-59-0)! Wechseln Sie deshalb die Sprache Ihrer Kasse nur, bevor Sie die Kasse in Betrieb nehmen!

Um eine andere Sprache als Deutsch einzustellen, siehe Kapitel 5.3.

# **3 Schlüsselschalter**

#### **3.1 Schlüsselschalterpositionen**

Der Schlüsselschalter kann in fünf Positionen geschaltet werden:

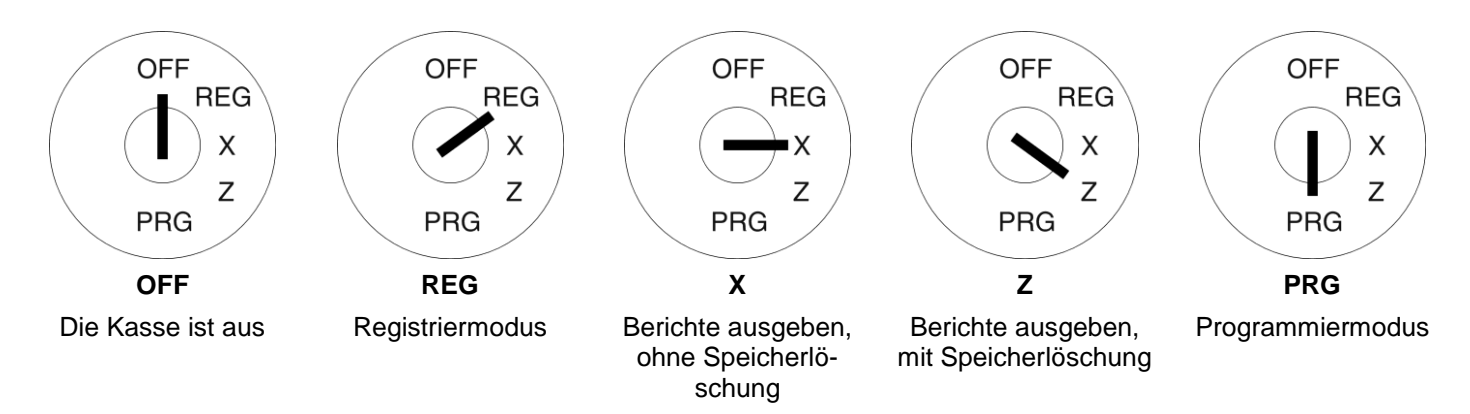

#### **3.2 Schlüssel**

Der Kasse liegen insgesamt sechs Schlüssel bei:

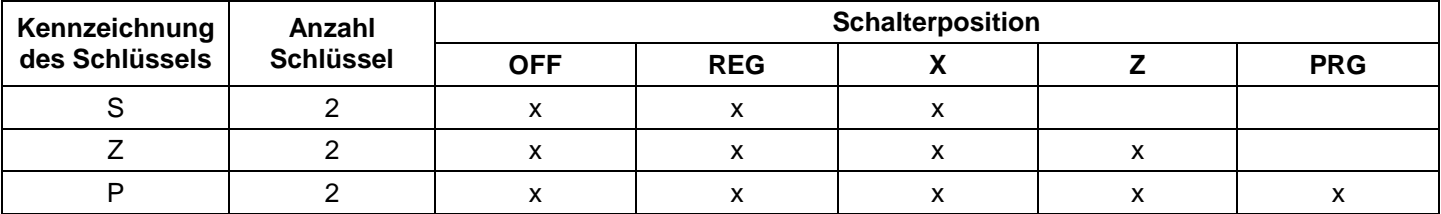

# **4 Tastatur**

Werkseitig ist die Tastatur mit englischsprachigen Texten versehen.

Sie haben aber die Möglichkeit, andere Sprachen in die Tasten einzulegen. Der Registrierkasse liegen hierfür Tastaturblätter in verschiedenen Sprachen bei.

#### **4.1 Tastaturbeschriftung auswechseln**

Gehen Sie folgendermaßen vor:

- 1. Entfernen Sie die klare Tastenkappe von der Taste. Wenn es Ihnen leichter fällt, können Sie zuvor vorsichtig die gesamte Taste abziehen.
- 2. Tauschen Sie die alte Tastaturbeschriftung durch eine neue Tastaturbeschriftung aus.
- 3. Stecken Sie die klare Tastenkappe auf die Taste. Wenn Sie zuvor die gesamte Taste abgezogen haben, stecken Sie die Taste vorsichtig wieder auf.

#### **4.2 Englische Originalbeschriftung**

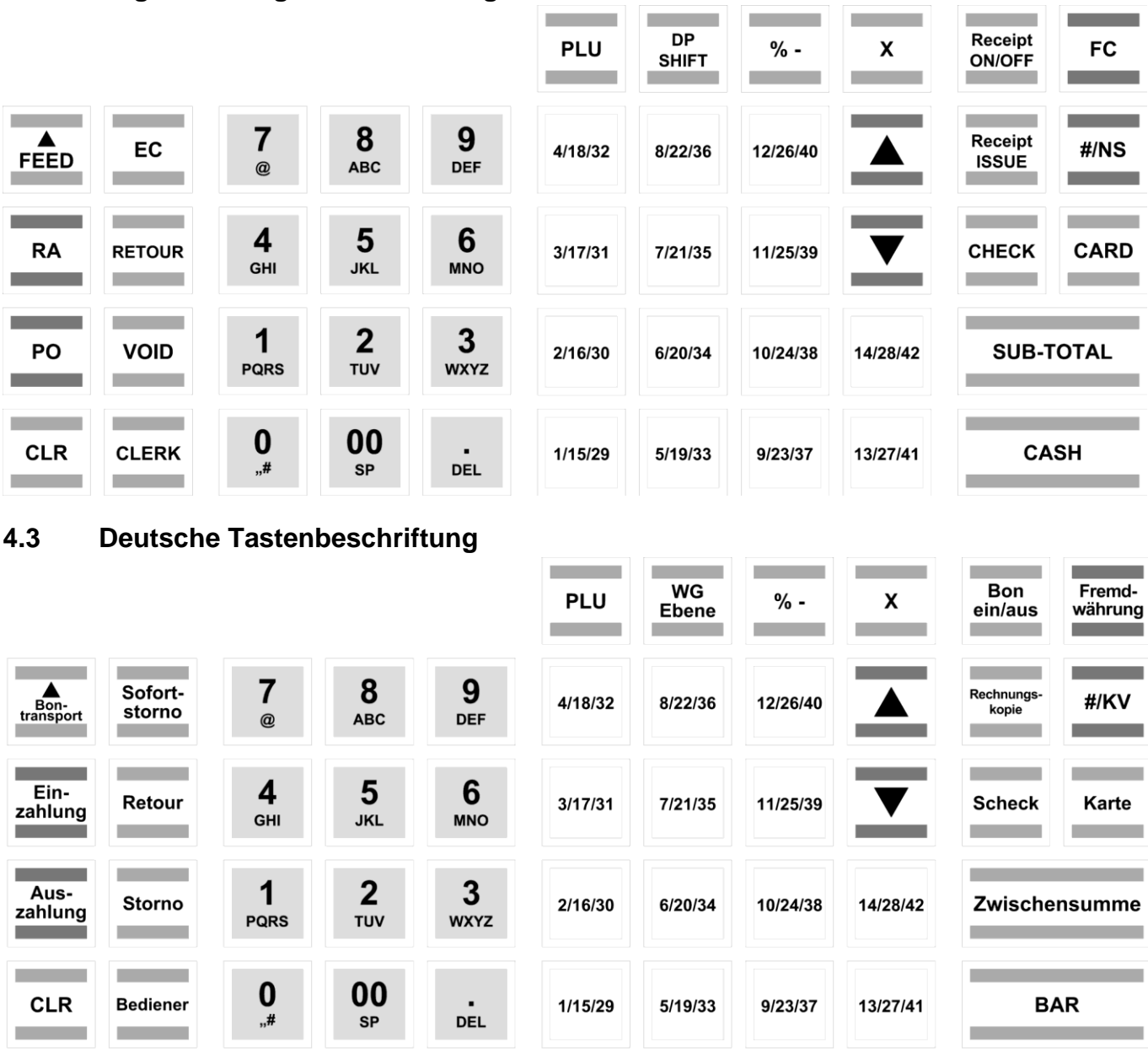

# **4.4 Erklärung der Tasten**

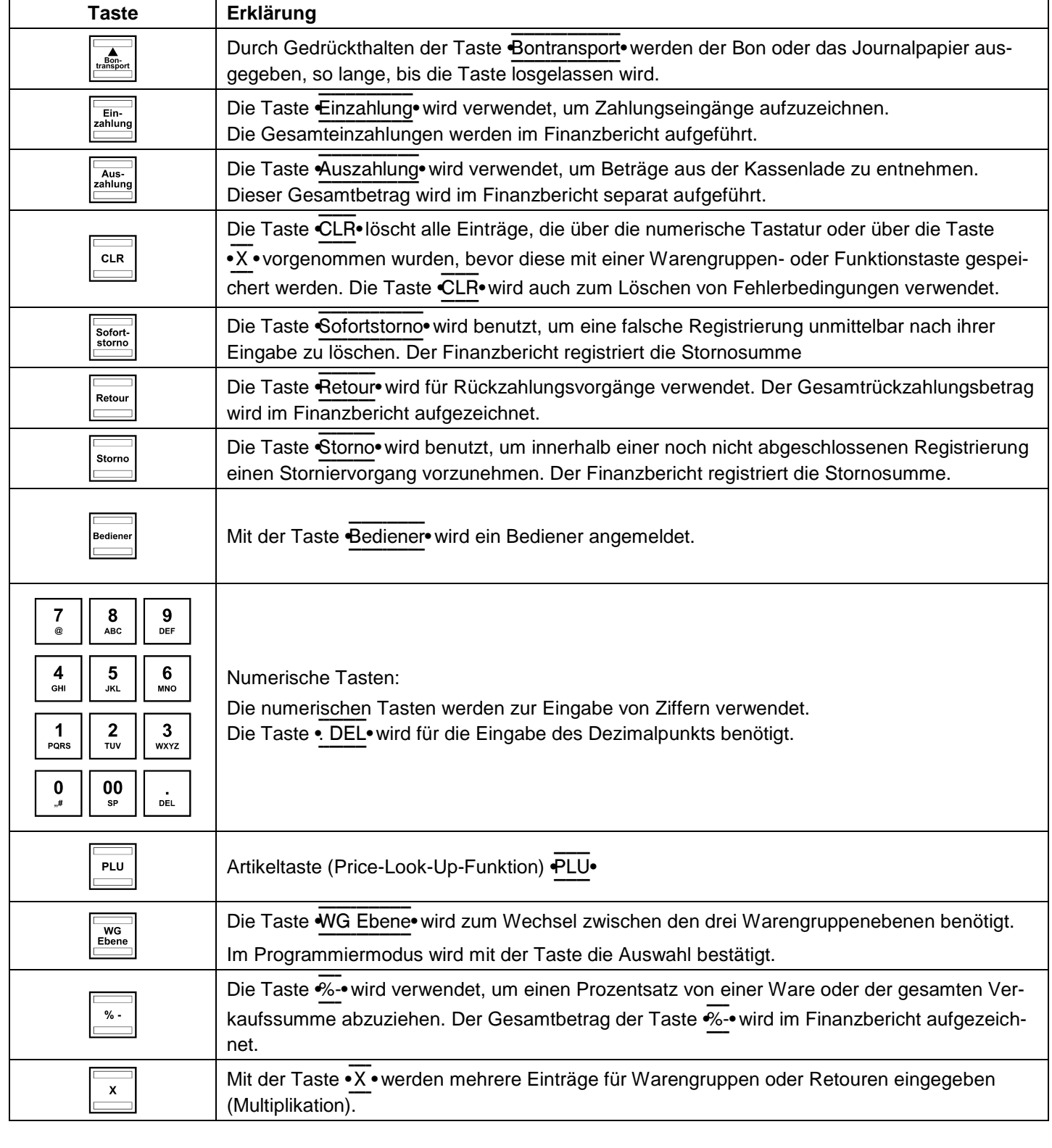

Fortsetzung nächste Seite -

#### - Fortsetzung -

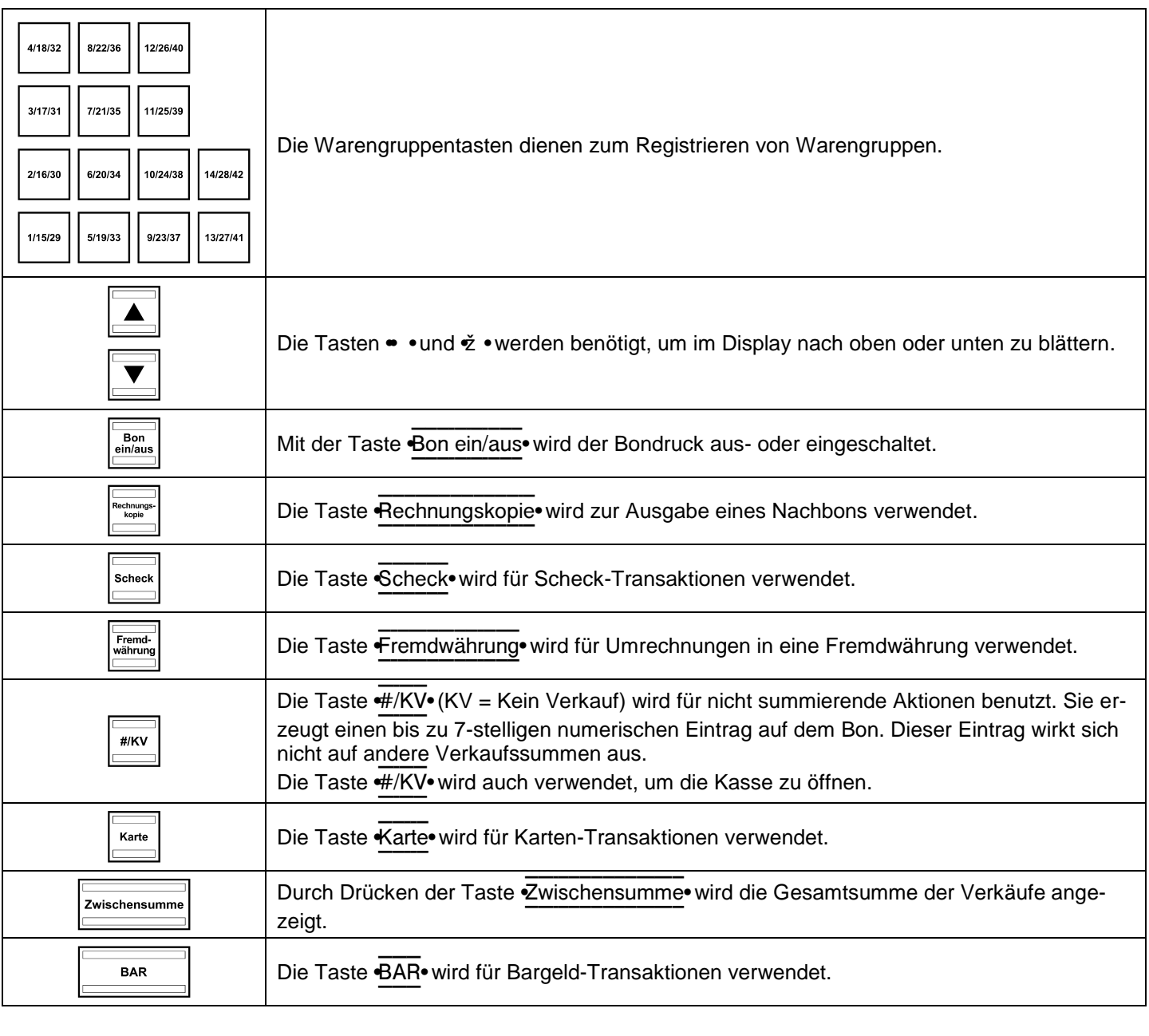

# **5 Programmierung**

#### **5.1 Grundlagen der Programmierung**

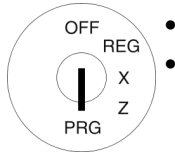

- Bei der Programmierung der Kasse muss der Schlüsselschalter immer in der Position PRG stehen.
- Befindet sich der Schlüsselschalter in Position PRG, wird im Display das Programmiermenü angezeigt.
	- Neben einer 2-stelligen **Programmiernummer** wird angezeigt, was programmiert werden kann.

#### **5.1.1 Programmiermenü**

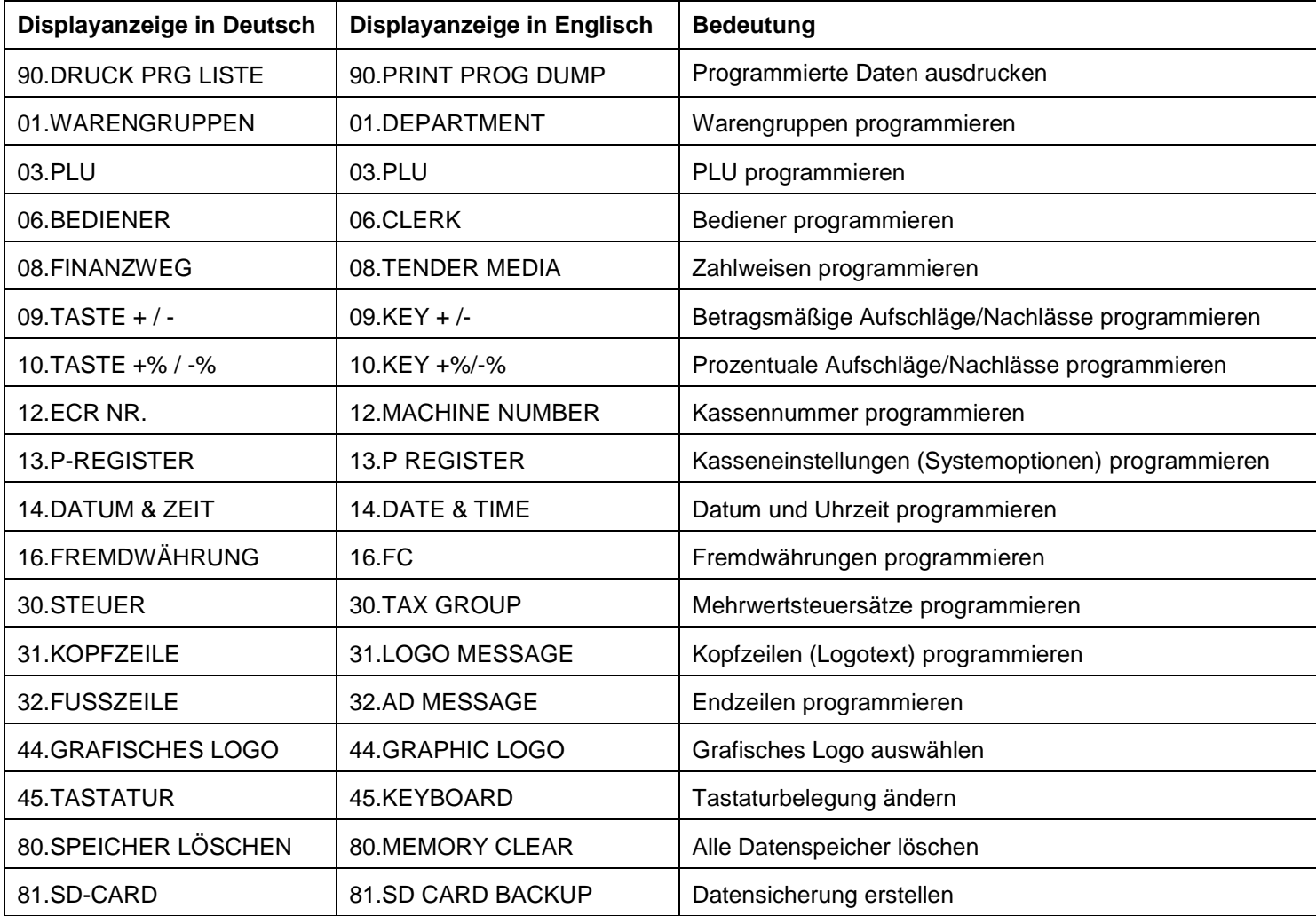

#### **5.1.2 Programmierung einleiten**

Um einen der Menüpunkte zu programmieren, gehen Sie folgendermaßen vor:

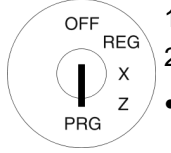

- 1. Schlüsselschalter auf PRG.
- 2. Wählen Sie den zu programmierenden Menüpunkt aus:
- Blättern Sie mit den Tasten •• und  $\check{\mathbf{z}}$  durch das Programmiermenü bis zur gewünschten Stelle. Oder:
- Geben Sie die Programmiernummer über die numerischen Tasten ein.
- 3. Drücken Sie zur Bestätigung die Taste BAR.

#### **5.1.3 Programmierung beenden**

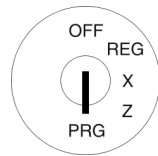

Drücken Sie Taste Zwischensumme•, um die Programmierung zu beenden und im Menü eine Ebene zurückzugehen.

#### **5.2 Texteingabe**

Bei der Programmierung verschiedener Bereiche können Texte programmiert werden. **Hinweis:** Die Programmierung der Texte erfolgt direkt über die Tastatur der Kasse.

#### **5.2.1 Textbereiche und maximale Zeichenanzahl**

In folgenden Bereichen können Texte programmiert werden:

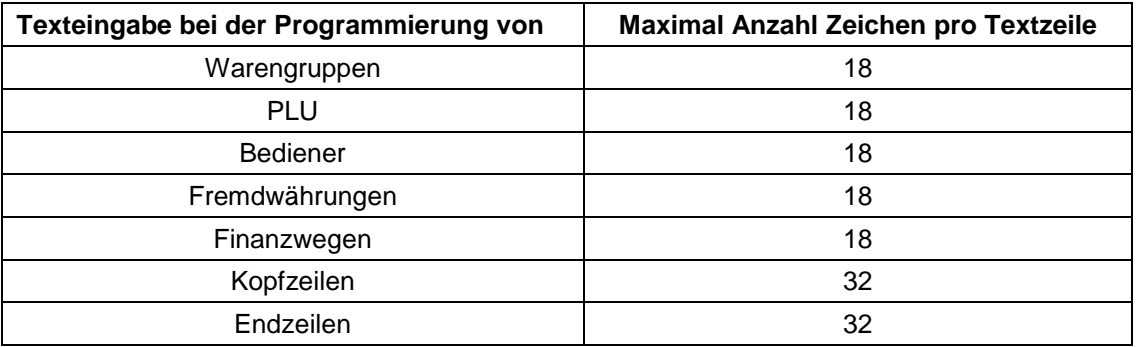

- Fortsetzung nächste Seite -

#### **5.2.2 Vorgehen zur Texteingabe**

#### **Eingabe von Ziffern, Buchstaben und Sonderzeichen**

- 1. Nach Drücken einer Taste werden alle Zeichen, die auf dieser Taste hinterlegt sind, angezeigt.
- 2. Die Eingabe von Ziffern, Buchstaben und Sonderzeichen erfolgt, wie Sie es von der Eingabe bei einem Mobiltelefon kennen. Beispiel:
	- Zur Eingabe eines A drücken Sie 1x die Taste <sup>8</sup> ABC•.
	- Zur Eingabe eines B drücken Sie 2x die Taste 8 ABC•.
	- Zur Eingabe eines C drücken Sie 3x die Taste 8 ABC•.
	- usw.
- 3. **Hinweis:** Alternativ können Sie jeden Buchstaben durch Drücken der Tasten ••• und •ž anwählen.
- 4. Speichern Sie jeden Buchstaben durch Drücken der Taste BAR.
- 5. Die Ziffern in Klammern zeigen an, wie viele Zeichen eingegeben werden können (hintere Ziffer) und wie viele Ziffern bereits eingegeben wurden (vordere Ziffer). Beispiel: (1/18) Es wurde ein Zeichen von insgesamt 18 möglichen Zeichen eingegeben.
- 6. Speichern Sie die fertige Eingabe durch Drücken der Taste BAR.

Zwischensumm  $\begin{picture}(20,20)(-0,0) \put(0,0){\line(1,0){10}} \put(15,0){\line(1,0){10}} \put(15,0){\line(1,0){10}} \put(15,0){\line(1,0){10}} \put(15,0){\line(1,0){10}} \put(15,0){\line(1,0){10}} \put(15,0){\line(1,0){10}} \put(15,0){\line(1,0){10}} \put(15,0){\line(1,0){10}} \put(15,0){\line(1,0){10}} \put(15,0){\line(1,0){10}} \put(15,0$ 

#### Beispiel: Texteingabe von "AU"

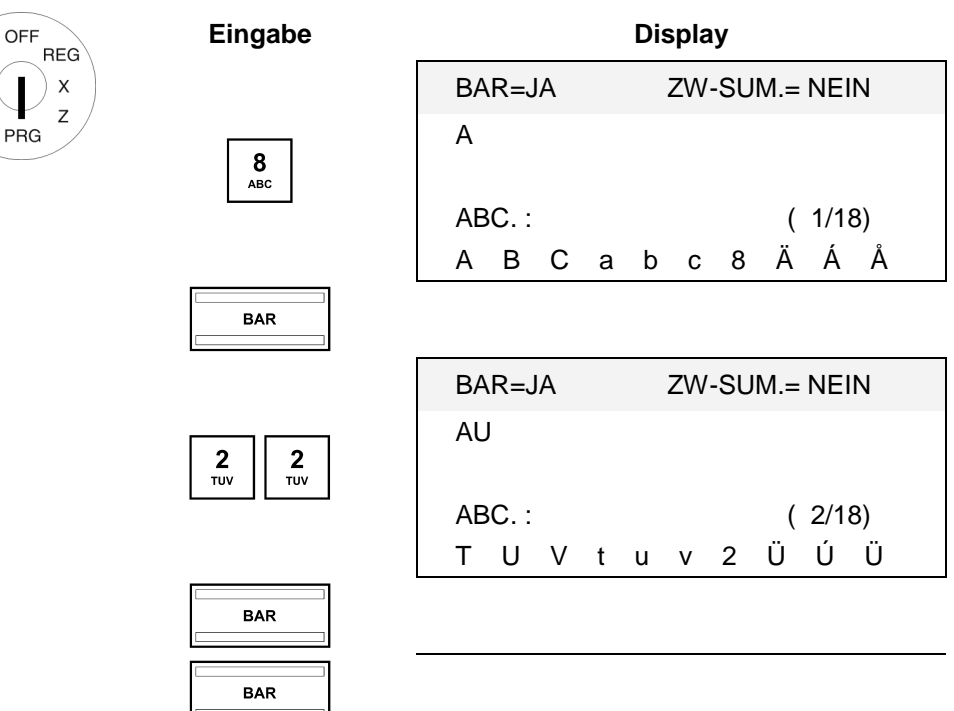

# **5.2.3 Tasten für die Texteingabe**

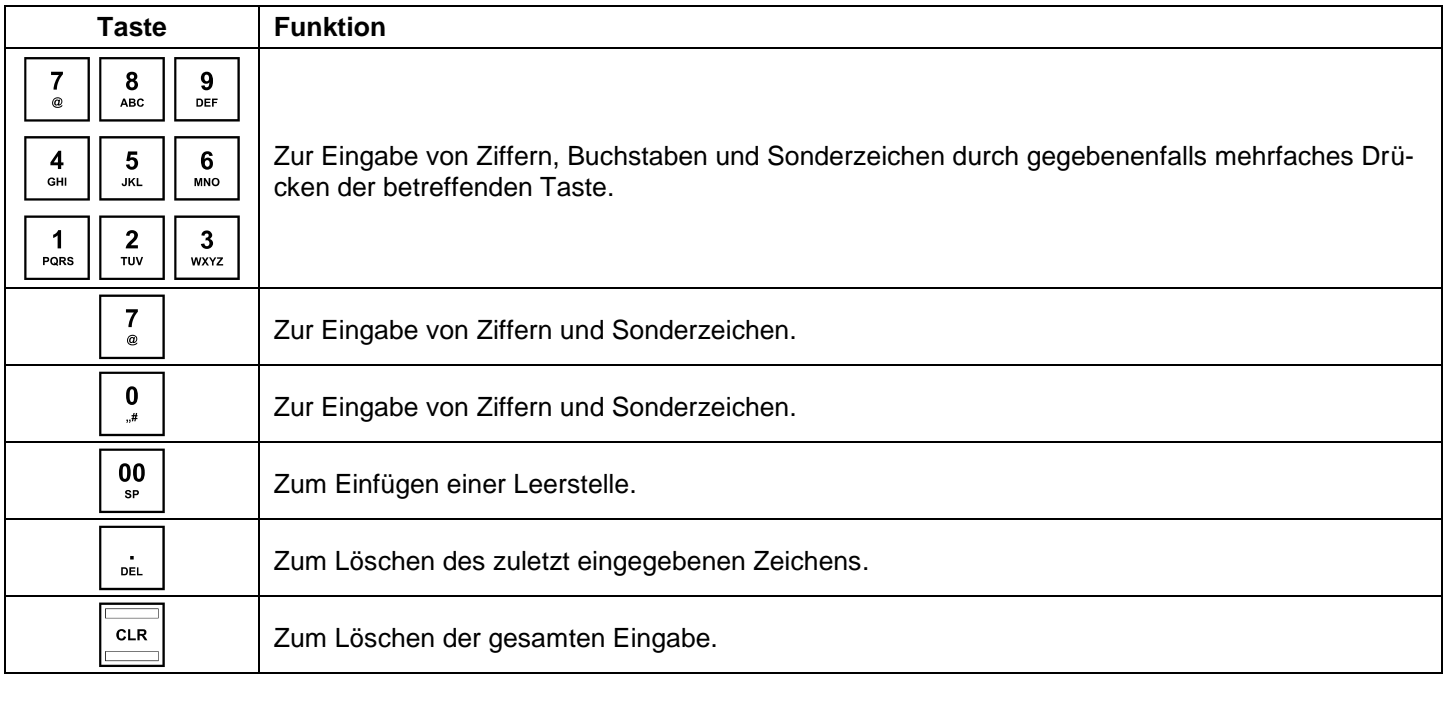

#### **5.2.4 Zeichentabelle**

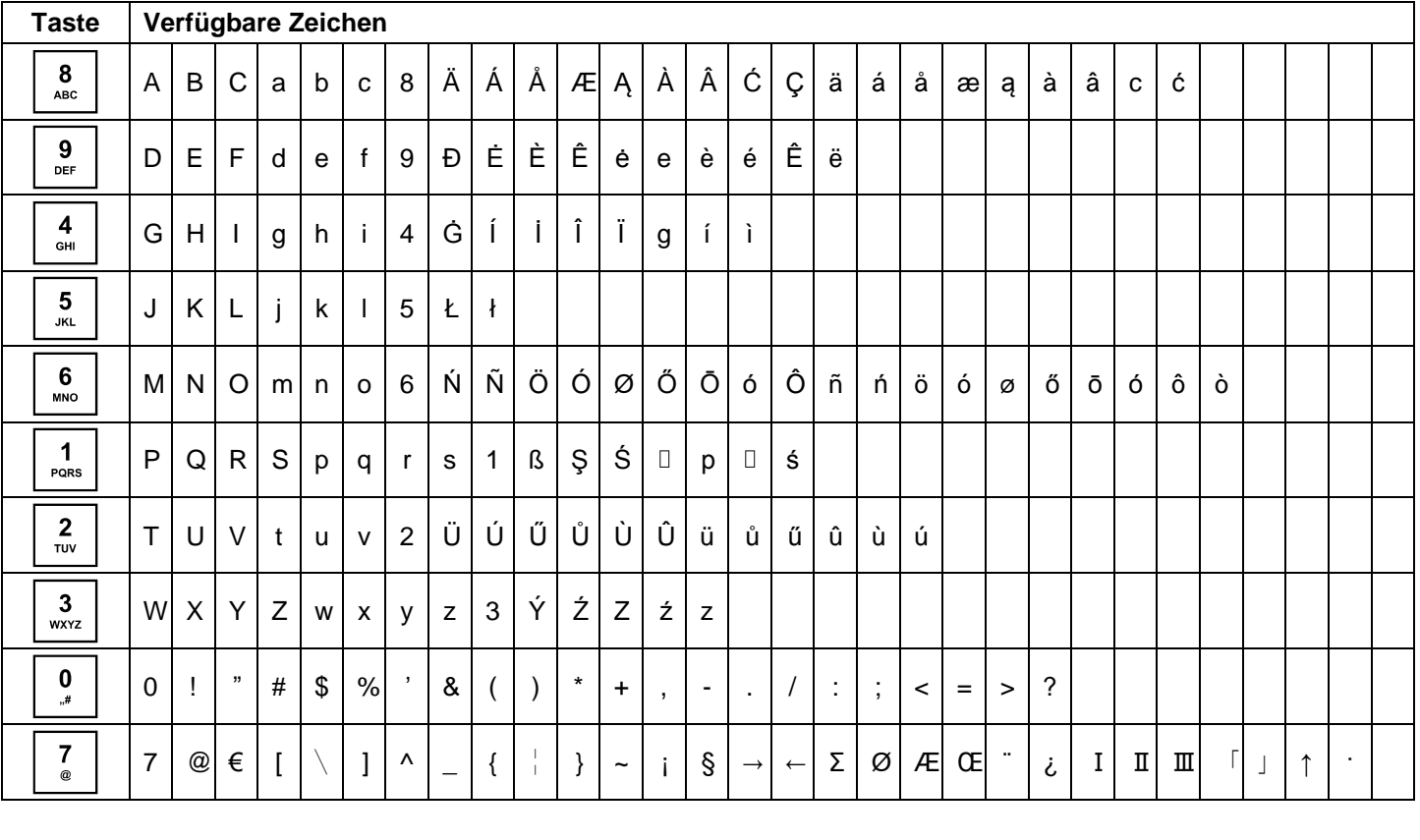

#### **5.3 Sprache ändern**

OFF

 $\boldsymbol{\mathsf{X}}$ z PRG

Die Texte im Display und auf den Bons können in vier verschiedenen Sprachen abgebildet werden:

Englisch, Deutsch (Werkseinstellung), Französisch und Niederländisch.

**Achtung: Um eine neue Sprache zu aktivieren, müssen Sie alle Speicher löschen!** Beachten Sie Ihre Nachweisund Aufbewahrungspflichten gegenüber den Finanzbehörden für Programmierungen und Kassenberichte (siehe Seite [61\)](#page-59-0)! Wechseln Sie deshalb die Sprache Ihrer Kasse nur, bevor Sie die Kasse in Betrieb nehmen!

#### **Hinweis:** Um eine andere Sprache als Deutsch einzustellen, gehen Sie folgendermaßen vor:

Beispiel: Als Sprache soll Englisch eingestellt werden.

Schlüsselschalter auf PRG. **Eingabe Display** REG ● **Programmiernummer 13** an- =P REGISTER 1- 1= wählen (siehe Kapitel 5.1.2) Bestätigen Sie mit Taste BAR•. [ 1] STATUS Geben Sie Systemoptionsnummer •1••1• ein nummer  $\bullet \bullet \bullet \bullet \bullet \bullet \bullet \bullet \bullet \bullet \bullet \bullet \bullet \bullet$ <br>(siehe Kapitel 5.13).<br>Wechselp Sie mit den Tasten and Tasten and Tasten and Tasten and Tasten and Tasten and Tasten and Tasten and Tasten Wechseln Sie mit den Tasten • • und  $\check{\mathbf{z}}$  • zum Eingabebereich **[ ] STATUS**. ● Geben Sie die Statusnummer

 $\bf{0}$ 

der gewünschten Sprache über die numerischen Tasten ein: 0 für Englisch 1 für Deutsch 2 für Französisch oder 3 für Niederländisch.

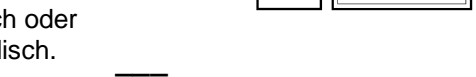

- Bestätigen Sie mit Taste BAR•.
- Beenden Sie die Programmierung durch Drücken der Taste Zwischensumme•.

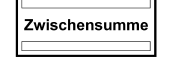

**BAR** 

Damit die Sprachänderung aktiv wird, müssen Sie nun noch die Speicher löschen:

- **Programmiernummer 80** anwählen (siehe Kapitel 5.1.2).
- 
- Wechseln Sie mit den Tasten • • und  $\check{\mathbf{z}}$  • zu
	- **ALLE SYSTEME**.
- Bestätigen Sie mit Taste BAR•.
- Löschen mit Taste BAR•
- oder Abbrechen mit Taste Zwischensumme•.

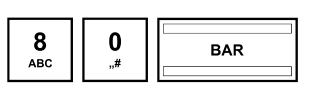

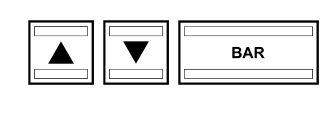

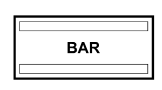

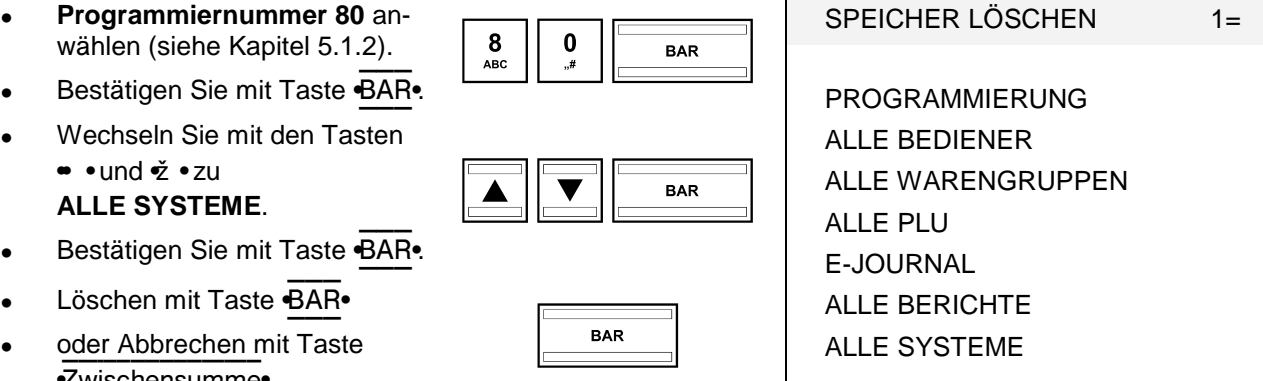

#### **5.4 Warengruppen programmieren**

Es können 42 Warengruppen programmiert werden.

**Hinweis:** Werkseitig ist den Warengruppen 1 bis 8 der Mehrwertsteuersatz 1 mit 19 % und den Warengruppen 9 bis 14 der Mehrwertsteuersatz 2 mit 7 % schon zugeordnet. Alle Warengruppen sind als Aufrechnungswarengruppen mit freier Preiseingabe angelegt. Wenn Sie mit diesen Einstellungen arbeiten können, brauchen Sie an dieser Stelle nichts mehr zu programmieren.

#### **5.4.1 Programmierbare Inhalte**

Für jede Warengruppe müssen bzw. können Sie folgende Punkte programmieren bzw. festlegen:

#### **Warengruppenbezeichnung**

Programmieren Sie eine individuelle Warengruppenbezeichnung. Diese Programmierung ist optional. Ab Werk sind allgemeine Standardbezeichnungen vorprogrammiert.

#### **Warengruppenfestpreis**

Die Eingabe eines Warengruppenfestpreises ist optional. Wenn Sie keinen Festpreis eingeben (Festpreis ist 0.00), arbeitet die Registrierkasse nur mit der offenen Preiseingabe.

Geben Sie einen Festpreis immer mit der Anzahl eingestellter Dezimalstellen und mit Dezimalpunkt ein.

#### **Mehrwertsteuerzuordnung**

Ordnen Sie jeder Warengruppe einen Mehrwertsteuersatz zu. Geben Sie die Nummer des Mehrwertsteuersatzes 2-stellig ein.

#### **Warengruppenstatus**

Mit dem Warengruppenstatus legen Sie fest, ob es sich um eine positive oder negative Warengruppe und um eine Aufrechnungs- oder Einzelpostenwarengruppe handelt.

#### **Warengruppentyp**

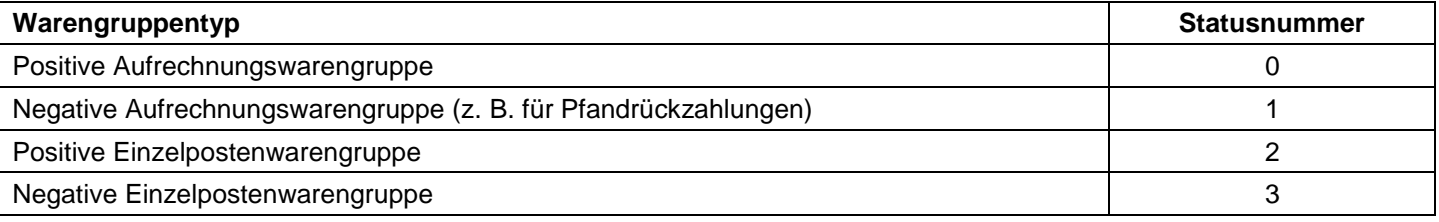

#### **5.4.2 WG-Programmierung**

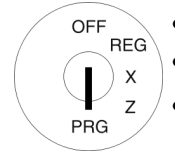

- Schlüsselschalter auf PRG.
- **Programmiernummer 01** anwählen (siehe Kapitel 5.1.2).
- Bestätigen Sie mit Taste BAR•.

#### **Warengruppenbezeichnung programmieren:**

- Mit den Tasten •• und  $\check{\mathbf{z}}$  •zu dem Eingabebereich für die Warengruppenbezeichnung wechseln.
- Bestätigen Sie mit Taste BAR•.
- Löschen Sie die alte Warengruppenbezeichnung mit Taste CLR•.
- Geben Sie den Text ein (max. 18 Zeichen) (siehe Kapitel 5.2). Speichern Sie jeden Buchstaben mit Taste BAR•!
- Bestätigen Sie mit Taste BAR•.

#### **Warengruppenfestpreis programmieren:**

- Wechseln Sie mit den Tasten • und  $\check{\mathbf{z}}$  zu dem Eingabebereich für einen Warengruppenfestpreis.
- Geben sie den Festpreis ein (inklusive Dezimalstellen und Dezimalpunkt).
- Bestätigen Sie mit Taste BAR•.

#### **Mehrwertsteuersatz zuordnen:**

- Wechseln Sie mit den Tasten • und ž zu dem Eingabebereich für den Mehrwertsteuersatz.
- Geben Sie die Steuersatznummer ein.
- Bestätigen Sie mit Taste BAR•.

#### **Warengruppenstatus definieren:**

- Wechseln Sie mit den Tasten • und  $\check{z}$  zu dem Eingabebereich für den Warengruppenstatus.
- Geben Sie die Statusnummer ein.
- Bestätigen Sie mit Taste BAR•.

Im Display wird die Speicherung der Programmierung bestätigt. Nun befindet sich das System wieder am Anfang der programmierten Warengruppe. Das Programmieren weiterer Daten kann fortgesetzt werden.

Verlassen Sie die Warengruppenprogrammierung durch Drücken der Taste Zwischensumme.

**Hinweis:** Durch Drücken der Taste WG Ebene• navigieren Sie zur gleichen Position in der nächsten Warengruppe.

**Beispiel:** Warengruppe 1 soll eine positive Aufrechnungswarengruppe mit einem Festpreis von 3,99 € werden, die mit "ABC" bezeichnet wird und die mit dem reduzierten Mehrwertsteuersatz 2 von 7 % arbeiten soll.

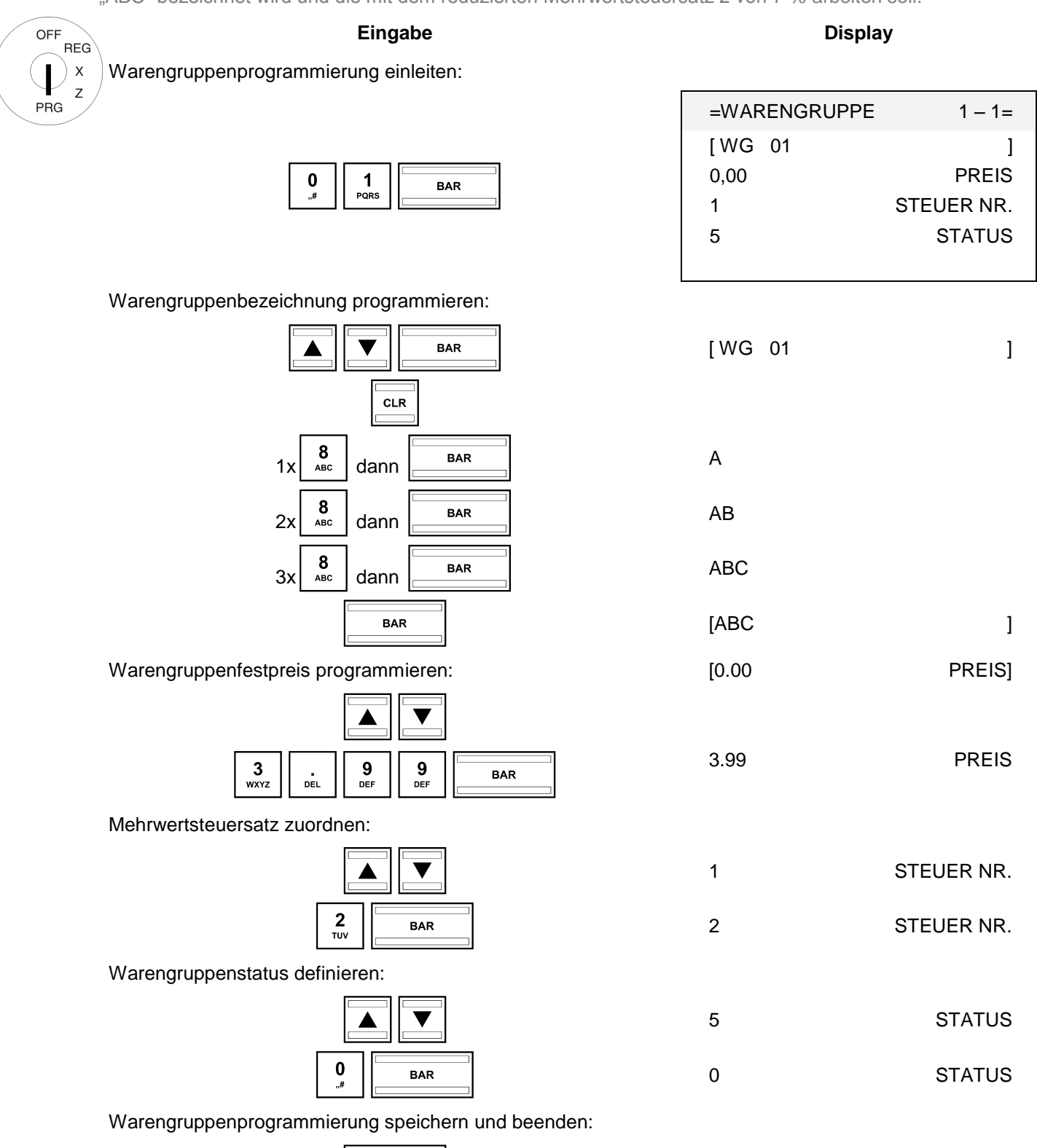

Zwischensumm 

#### **5.5 PLU (Price-Look-Up) / Artikel programmieren**

Es können 1.250 PLU programmiert werden.

#### **5.5.1 Programmierbare Inhalte**

Für jede PLU müssen bzw. können Sie folgende Punkte programmieren bzw. festlegen:

#### **PLU-Nummer**

Es stehen 1250 Speicherplätze zur Verfügung. Über einen Barcode-Scanner können bis zu 13-stellige EAN-Barcodes eingelesen werden.

#### **PLU-Bezeichnung**

Programmieren Sie eine individuelle PLU-Bezeichnung (max. 18 Zeichen). Diese Programmierung ist optional. Ab Werk sind allgemeine Standardbezeichnungen vorprogrammiert.

#### **PLU-Festpreis**

Die Eingabe eines PLU-Festpreises ist optional. Wenn Sie keinen Festpreis eingeben (Festpreis ist 0.00), arbeitet die Registrierkasse nur mit der offenen Preiseingabe.

Geben Sie einen Festpreis immer mit der Anzahl eingestellter Dezimalstellen und mit Dezimalpunkt ein.

#### **Warengruppenzuordnung**

Die Warengruppenzuordnung wird benötigt, um der PLU eine Mehrwertsteuer zuzuordnen.

#### **PLU-Status**

Mit dem PLU-Status legen Sie fest, ob es sich um eine positive oder negative PLU handelt.

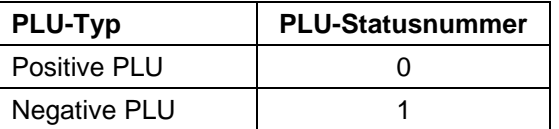

#### **Lagerbestand**

Die Systemoption 9 muss den Status 1 (aktiv) besitzen, damit der Lagerbestand in den Berichten gedruckt wird (siehe Kapitel 5.13).

#### **5.5.2 PLU-Programmierung**

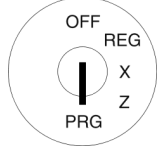

- Schlüsselschalter auf PRG.
- **Programmiernummer 03** anwählen (siehe Kapitel 5.1.2).
- Bestätigen Sie mit Taste BAR•.

Es wird immer die erste programmierte PLU angezeigt.

#### **PLU auswählen:**

- Wechseln Sie mit den Tasten •• und  $\check{\mathbf{z}}$  zu dem Eingabebereich für die PLU-Nummer.
- Geben Sie über die numerischen Tasten ein, welche PLU Sie programmieren möchten.
- Bestätigen Sie mit Taste BAR•.

Die Kasse wechselt automatisch zum nächsten Programmierschritt.

**Hinweis:** Ist eine PLU-Nummer, die Sie programmieren wollen, schon angelegt, meldet Ihnen das Display "PLU-NR.SCHON BELEGT!". Die Kasse wechselt aber trotzdem zu dem Speicherplatz, damit Sie gegebenenfalls Änderungen vornehmen können.

#### **PLU-Bezeichnung programmieren:**

- Wechseln Sie mit den Tasten • und ž zu dem Eingabebereich für die PLU-Bezeichnung.
- Geben Sie den Text ein (max. 18 Zeichen) (siehe Kapitel 5.2). Speichern Sie jeden Buchstaben mit Taste BAR•!
- Bestätigen Sie mit Taste BAR•.

#### **PLU-Festpreis programmieren:**

- Wechseln Sie mit den Tasten • und  $\check{\mathbf{z}}$  zu dem Eingabebereich für den PLU-Festpreis.
- Geben Sie den Festpreis ein (inklusive Dezimalstellen und Dezimalpunkt).
- Bestätigen Sie mit Taste BAR•.

#### **Warengruppe zuordnen:**

- Wechseln Sie mit den Tasten • und • zu dem Eingabebereich für die Warengruppenzuordnung.
- Geben Sie die Warengruppennummer ein.
- Bestätigen Sie mit Taste BAR•.

Die Kasse wechselt automatisch zum nächsten Programmierschritt.

#### **PLU-Status definieren:**

- Geben Sie die Statusnummer ein.
- Bestätigen Sie mit Taste BAR•.

Die Kasse wechselt automatisch zum nächsten Programmierschritt.

**Hinweis:** Wird im Display bereits der richtige PLU-Status angezeigt, muss nichts mehr programmiert werden.

#### **Lagerbestand eingeben:**

- Geben Sie die Anzahl PLU im Lager ein.
- Bestätigen Sie mit Taste BAR•.

#### **Programmierung für die betreffende PLU speichern:**

- Wechseln Sie mit den Tasten ••• und •ž zu **SPEICHERN**.
- Bestätigen Sie mit Taste BAR•.

Im Display wird angezeigt, dass die Programmierungen gespeichert werden.

#### **PLU-Programmierung beenden:**

Verlassen Sie die PLU-Programmierung durch Drücken der Taste Zwischensumme.

#### **In den programmierten PLU navigieren**

- Gehen Sie mit den Tasten •• und Ž •zur obersten Zeile und drücken Sie anschließend mehrfach die Taste BAR•, um zwischen den programmierten PLU-Speicherplätzen zu wechseln.
- Durch Drücken der Taste WG Ebene können Sie zur gleichen Position in der nächsten programmierten PLU wechseln.
- Beispiel: PLU Nr. 22 ist eine positive PLU (PLU-Status 0) und soll mit "ABC" bezeichnet werden. PLU Nr. 22 soll einen Festpreis von 9,99 € haben und der Warengruppe 30 zugeordnet werden. Der Lagerbestand beläuft sich zum Zeitpunkt der Programmierung auf 100 Stück.

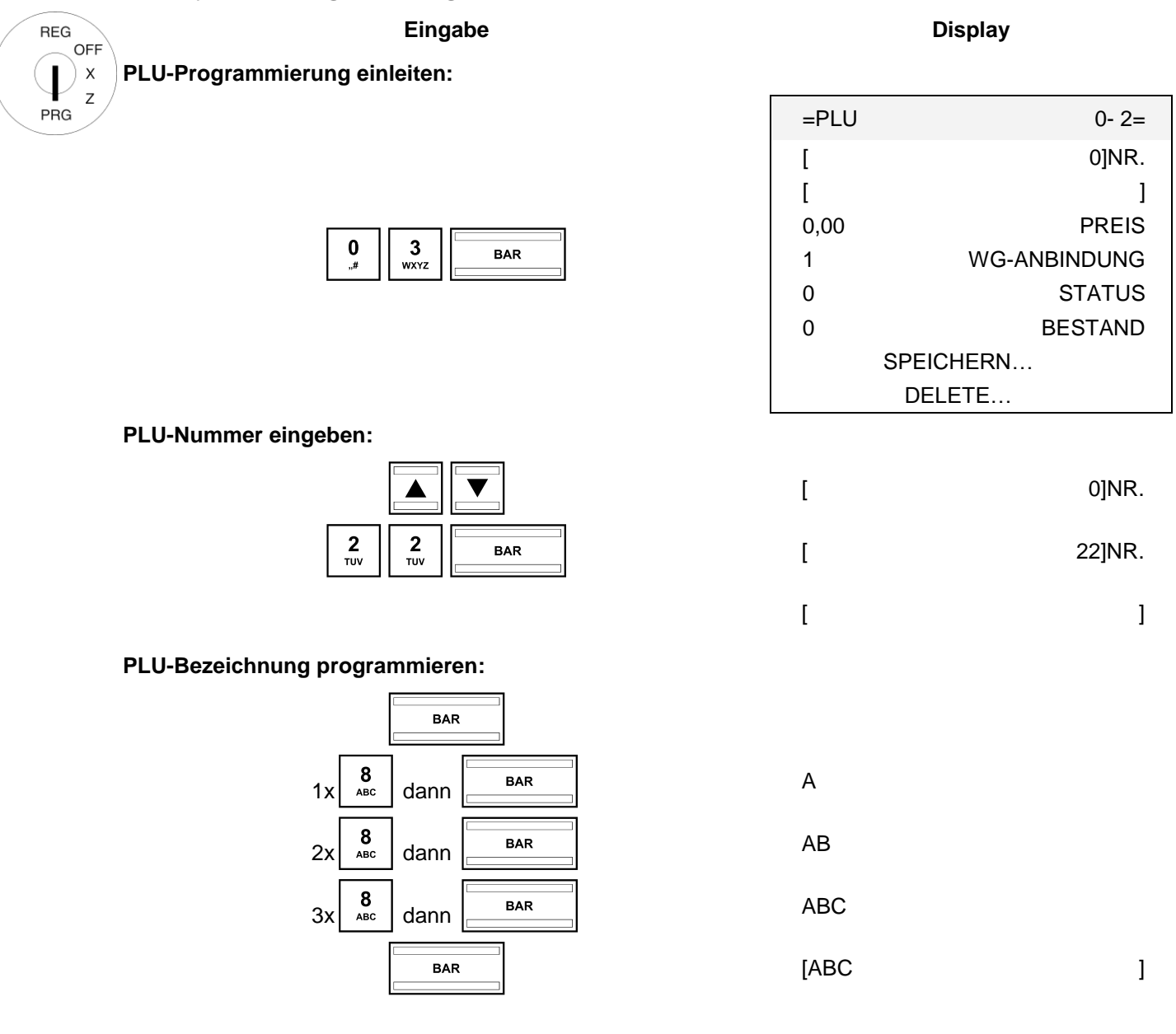

- Fortsetzung nächste Seite -

#### - Fortsetzung -

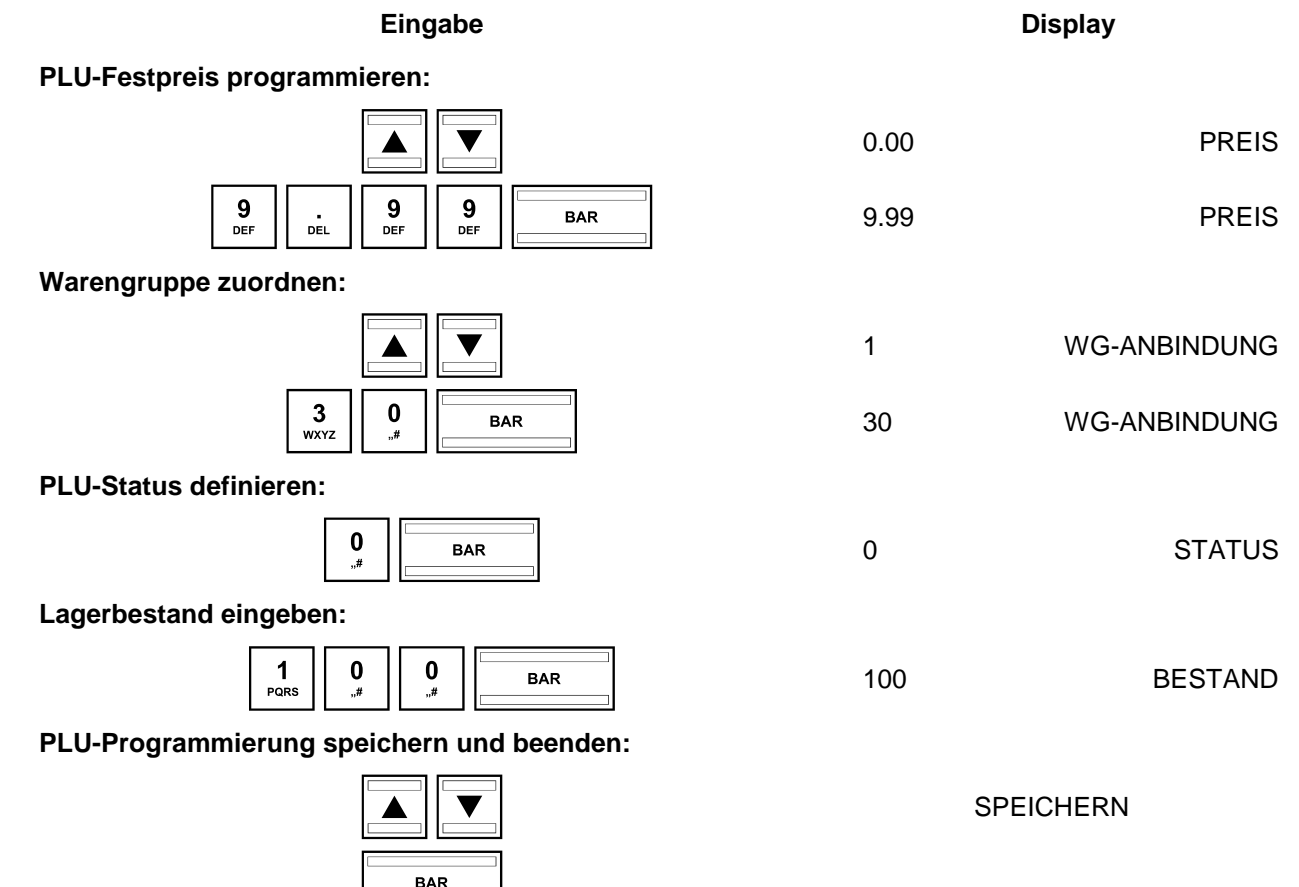

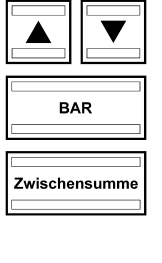

#### **5.5.3 Eine PLU löschen**

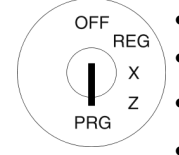

- Schlüsselschalter auf PRG.
- **Programmiernummer 03** anwählen (siehe Kapitel 5.1.2).
- Bestätigen Sie mit Taste BAR•.
- Wechseln Sie mit den Tasten • und  $\check{\mathbf{z}}$  zu dem Eingabebereich für die PLU-Nummer.
- Geben Sie die zu löschende PLU-Nummer ein.
- Wechseln Sie mit den Tasten •• und *<del>ž</del>* zu **DELETE...**
- Bestätigen Sie mit Taste BAR•.
- Durch Drücken der Taste BAR• führen Sie den Löschvorgang durch. Oder drücken Sie die Taste Zwischensumme•, um den Löschvorgang abzubrechen.

#### **5.6 Bedienersystem**

Das Bedienersystem dient der Zuordnung von Transaktionen zu den einzelnen Bedienern. Wenn das Bedienersystem aktiv ist, müssen sich die Bediener mit Ihrem Passwort an der Kasse anmelden. Werkseitig ist das Bedienersystem nicht aktiv.

#### **5.6.1 Bediener programmieren**

Es können 8 Bediener programmiert werden.

Für jeden Bediener kann ein Name und ein Passwort programmiert werden.

Außerdem können für jeden Bediener Bedienerrechte festgelegt werden, die regeln, auf welche Funktionen ein Bediener Zugriff hat.

#### **Hinweis:** Werkseitig hat jeder Bediener alle Rechte.

**Beispiel:** Für Bediener Nr. 2 soll der Name ABC programmiert werden. Das Passwort soll 222222 sein. Bediener Nr. 2 soll alle Bedienerrechte besitzen mit Ausnahme des Ausdruckens von Z-Berichten.

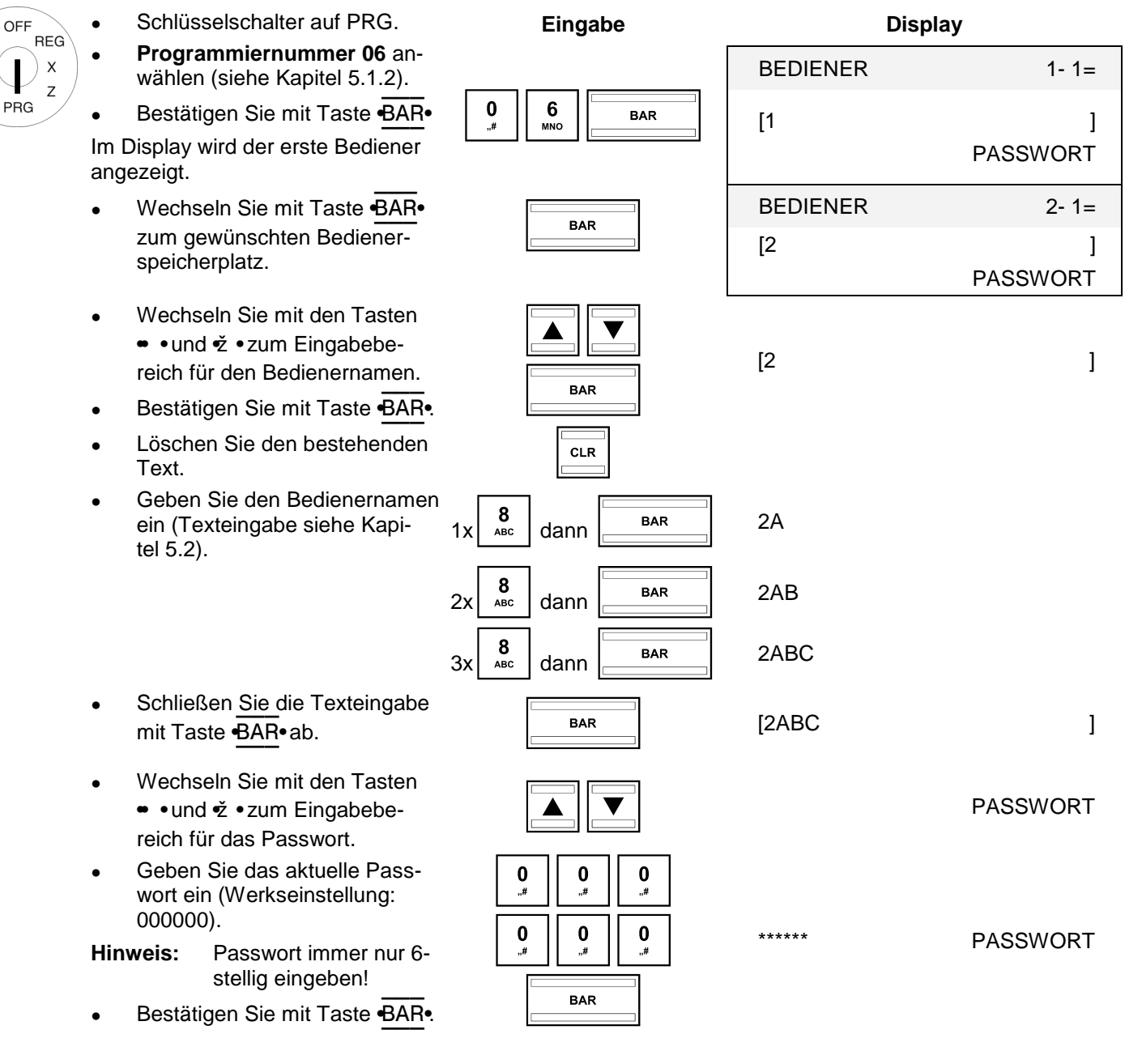

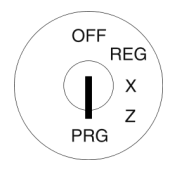

Geben Sie im Eingabebereich **[ ] PASSWORT NEU** ein neues 6-stelliges Passwort ein (nur Ziffern).

Bestätigen Sie mit Taste BAR•.

Die Kasse wechselt automatisch zum nächsten Eingabebereich.

- Wiederholen Sie die Passworteingabe im Eingabebereich **[ ] RT BESTÄTIGEN**.
- Bestätigen Sie mit Taste BAR•.

Die Kasse wechselt automatisch zum nächsten Bedienerspeicherplatz.

Um einen anderen Bedienerspeicherplatz auszuwählen:

- Wechseln Sie mit den Tasten ••• und •ž • auf die oberste Zeile.
- Wechseln Sie mit Taste BAR• zum nächsten Bedienerspeicherplatz.
- Wechseln Sie zurück zu dem Bedienerspeicherplatz, den Sie gerade programmiert haben.
- Blättern Sie mit den Tasten •• und  $\check{\mathbf{z}}$  • nach unten.

Die Bedienerrechte werden angezeigt. Erlaubte Rechte sind am Ende der Zeile mit √ gekennzeichnet, nicht erlaubte Rechte mit  $x$ .

- Um die Bedienerrechte zu ändern, wählen Sie mit den Tasten • • und  $\check{\mathbf{z}}$  • ein Bedienerrecht an
- und drücken Sie die Taste BAR•, um den Status des Bedienerrechts zu verändern: Wechsel zwischen "erlaubt" und "nicht erlaubt".
- Beenden Sie die Bedienerprogrammierung durch Drücken der Taste Zwischensumme•.

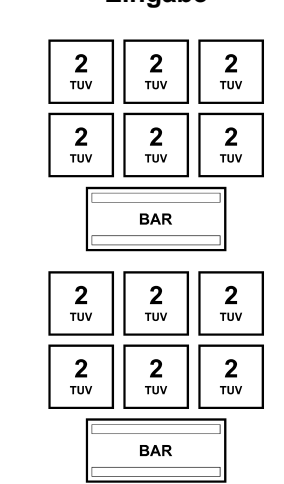

# **Eingabe Display**

# \*\*\*\*\*\* PASSWORT NEU \*\*\*\*\*\* RT BESTÄTIGEN BEDIENER 3- 1=

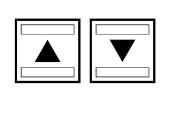

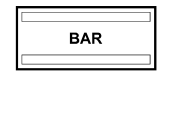

المسمحا المسمحا<br>ا

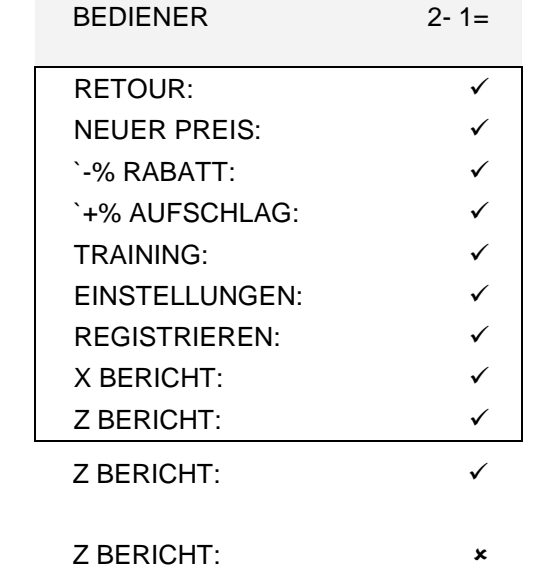

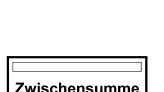

المسكا المسكا<br>المستحدث المسكا

#### **5.6.2 Bedienersystem aktivieren / deaktivieren**

Das Bedienersystem wird über die Systemoption 8 aktiviert/deaktiviert (siehe Kapitel 5.13).

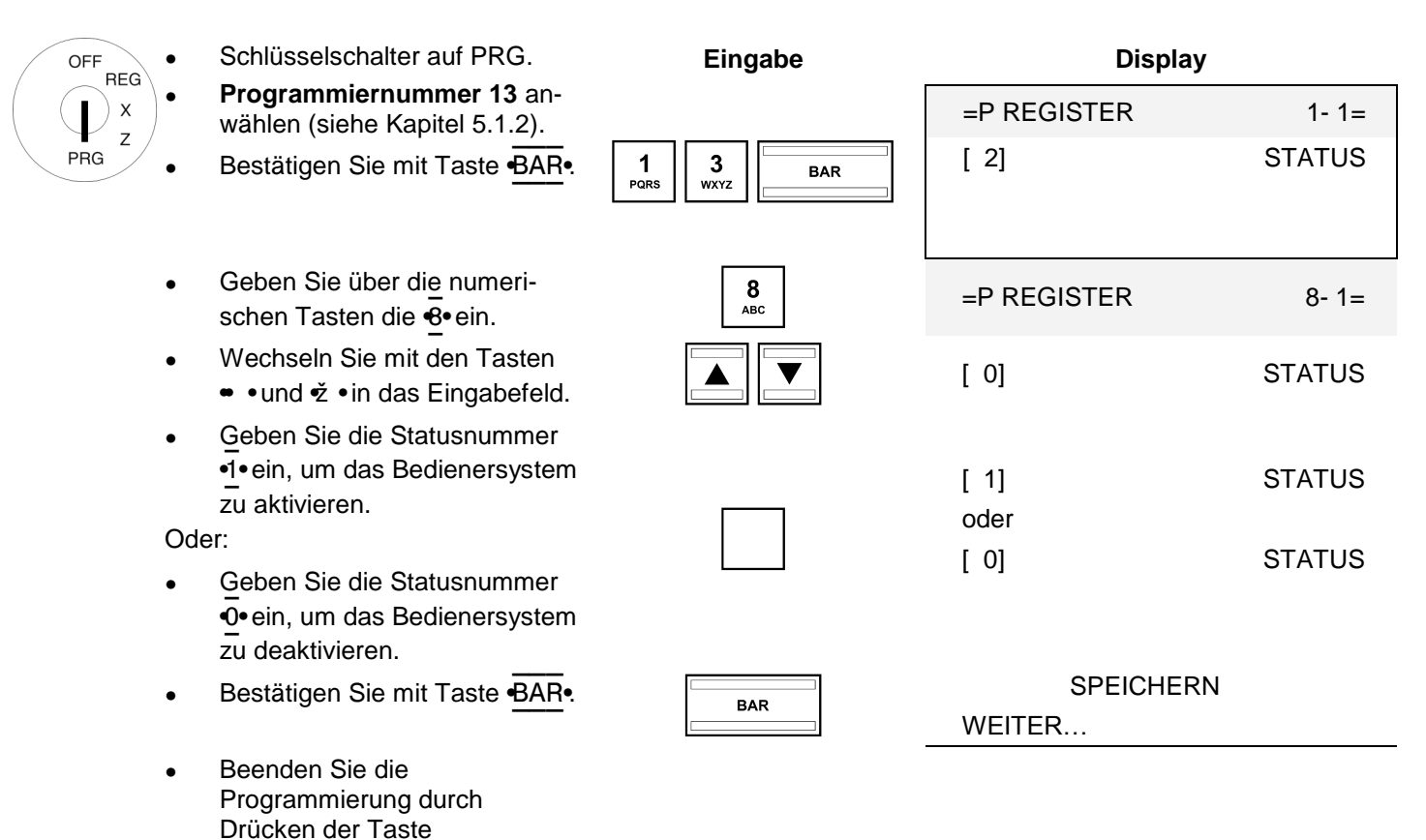

**Hinweis:** Nach einem Wechsel ins Programmiermenü, dem Wechsel in die Schlüsselschalterposition **REG** und nach dem nächsten Einschalten der Kasse muss sich ab sofort jeder Bediener anmelden.

#### **5.6.3 Sich als Bediener an der Kasse anmelden**

Zwischensumme•.

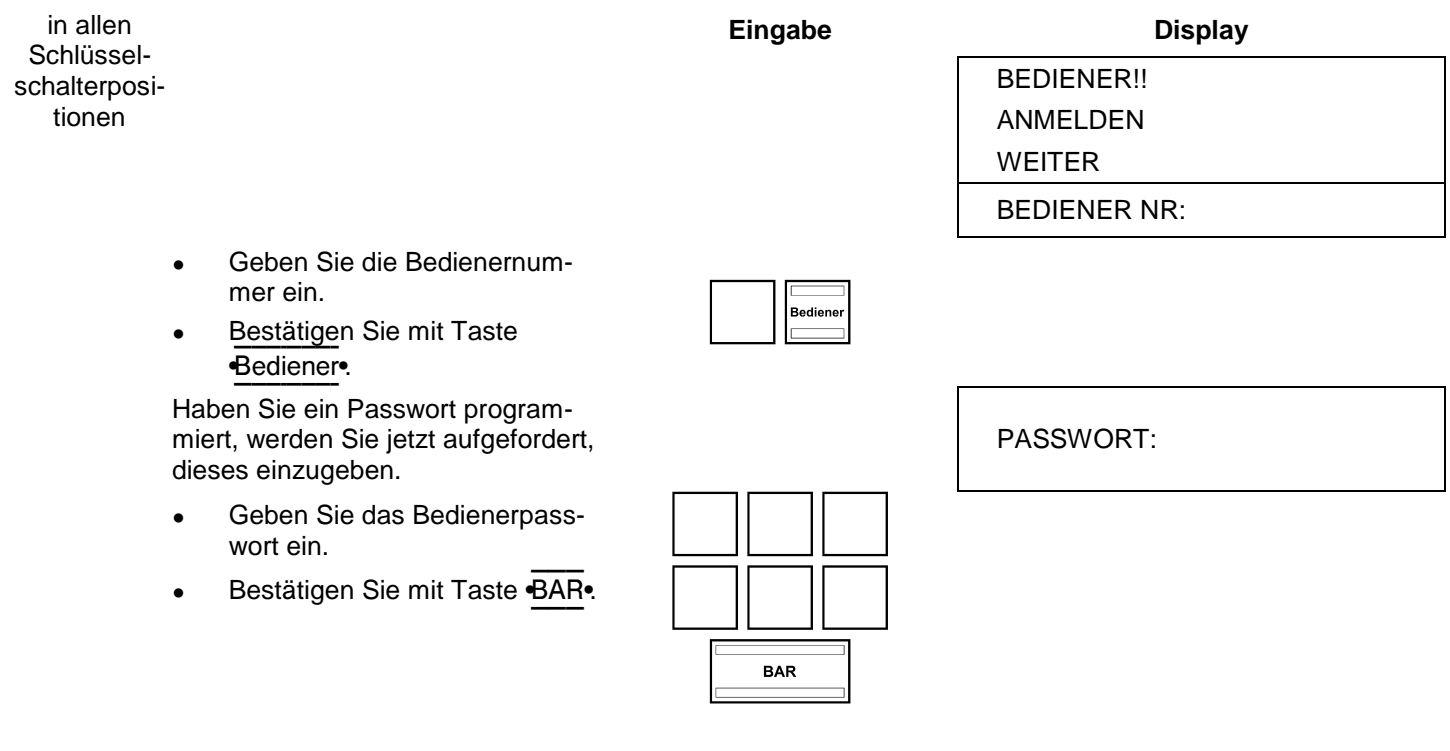

#### **5.7 Finanzwegebezeichnung programmieren**

Der Finanzweg legt fest, wie ein Kauf bezahlt werden soll. Es gibt fünf verschiedene Finanzwege. Die drei gebräuchlichsten Finanzwege sind bereits als Taste auf der Tastatur angelegt:

- BAR•
- Karte•
- Scheck•
- 

Zusätzlich können auf der Tastatur noch diese Finanzwege angelegt werden:

- Kredit 1•
- Kredit 2•

Die Bezeichnung der Finanzwege wird in den Bons und Kassenberichten verwendet und kann bei Bedarf umprogrammiert werden:

Beispiel: Der Finanzweg "Karte" soll in "ABC" umbenannt werden.

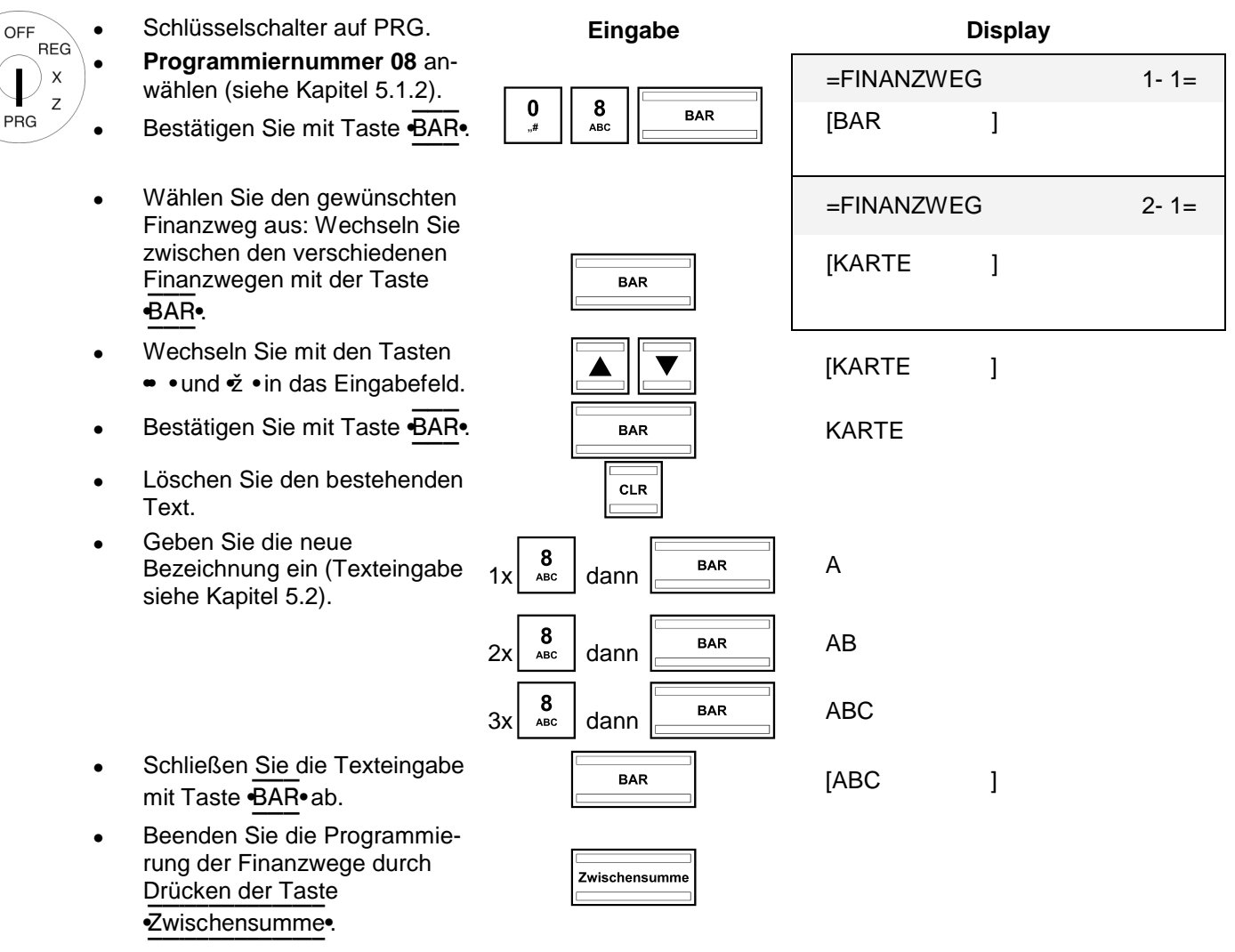

#### **5.8 Betragsmäßigen Aufschlag programmieren**

Mit dieser Programmierung legen Sie einen festen Betrag für den Aufschlag fest.

**Hinweis:** In Werkseinstellung ist die Taste für den betragsmäßigen Aufschlag nicht auf der Tastatur angelegt. Wie Sie die Tastatur umprogrammieren, erfahren Sie in Kapitel 5.20.

**Beispiel:** Es soll ein betragsmäßiger Aufschlag von 6,- € programmiert werden.

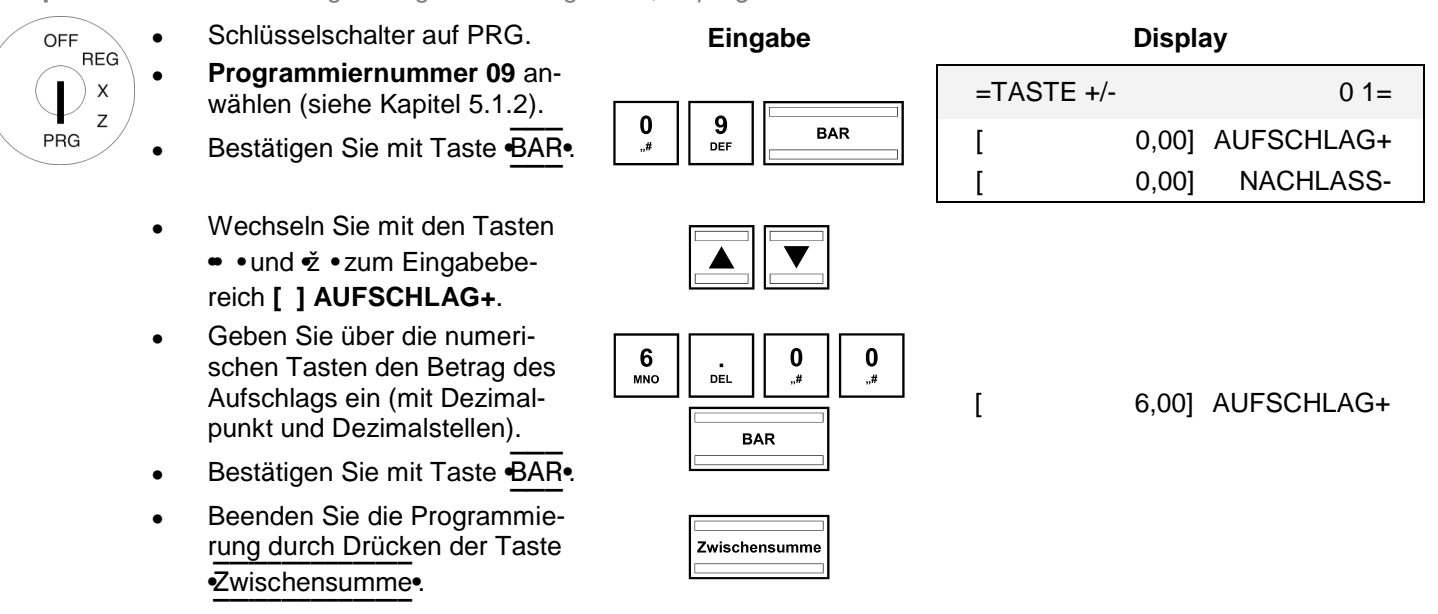

#### **5.9 Betragsmäßigen Nachlass programmieren**

Mit dieser Programmierung legen Sie einen festen Betrag für den Nachlass fest.

**Hinweis:** In Werkseinstellung ist die Taste für den betragsmäßigen Nachlass nicht auf der Tastatur angelegt. Wie Sie die Tastatur umprogrammieren, erfahren Sie in Kapitel 5.20.

**Beispiel:** Es soll ein betragsmäßiger Nachlass von 1,- € programmiert werden.

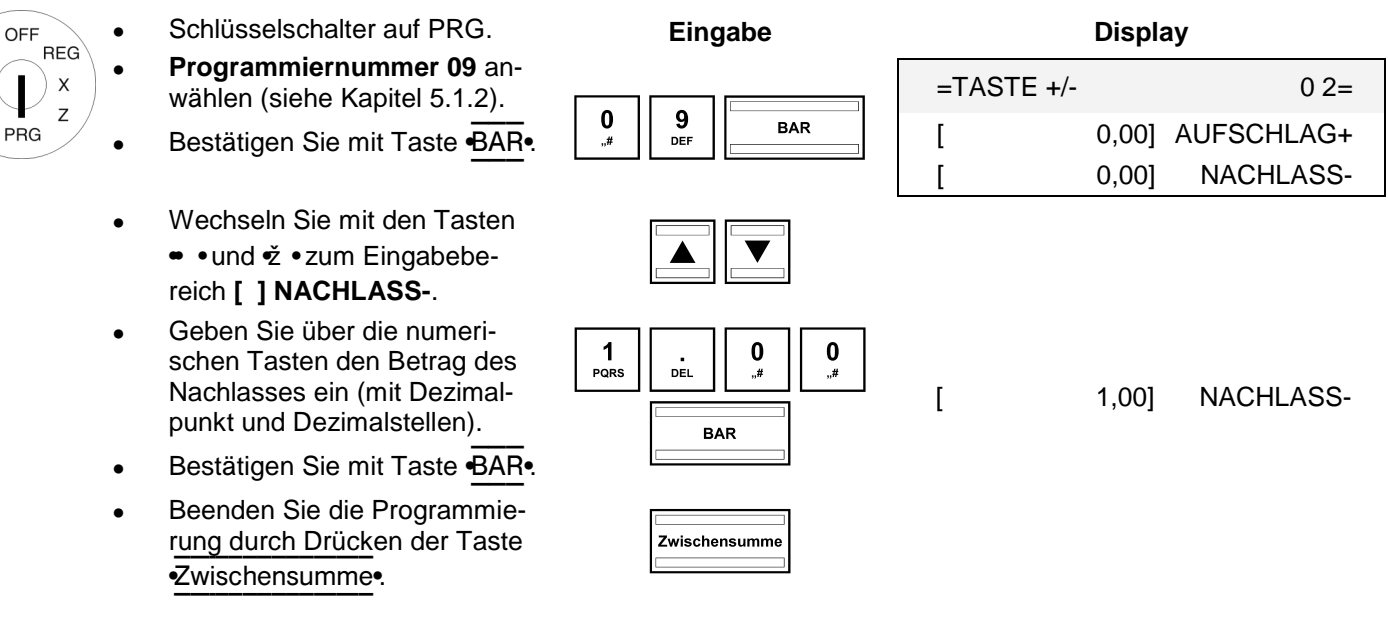

#### **5.10 Prozentualen Aufschlag programmieren**

Mit dieser Programmierung legen Sie einen Prozentwert für den prozentualen Aufschlag fest.

**Hinweis:** In Werkseinstellung ist die Taste für den prozentualen Aufschlag nicht auf der Tastatur angelegt. Wie Sie die Tastatur umprogrammieren, erfahren Sie in Kapitel 5.20.

**Beispiel:** Es soll ein prozentualer Aufschlag von 10 % programmiert werden.

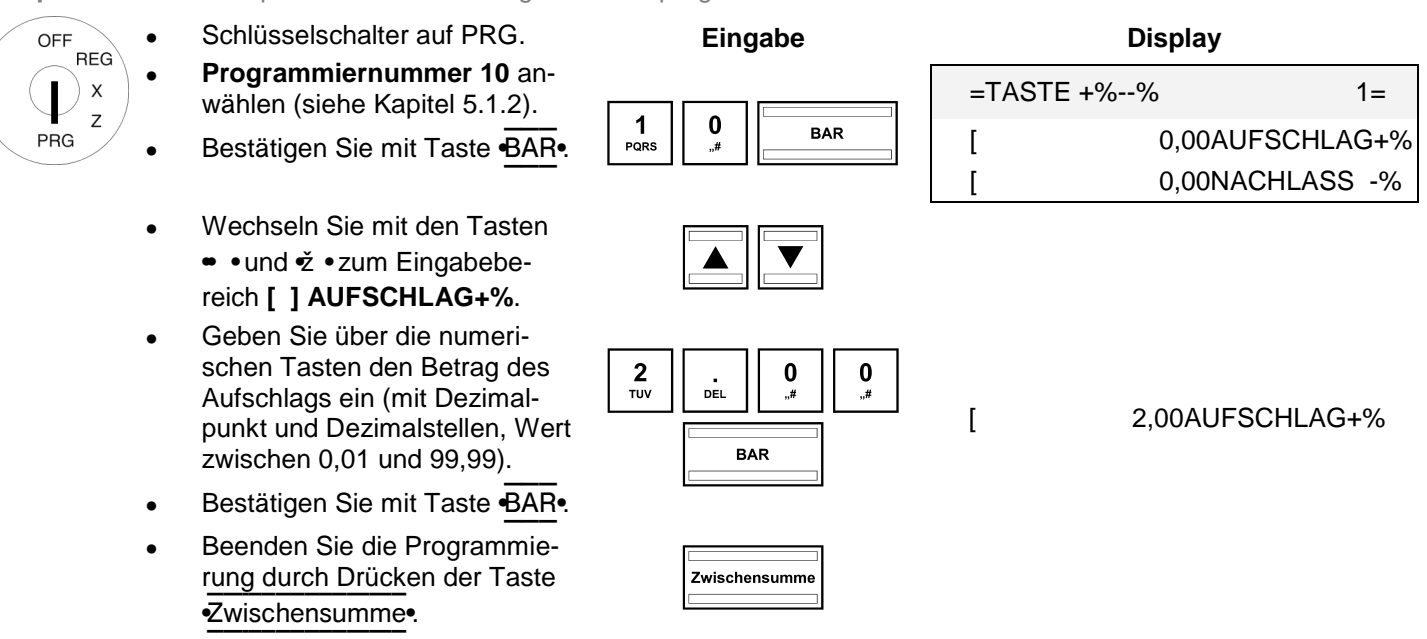

#### **5.11 Prozentualen Nachlass (-%) programmieren**

Mit dieser Programmierung legen Sie einen Prozentwert für den prozentualen Nachlass fest.

**Beispiel:** Es soll ein prozentualer Nachlass von 5 % programmiert werden.

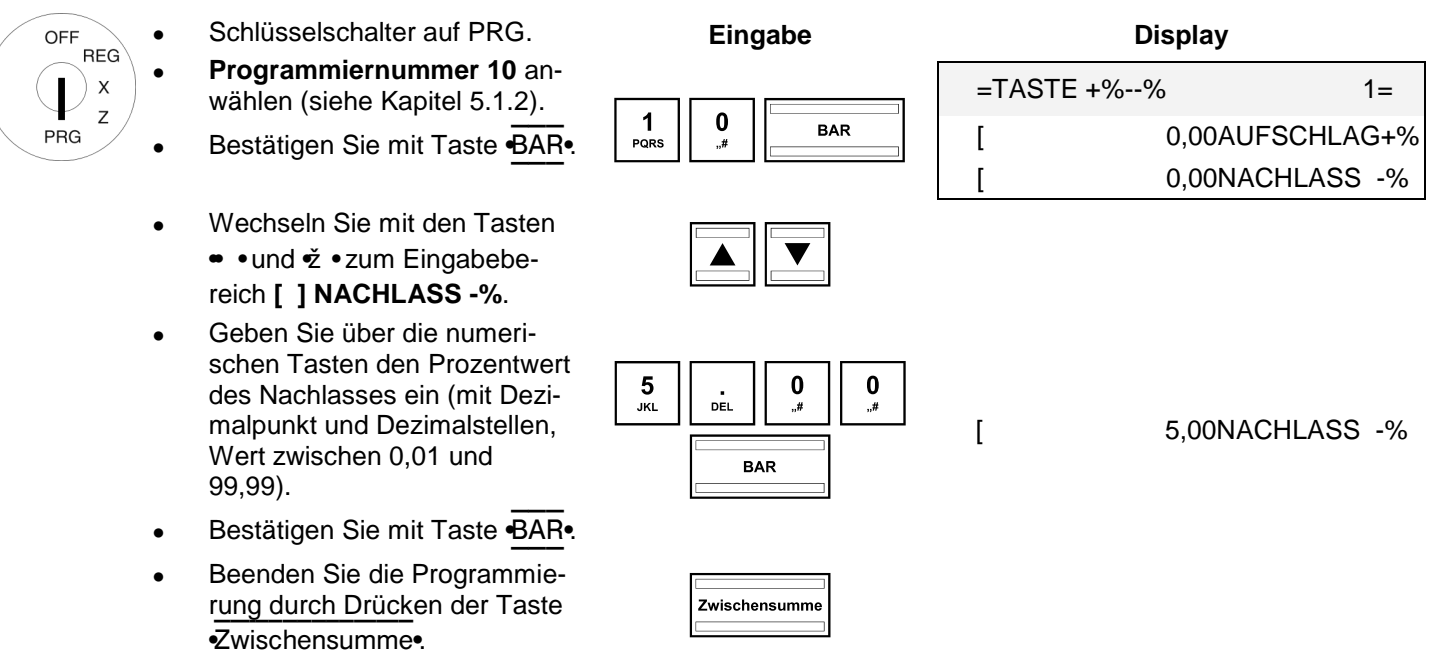

#### **5.12 Kassennummer programmieren**

Sie können Ihrer Kasse eine beliebige 4-stellige Kassennummer zuweisen, die auf allen Bons und Berichten ausgedruckt wird.

**Hinweis:** Wenn die Kassennummer 0000 ist, wird keine Kassennummer gedruckt.

**Beispiel:** Als Kassennummer soll 5555 programmiert werden.

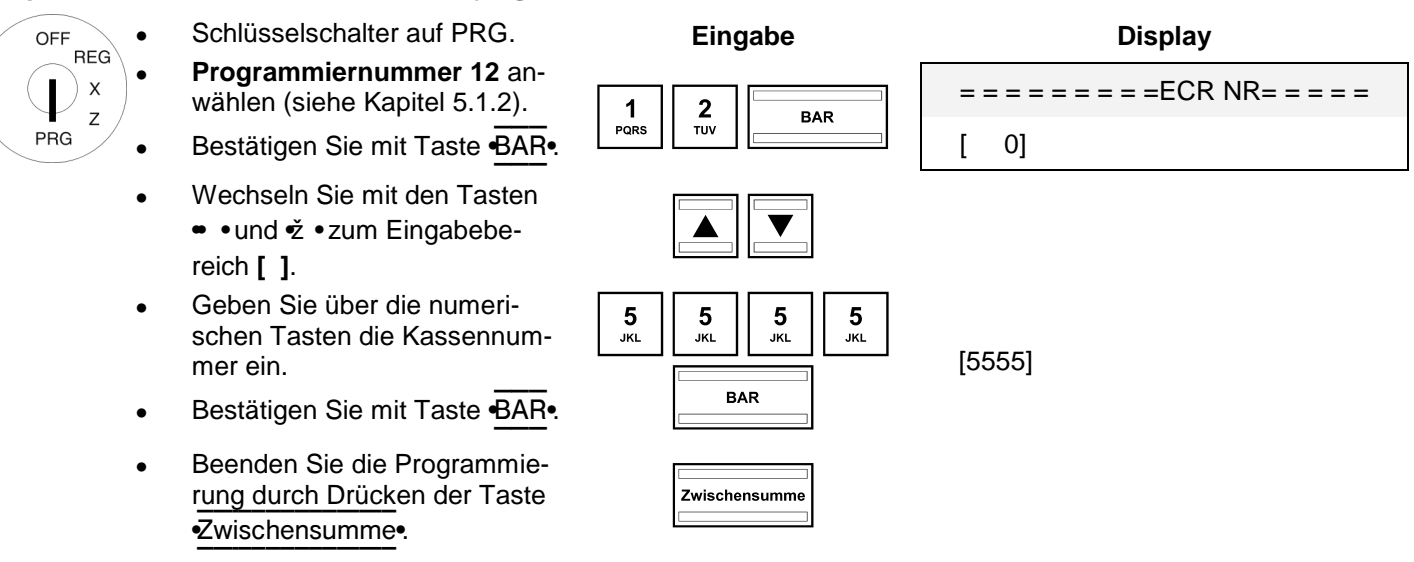

#### **5.13 Systemoptionen**

#### **5.13.1 Systemoptionen programmieren**

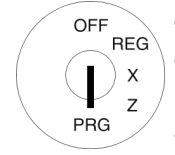

# Schlüsselschalter auf PRG.

- **Programmiernummer 13** anwählen (siehe Kapitel 5.1.2).
- Bestätigen Sie mit Taste BAR•

Im Display werden die erste Systemoption und deren aktueller Status angezeigt.

- Geben Sie die Nummer der Systemoption ein, die Sie programmieren möchten, z. B. die 10.
- Wechseln Sie mit den Tasten • • und  $\check{\mathbf{z}}$  • zum Eingabebe-
- Geben Sie die gewünschte
- 

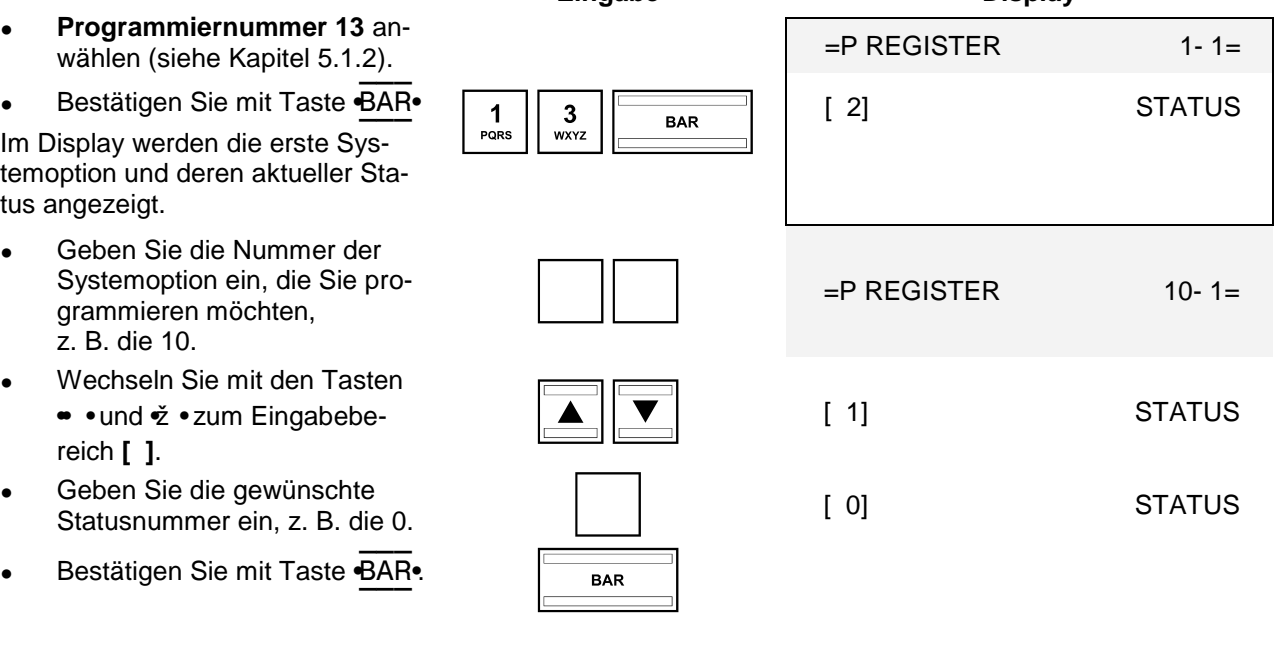

**Eingabe Display**

# **5.13.2 Systemoptionen im Überblick**

- **Hinweis:** Die Werkseinstellungen sind fett gedruckt.
- **Hinweis:** Die Systemoptionen müssen in der Regel bei einer standardmäßigen Verwendung der Kasse nicht verändert werden.

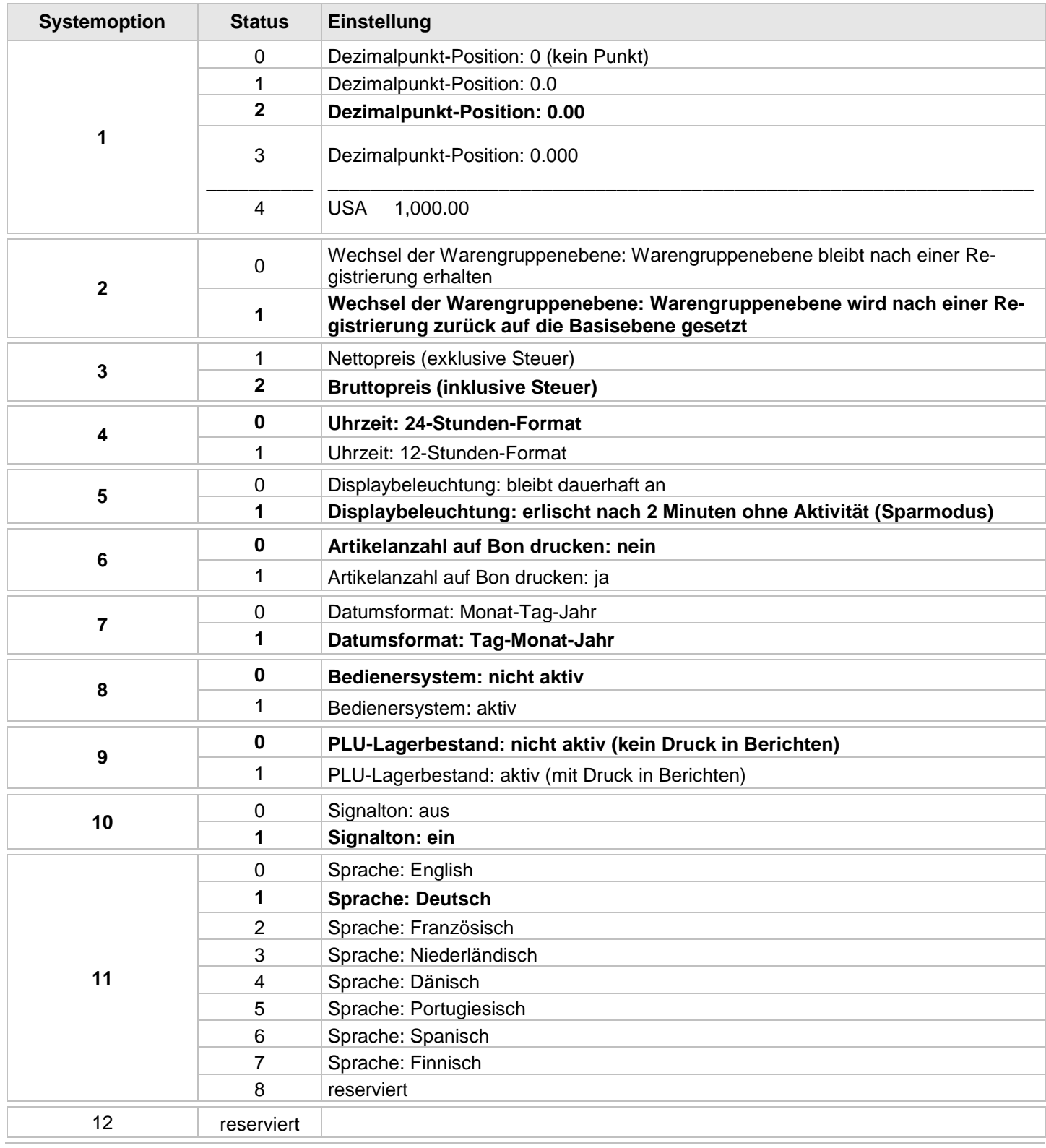

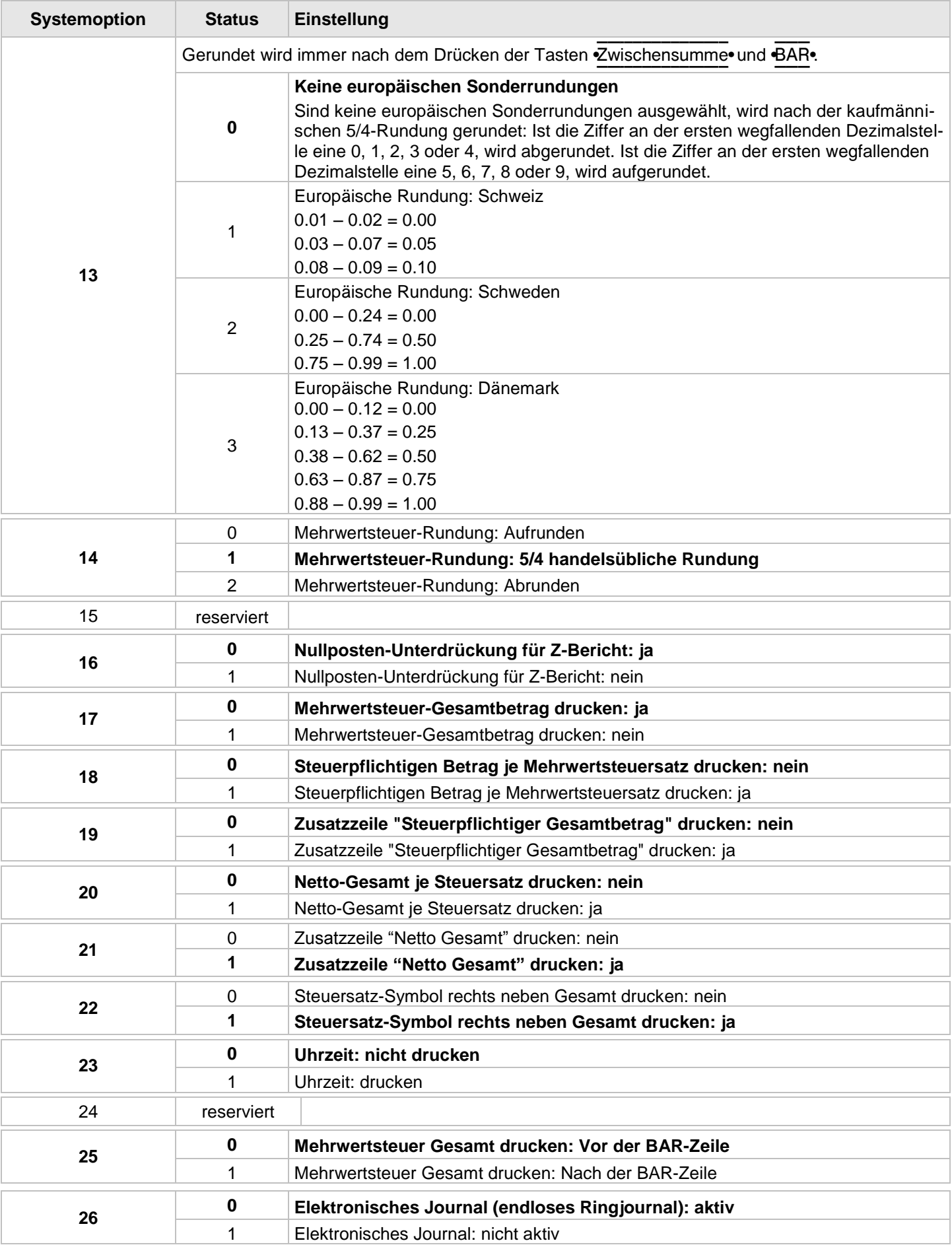

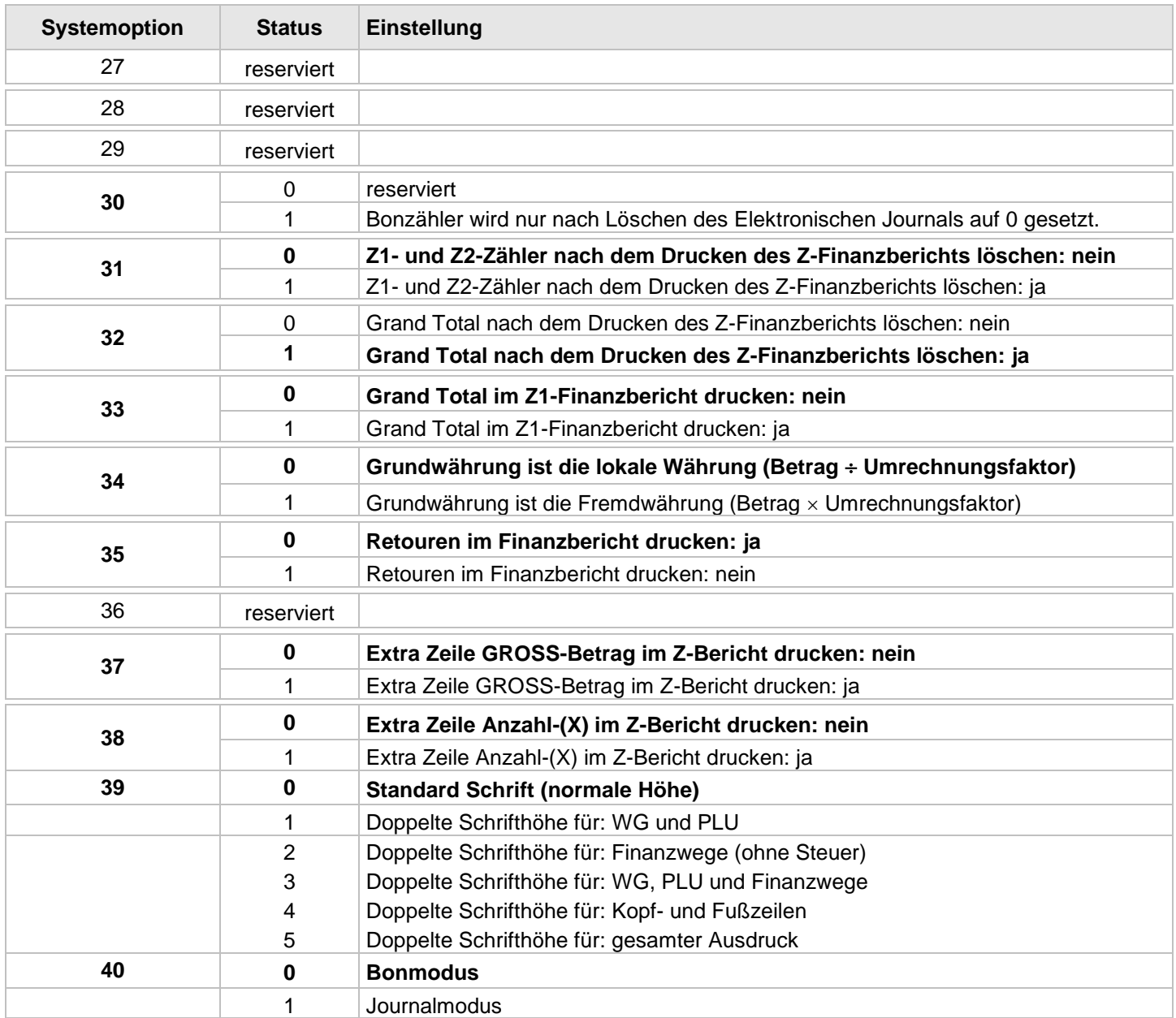

#### **5.13.3 Systemoptionen ausdrucken**

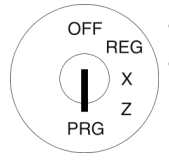

- Schlüsselschalter auf PRG.
- **Programmiernummer 90** ist automatisch ausgewählt (siehe Kapitel 5.1.2).
- Bestätigen Sie mit Taste BAR•.

Im Display wird angezeigt, was ausgedruckt werden kann.

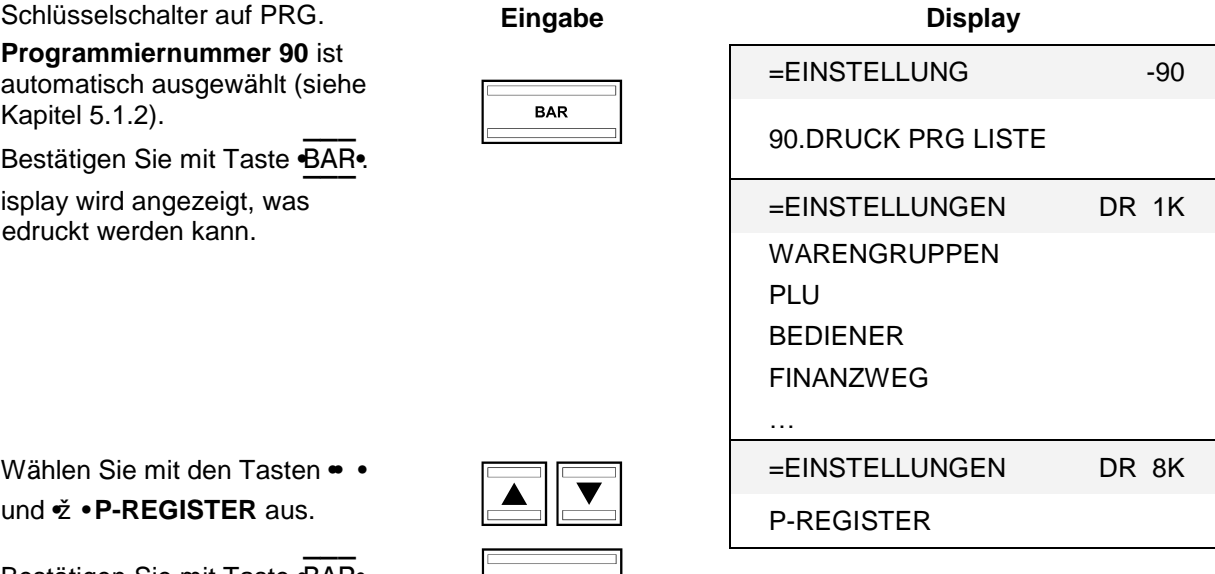

- Wählen Sie mit den Tasten ••
- Bestätigen Sie mit Taste BAR•.

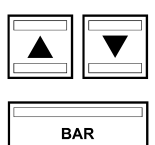

 $\overline{\phantom{a}}$
# **5.14 Datum und Uhrzeit programmieren**

 $\overline{\phantom{a}}$ 

**Beispiel:** Als Datum soll der 17.06.2011 programmiert werden. Als Uhrzeit soll 13.30 programmiert werden.

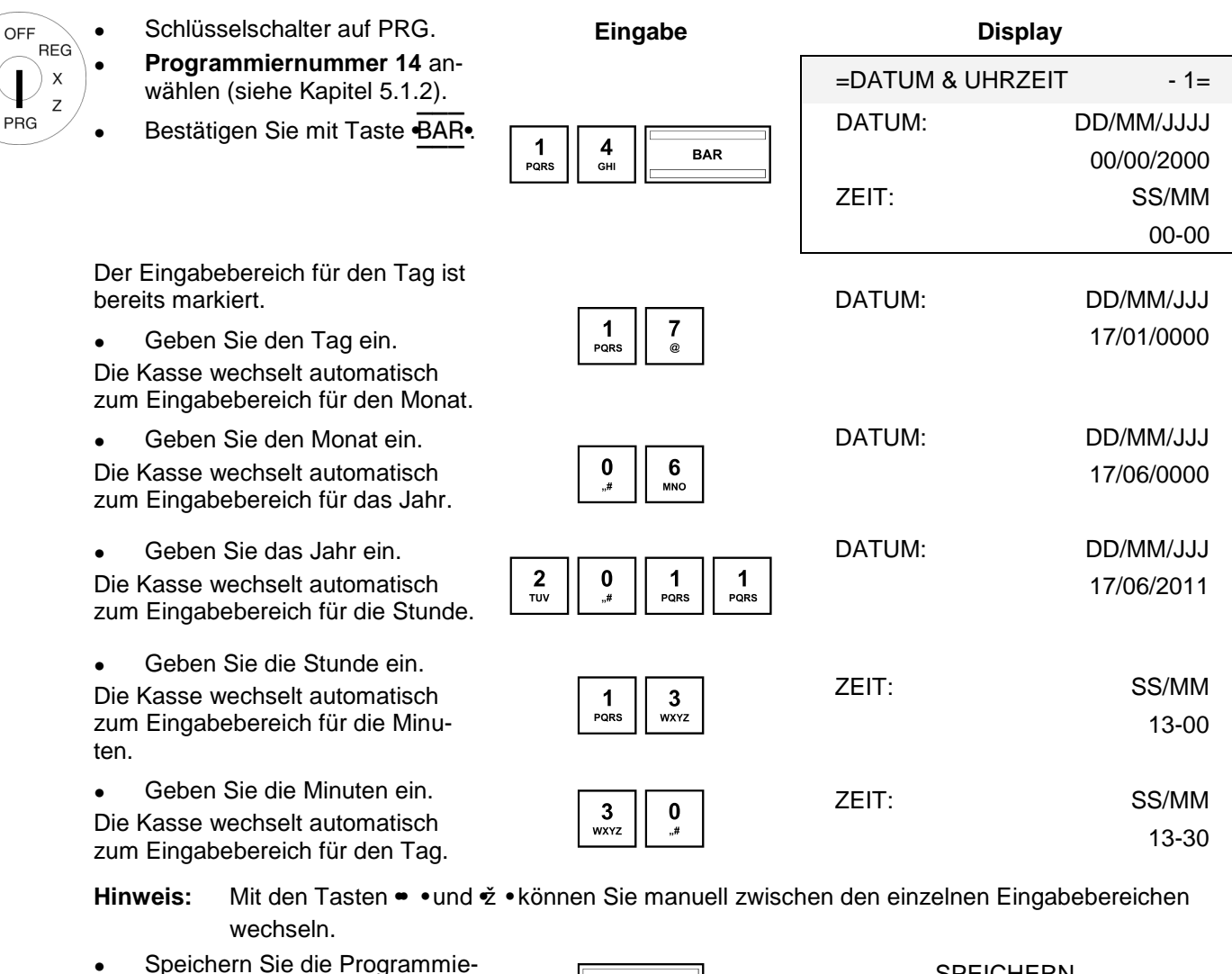

- Speichern Sie die Programmierung durch Drücken der Taste Speichern sie die Programme-<br><u>ung</u> durch Drücken der Taste **BAR**•. WEITER...<br>Beenden Sie die Programmie-
- Beenden Sie die Programmierung durch Drücken der Taste Zwischensumme•.

Texteingabe (siehe Kapitel 5.2.2)

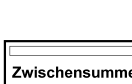

WEITER…

# **5.14.1 Name des Geschäfts eingeben**

**Beispiel:** Es soll der Name MUSTERMANN programmiert werden

- Schlüsselschalter auf PRG. OFF **REG** ● **Programmiernummer 15** an- $\mathsf X$ I wählen (siehe Kapitel 5.1.2).  $\overline{z}$ PRG Bestätigen Sie mit Taste BAR.
- $\frac{5}{2}$ **BAR**

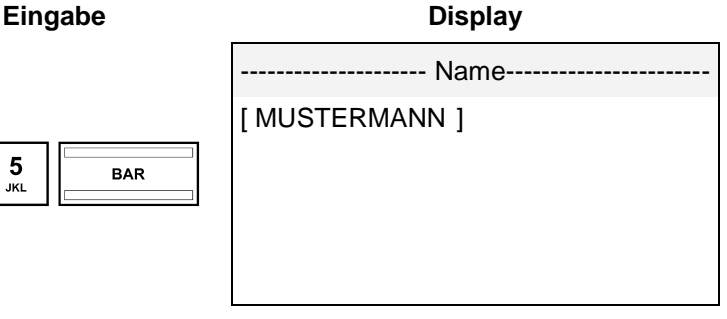

# **Fremdwährung programmieren**

Es können 2 Fremdwährungen programmiert werden.

Hinweis: Wenn Sie mit der zweiten Fremdwährung arbeiten wollen, müssen Sie die Taste Fremdwährung 2<sup>o</sup> auf die Tastatur programmieren (siehe Kapitel 5.20 bzw. 5.20.2). Die werkseitig auf der Tastatur angelegte Taste Fremdwährung egilt nur für Fremdwährung 1!

Klären Sie vor der eigentlichen Programmierung folgende Punkte:

- Welche Fremdwährung wollen Sie programmieren?
- Auf welchen Speicherplatz soll diese Fremdwährung programmiert werden?
- Wie lautet der Fremdwährungstext (z. B. Währungsabkürzung gemäß ISO 4217)?
- Wie ist der Umrechnungskurs (Fremdwährung zu Basiswährung)?
- **Beispiel:** Als Fremdwährung soll US-Dollar (USD) auf Speicherplatz 2 programmiert werden. Der Umrechnungskurs beträgt zum Zeitpunkt der Programmierung 1 EUR = 1,35 USD (Basiswährung = 1 EUR, Fremdwährung = 1,35 USD).

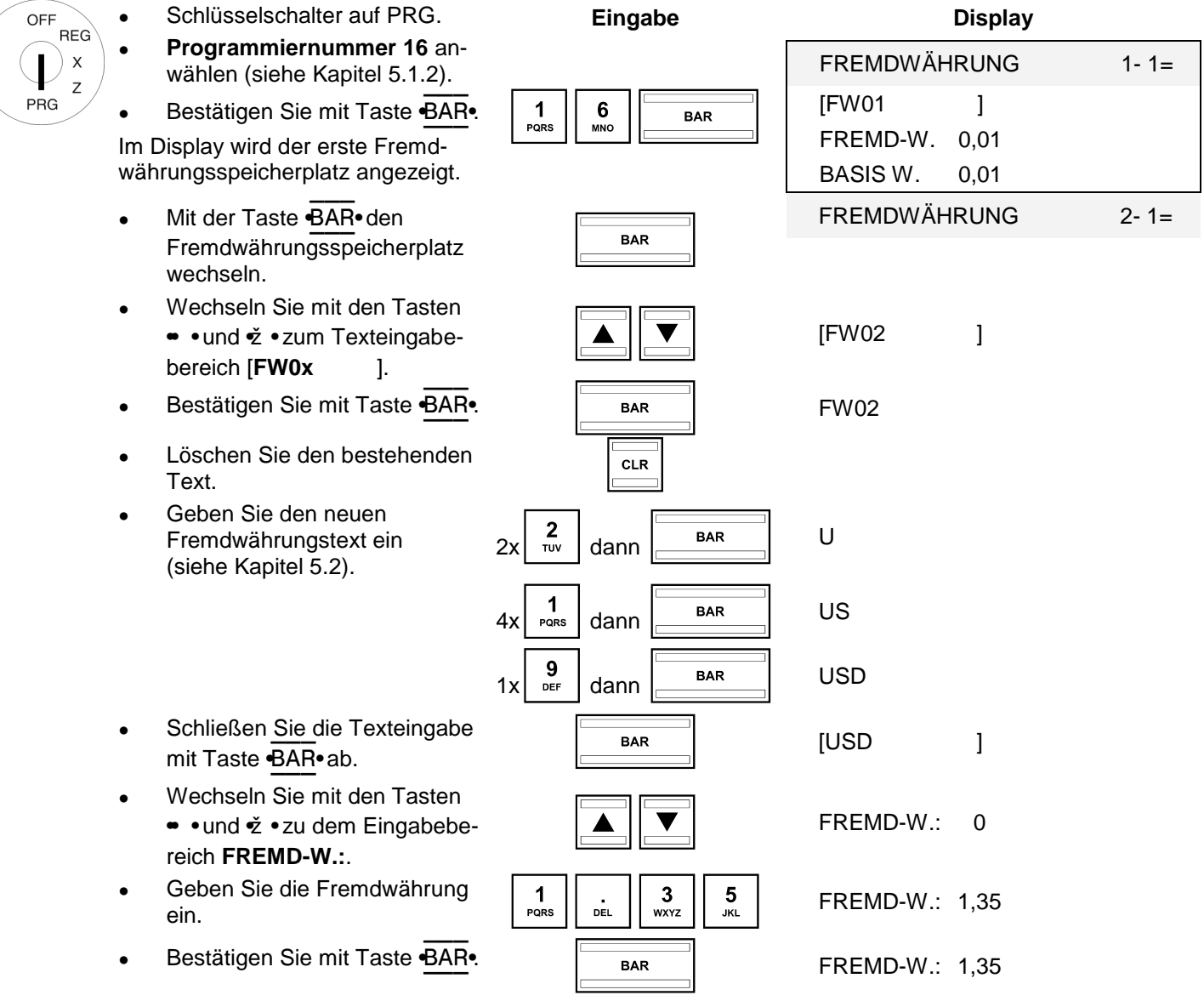

- Fortsetzung nächste Seite -

### - Fortsetzung -

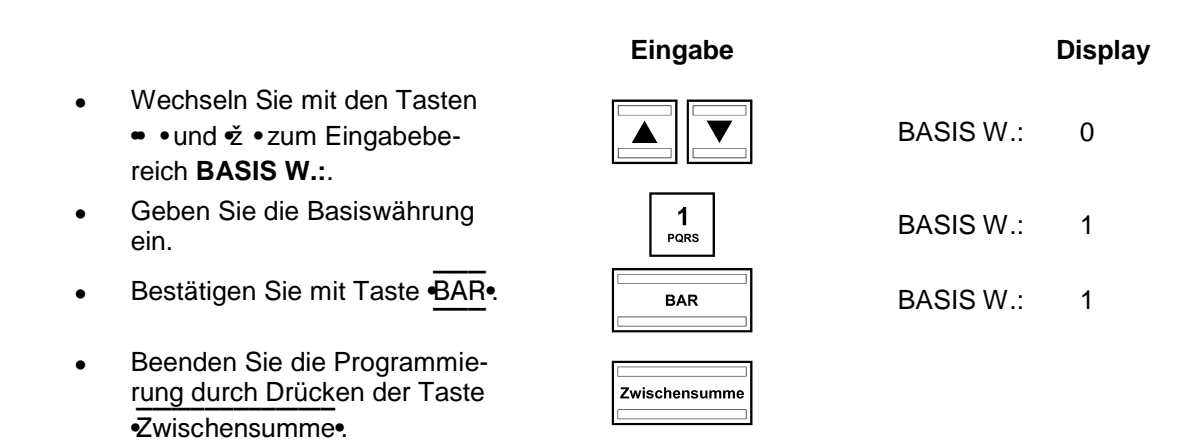

# **5.15 Mehrwertsteuer programmieren**

Es können 4 Mehrwertsteuersätze programmiert werden.

**Hinweis:** Ab Werk ist der Mehrwertsteuersatz 1 mit 19 % und der Mehrwertsteuersatz 2 mit 7 % schon vorprogrammiert. Wenn Sie mit diesen zwei Mehrwertsteuersätzen arbeiten können, brauchen Sie an dieser Stelle nichts mehr zu programmieren.

**Beispiel:** Mehrwertsteuersatz 3 soll 6 % betragen (Anzahl Dezimalstellen: 2 (Werkseinstellung)). OFF

- Schlüsselschalter auf PRG. **Eingabe Display REG** ● **Programmiernummer 30** an- $\boldsymbol{\mathsf{X}}$  $\begin{array}{|c|c|c|c|}\n\hline\n3 & 0 & \text{BAR} \\
\hline\n\text{WXYZ} & \text{at} & \text{BAR} \\
\hline\n\end{array}$  =STEUER NR  $\begin{array}{|c|c|c|}\n\hline\n19,00 & \text{STEUERSATZ\%} \\
\hline\n-\text{CTEILEP N} & 2 & 1\n\end{array}$ wählen (siehe Kapitel 5.1.2).  $\overline{z}$ PRG Bestätigen Sie mit Taste BAR•. 19,00 STEUERSATZ% Wechseln Sie mit der Taste cherplatz. =STEUER NR 3- 1= BAR• den Mehrwertsteuerspei-0,00 STEUERSATZ% Wechseln Sie mit den Tasten • • und  $\check{\mathbf{z}}$  • zum Eingabebereich **[ ] STEUERSATZ%**. Geben Sie über die numerischen Tasten den Mehrwert- $\begin{bmatrix} \bullet \\ \bullet \\ \bullet \end{bmatrix}$   $\begin{bmatrix} \bullet \\ \bullet \\ \bullet \end{bmatrix}$   $\begin{bmatrix} \bullet \\ \bullet \\ \bullet \end{bmatrix}$   $\begin{bmatrix} \bullet \\ \bullet \\ \bullet \end{bmatrix}$  6,00 STEUERSATZ% steuersatz ein (mit Dezimalpunkt und mit Dezimalstellen). Bestätigen Sie mit Taste BAR•.  $\overline{\text{BAR}}$  6,00 STEUERSATZ% Beenden Sie die Programmierung durch Drücken der Taste Zwischensumme•.
- **Hinweis:** Bei der Programmierung der Warengruppen wird die Mehrwertsteuer den Warengruppen zugeordnet. Nur wenn die Mehrwertsteuer auch den Warengruppen zugeordnet ist, wird die Mehrwertsteuersumme ausgewiesen und auf den Bons ausgedruckt.

# **5.16 Kopfzeilen programmieren**

OFF **REG**  $\times$ Z PRG

Auf einen Bon können bis zu 4 Kopfzeilen mit jeweils maximal 32 Zeichen gedruckt werden. Es sind bereits 4 Kopfzeilen vorprogrammiert.

- **Hinweis:** Wenn Sie keine Kopfzeilen drucken wollen, können Sie die vorprogrammierten Kopfzeilen löschen.
- **Hinweis:** Zur Eingabe von Texten siehe Kapitel 5.2.
- **Hinweis:** Eine nicht programmierte Textzeile wird auch nicht gedruckt.

Beispiel: Es soll eine Kopfzeile mit dem Text "\*\*\*\*\*\*\*\*\* WILLKOMMEN ! \*\*\*\*\*\*\*\*\* programmiert werden. Die restlichen vorprogrammierten Kopfzeilen sollen gelöscht werden.

- Schlüsselschalter auf PRG.
- 

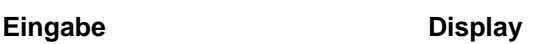

=TEXT KOPFZEILEN- 1= \*\*\*\*\*\*\*\*\*\*\*\*\*\*\*\*\*\*\*\*\*\*\*\*\*\*\*\*\*\*\*\* IHRE RECHNUNG VIELEN DANK \*\*\*\*\*\*\*\*\*\*\*\*\*\*\*\*\*\*\*\*\*\*\*\*\*\*\*\*\*\*\*\*

wählen (siehe Kapitel 5.1.2). Bestätigen Sie mit Taste BAR•.

● **Programmiernummer 31** an-

Im Display werden die programmierten Kopfzeilen angezeigt. Die erste Kopfzeile ist bereits markiert.

> Drücken Sie die Taste BAR•, um die Textprogrammierung der ersten Kopfzeile zu eröff-

nen. **Hinweis:** Im Display können immer nur 20 Zeichen in einer Reihe angezeigt werden, auf dem Bon sind aber 32 Zeichen in einer Reihe.

- Löschen Sie den vorhandenen Kopfzeilentext durch Drücken der Taste CLR∙.<br>• Geben Sie den neuen Kopfzei- Vorgehens
- lentext ein.
- Speichern Sie mit Taste BAR•.
- Wechseln Sie mit den Tasten • • und  $\check{\mathbf{z}}$  • zur nächsten Kopfzeile.
- Setzen Sie die Programmierung in der beschriebenen Weise fort.
- Beenden Sie die Programmierung durch Drücken der Taste Zwischensumme•.

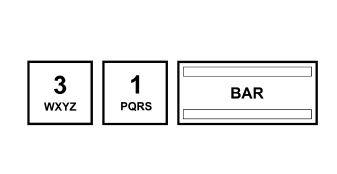

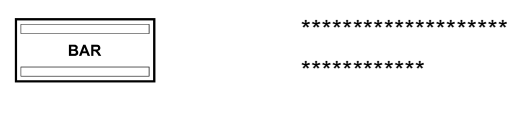

\*\*\*\*\*\*\*\*\*\*\*\*

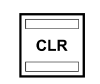

Vorgehensweise siehe Kapitel 5.2 \*\*\*\*\*\*\*\*\*\* WILLKOMMEN ! \*\*\*\*\*\*\*\*\*\*

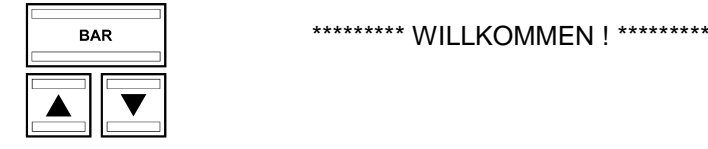

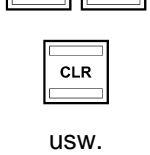

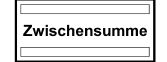

# **5.17 Endzeilen programmieren**

Auf einen Bon können bis zu 3 Endzeilen mit jeweils maximal 32 Zeichen gedruckt werden. Es sind bereits 3 Endzeilen vorprogrammiert.

**Hinweis:** Wenn Sie keine Endzeilen drucken wollen, können Sie die vorprogrammierten Endzeilen löschen.

**Hinweis:** Zur Eingabe von Texten siehe Kapitel 5.2.

**Hinweis:** Eine nicht programmierte Textzeile wird auch nicht gedruckt.

Die Programmierung von Endzeilen funktioniert analog zur Programmierung von Kopfzeilen. Der einzige Unterschied liegt darin, dass im Programmiermenü die Nummer 32 angewählt werden muss.

Schlüsselschalter auf PRG. **Eingabe Display REG** ● **Programmiernummer 32** an- $\times$  $=$ TEXT ENDZEILEN-  $-1$ = wählen (siehe Kapitel 5.1.2). Z \*\*\*\*\*\*\*\*\*\*\*\*\*\*\*\*\*\*\*\*\*\*\*\*\*\*\*\*\*\*\*\* Bestätigen Sie mit Taste BAR•.  $\overline{\mathbf{3}}$ VIELEN DANK **BAR** Im Display werden die programmierwxyz ten Endzeilen angezeigt. Die erste المستحدث المسلما المسمحات<br>المستحدث \*\*\*\*\*\*\*\*\*\*\*\*\*\*\*\*\*\*\*\*\*\*\*\*\*\*\*\*\*\*\*\* Endzeile ist bereits markiert.

Weitere Vorgehensweise siehe Kapitel 5.17.

# **5.18 Grafisches Logo auswählen**

Sie können vor die Kopfzeilen eines Bons ein grafisches Logo drucken lassen. Es stehen 23 Motive zur Auswahl, siehe Abbildung 1 (nächste Seite).

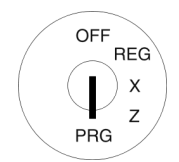

OFF

J

PRG

- Schlüsselschalter auf PRG.
- **Programmiernummer 44** anwählen (siehe Kapitel 5.1.2).
- Bestätigen Sie mit Taste BAR•.

In Werkseinstellung steht im Eingabebereich 0, d. h., es wird kein grafisches Logo gedruckt.

- Geben Sie in den Eingabebereich die Nummer des Logos ein, das gedruckt werden soll, z. B. die 17.
- Bestätigen Sie mit Taste BAR•.
- Beenden Sie die Programmierung durch Drücken der Taste Zwischensumme•.

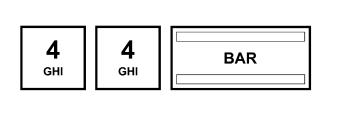

**Eingabe** 

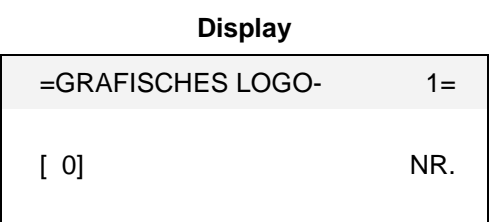

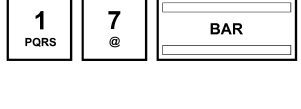

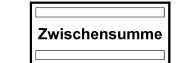

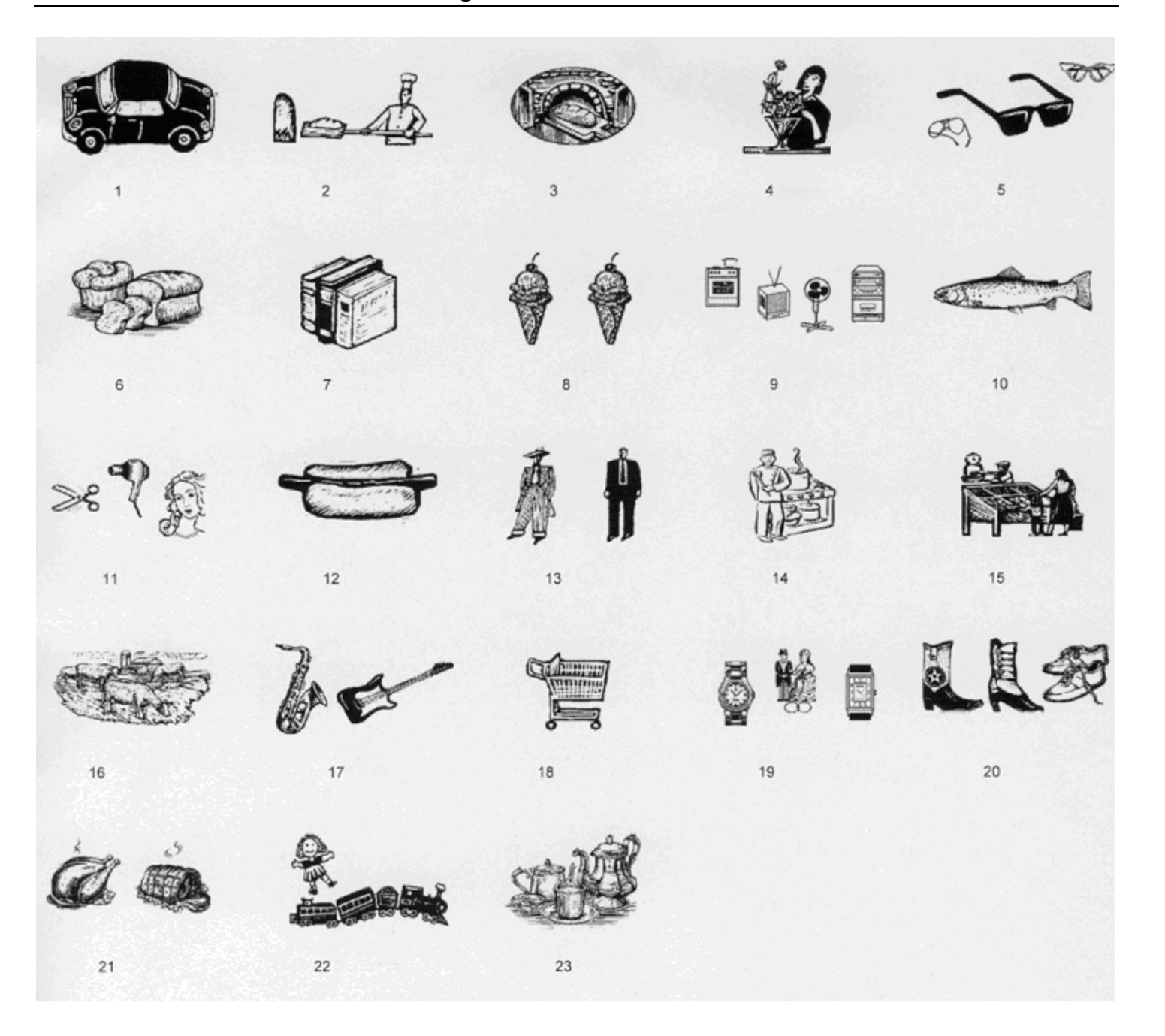

**Abbildung 1**

### **5.19 Tastatur programmieren**

Sie können die Tastatur Ihren Wünschen und Bedürfnissen entsprechend umprogrammieren.

### **5.19.1 Programmierbare Tasten**

Folgende Tasten können programmiert werden:

- Funktionstasten
- Zahlweisetasten (Finanzweg)
- **Fremdwährungstasten**

#### **Code-Nummern**

Jede Funktion hat eine Code-Nummer, die sie eindeutig kennzeichnet. Die Code-Nummer wird für die Programmierung benötigt.

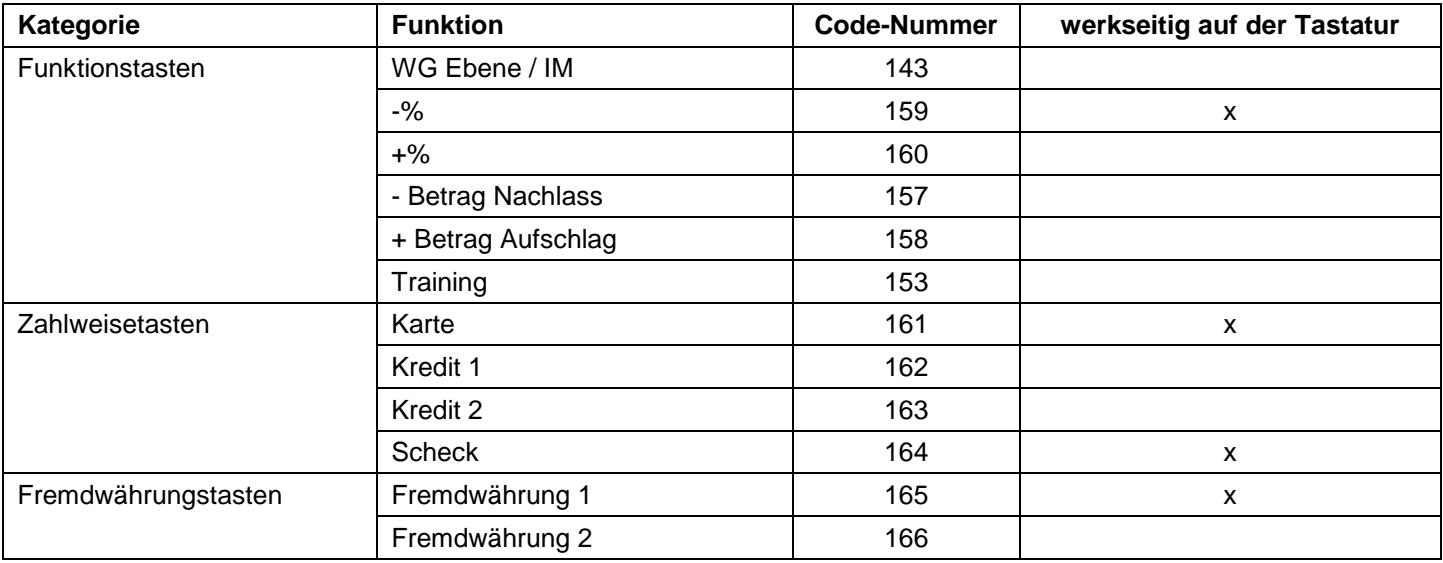

# **5.19.2 Tasten programmieren**

Beispiel: Die Funktion "Training" (Code-Nummer 153) soll auf die Taste mit der bisherigen Funktion "Scheck" (Code-Nummer 164).

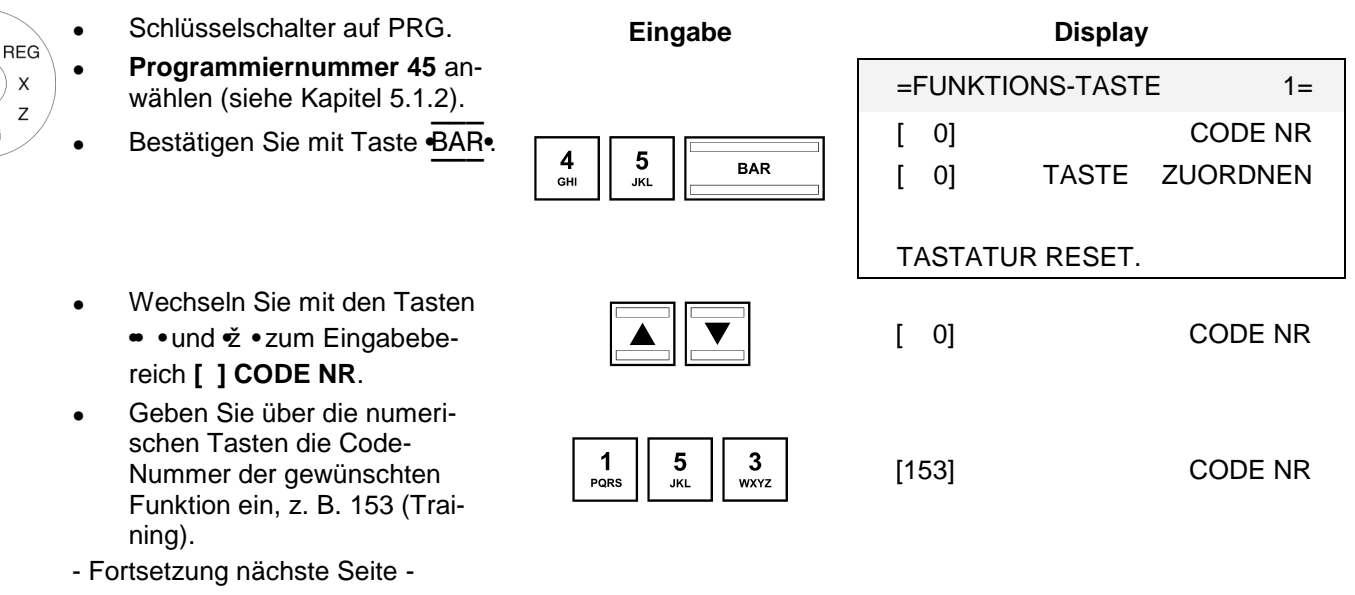

OFF

PRG

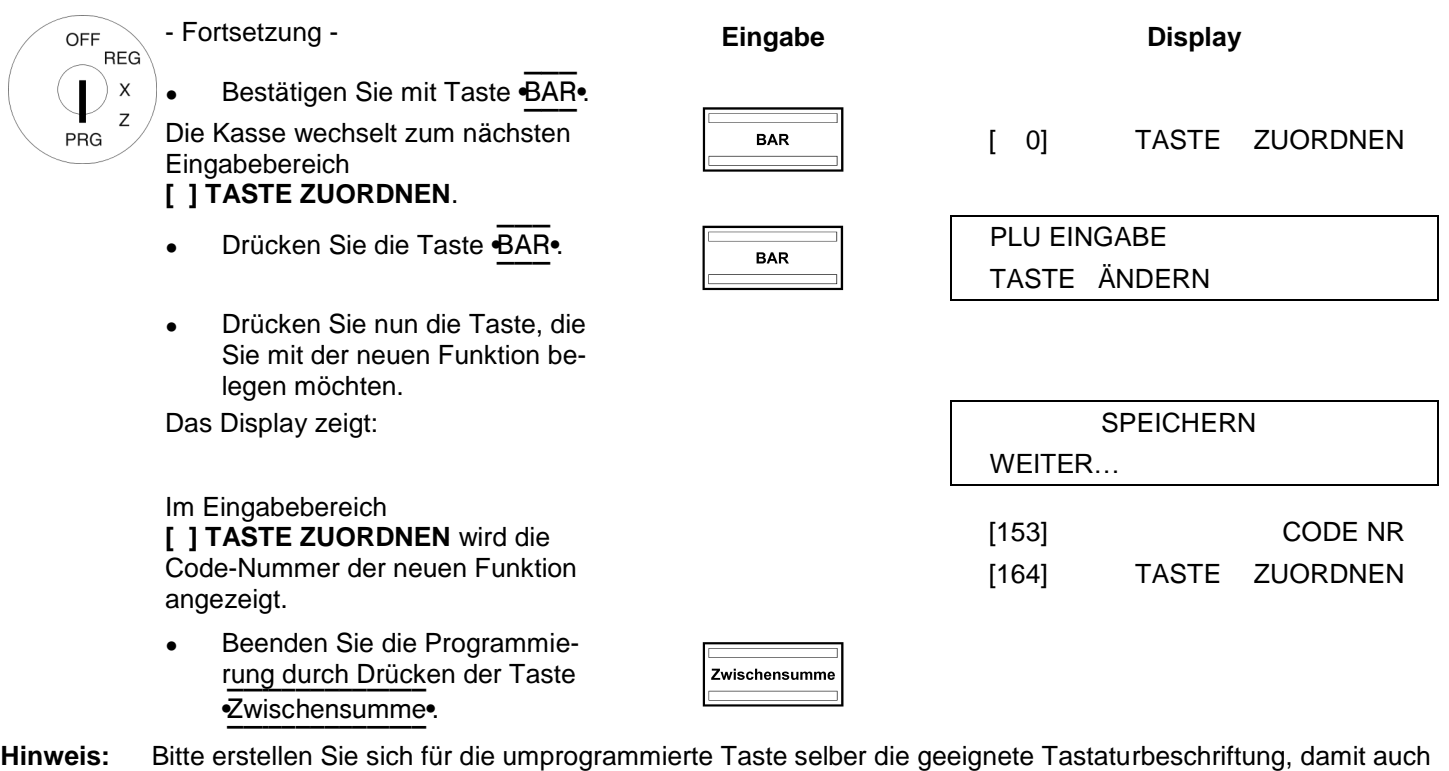

andere Bediener verlässlich wissen, mit welchen Funktionen die Tasten belegt sind!

# **5.19.3 Tastatur auf Werkseinstellung zurücksetzen**

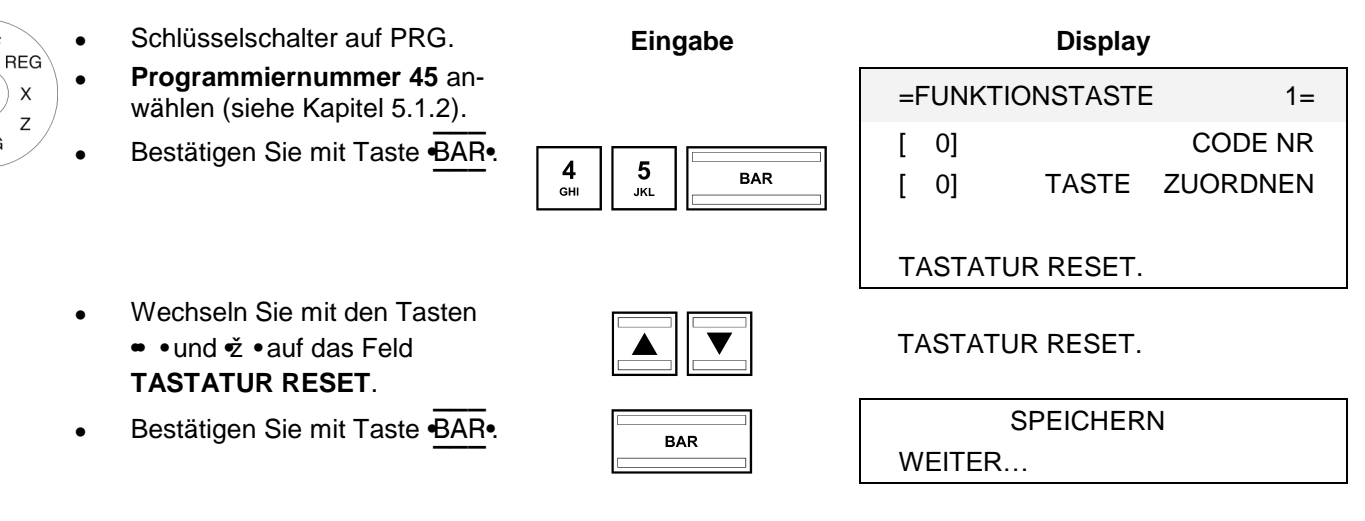

OFF

 $\downarrow$ 

PRG

# **6 Bedienung**

Die Bedienung der Kasse erfolgt im Registriermodus REG.

**Hinweis:** Für die nachfolgenden Unterkapitel gilt, dass die Kasse immer auf 2 Dezimalstellen programmiert ist (Werkseinstellung).

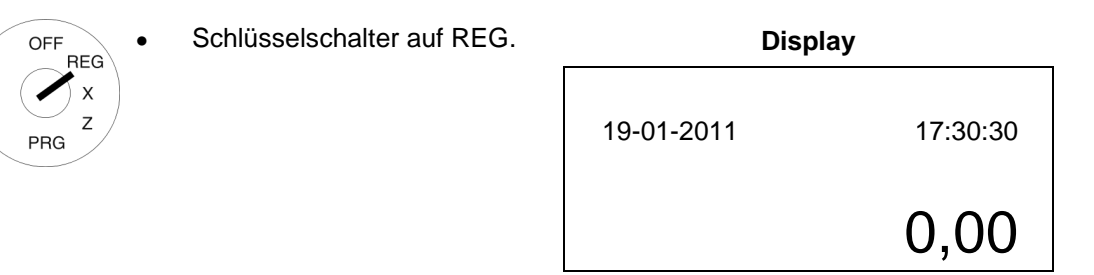

# **6.1 Fehlermeldungen beenden**

Bei Fehleingabe oder Limitüberschreitung meldet die Kasse einen Fehlzustand: Es ertönt ein Signalton und im Display wird "E" (Error) eingeblendet. Drücken Sie die Taste CLR•, um die Fehlermeldung zu beenden.

# **6.2 Warengruppen registrieren**

Bei einer Preiseingabe wird kein Dezimalpunkt gesetzt. Die Kasse setzt in Abhängigkeit von Systemoption 1 (Dezimalpunkt-Position) den Dezimalpunkt selbstständig.

# **6.2.1 Einfache WG-Registrierung**

**Beispiel:** Es sollen 100,50 EUR auf Warengruppe 1 registriert werden.

- Schlüsselschalter auf REG.
	- Geben Sie den Preis ein (ohne Dezimalpunkt, aber mit Dezimalstellen).
	- Drücken Sie die betreffende Warengruppentaste.

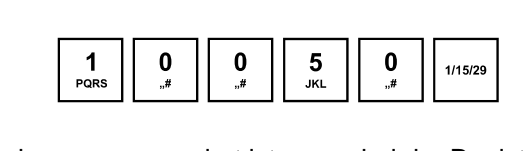

**Eingabe**

المستند المستند المستند المستند المستند المستند المستند المستند المستند المستند المستند والمستند المستند المست<br>المستند

0

 $\bf{0}$ 

 $\frac{5}{15}$ 

 $\pmb{0}$ 

 $2/16/3$ 

 $\blacktriangleleft$ 

**Eingabe**

**Hinweis:** Wenn eine Warengruppe als Warengruppe mit festem Preis vorprogrammiert ist, muss bei der Registrierung kein Preis eingegeben werden. Nach dem Betätigen der entsprechenden Warengruppentaste wird dann automatisch der Festpreis registriert.

# **6.2.2 Mehrfache WG-Registrierung**

**Beispiel:** Es sollen 15 Stück zu einem Preis von 100,50 EUR auf Warengruppe 2 registriert werden.

OFF **REG** PRG

OFF **RFG**  $\boldsymbol{\mathsf{x}}$ 

PRG

- Schlüsselschalter auf REG.
- Geben Sie die Menge ein.
- Drücken Sie die Multiplikationstaste X •.
- Geben Sie den Preis ein (ohne Dezimalpunkt, aber mit Dezimalstellen).
- Drücken Sie die betreffende Warengruppentaste.
- **Hinweis:** Die Warenmenge kann eine Größenordnung von 1 bis 9999 haben.
- **Hinweis:** Wenn eine Warengruppe als Warengruppe mit festem Preis vorprogrammiert ist, muss bei der Registrierung kein Preis eingegeben werden. Nach dem Betätigen der entsprechenden Warengruppentaste wird dann automatisch der Festpreis registriert.

 $\blacktriangleleft$ 

 $\frac{5}{15}$ 

# **6.2.3 Beispielbon WG-Registrierung**

auf REG.

Schlüsselschalter

**Beispiel:** Es werden verkauft: 15 Stück zu je 100,50 € in Warengruppe 2, 2,6 Stück zu je 20,50 € in Warengruppe 3 und 1 Stück der Warengruppe 4 zu einem Festpreis von 35,- €.

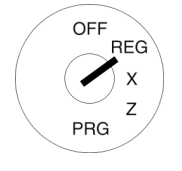

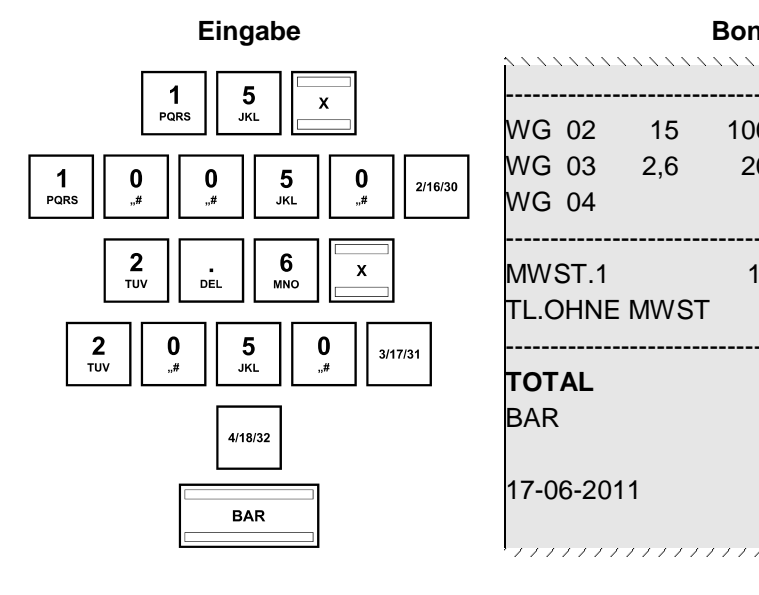

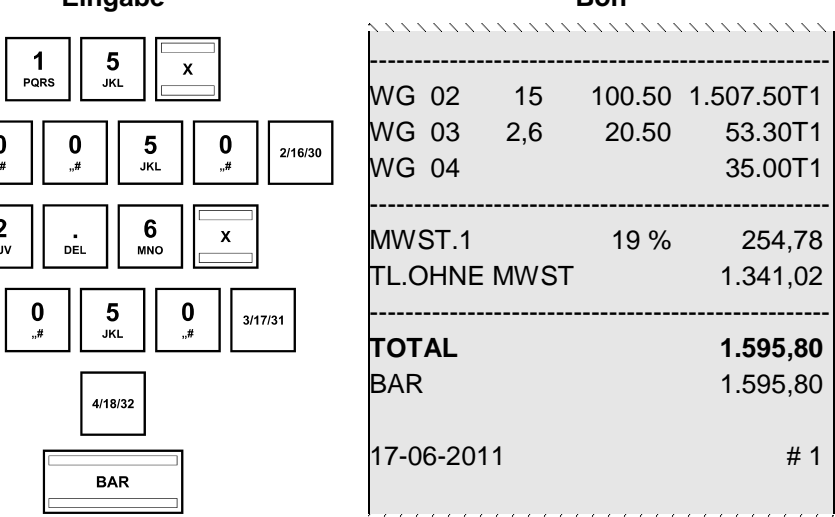

# **6.3 PLU registrieren**

OFF REG  $\boldsymbol{\mathsf{x}}$ 

PRG

OFF **RFG** 

PRG

Artikel (PLU) werden mittels PLU-Nummer registriert. PLU können nur mit Festpreis registriert werden. **Hinweis:** Die Kasse unterstützt EAN-8 und EAN-13 Barcodes.

# **6.3.1 Einfache PLU-Registrierung**

**Beispiel:** Es soll ein Artikel mit PLU-Nummer 100 registriert werden.

- Schlüsselschalter auf REG.
	- Geben Sie die PLU-Nummer ein.
	- Drücken Sie Taste PLU.

**Eingabe** 1 0 0 PLU

PQRS

 $\frac{5}{2}$ 

 $\overline{1}$ 

PORS

**Eingabe**

المستعلا المستعلمات المستعلمات المستعلمات المستعلمات المستعلمات المستعلمات المستعلمات<br>المستعلمات

1

**PORS** 

0

0

**PLU** 

 **Hinweis:** Wenn eine PLU registriert wird, die nicht programmiert ist, meldet die Kasse im Display: **KEINE AUFZEICHNUNG, WEITER**

# **6.3.2 Mehrfache PLU-Registrierung**

**Beispiel:** Es sollen 15 Artikel mit PLU-Nummer 100 registriert werden.

- Schlüsselschalter auf REG.
	- Geben Sie die Menge ein.
	- Drücken Sie die Multiplikationstaste X •.
	- Geben Sie die PLU-Nummer ein.
	- Drücken Sie Taste PLU•.

**Hinweis:** Die Warenmenge kann eine Größenordnung von 1 bis 9999 haben.

**Hinweis:** Wenn eine PLU registriert wird, die nicht programmiert ist, meldet die Kasse im Display: **KEINE AUFZEICHNUNG, WEITER**

# **6.3.3 Beispielbon PLU-Registrierung**

**Beispiel:** Es werden verkauft: 15 Artikel mit PLU-Nummer 100 (Preis 100,50 €), 2,6 Artikel mit PLU-Nummer 500 (Preis 100,50 €) und 1 Artikel mit PLU-Nummer 1000 (Preis 50,- €).

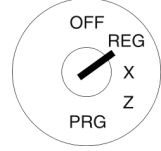

**Schlüsselschalter** auf REG.

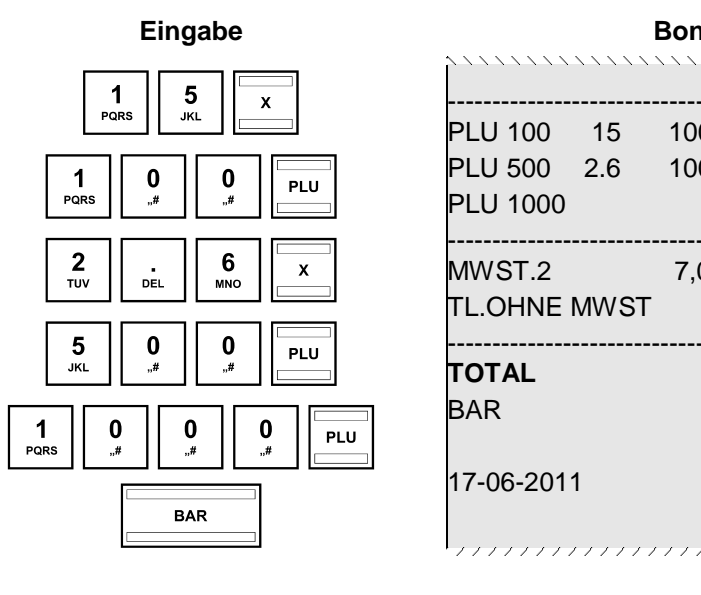

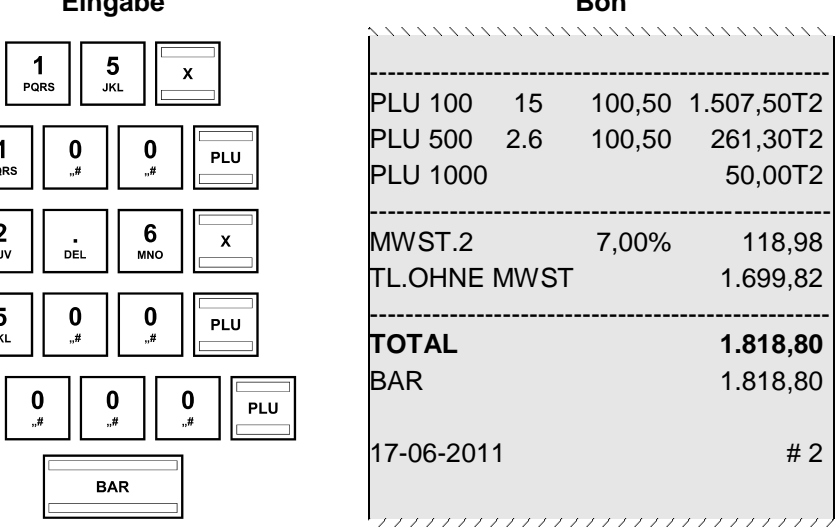

# **6.4 Warengruppen und PLU gemeinsam registrieren (Mischabgabe) und identische Waren registrieren**

Innerhalb eines Bons können Warengruppen und PLU gemeinsam registriert werden.

Werden identische Waren registriert, lässt sich bei Warengruppen die Registrierung identischer Waren (gleiche Warengruppe, gleicher Preis) verkürzen, indem die Preiseingabe entfallen kann.

**Beispiel:** Es werden verkauft: eine Ware der Warengruppe 1 mit einem Preis von 12,30 € und eine weitere identische Ware zu einem identischen Preis, eine Ware der Warengruppe 4 mit einem Preis von 40,- € und eine weitere identische Ware zu einem identischen Preis, ein Artikel mit PLU-Nummer 100 (Festpreis 10,- €) und noch einmal der gleiche Artikel sowie einen Artikel mit PLU-Nummer 200 (Festpreis 15,- €) und noch einmal der gleichen Artikel.

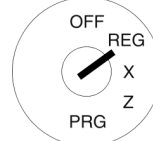

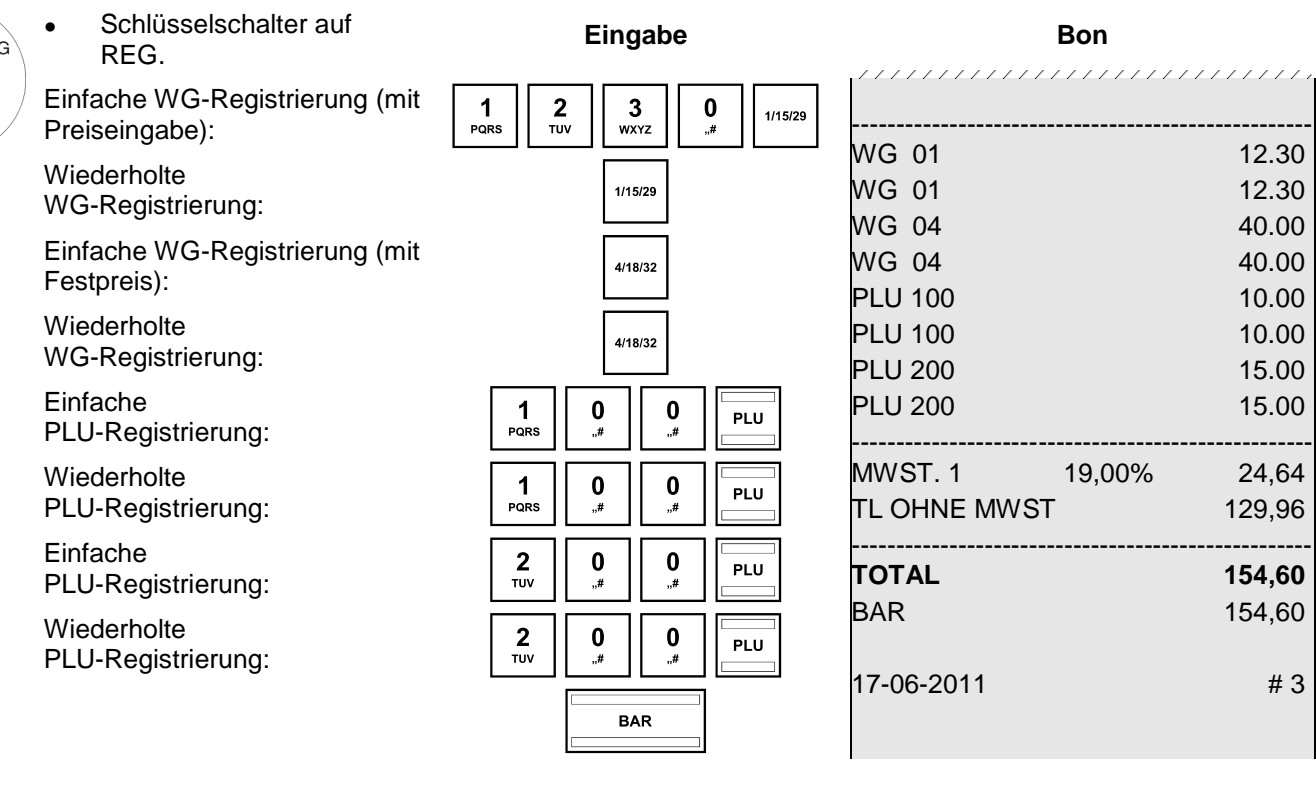

# **6.5 Bon abschließen / Zahlweisen**

Die Bezahlung kann auf verschiedene Weise erfolgen:

- **Bar**
- **Scheck**
- **Karte**
- **Kredit**

Die benötigten Finanzwegetasten sind auf der Tastatur verfügbar (siehe Kap. 5.7) bzw. können auf die Tastatur programmiert werden (siehe Kap. 5.20).

# **6.5.1 Zahlung mit Bargeld und Anzeige des Rückgeldes**

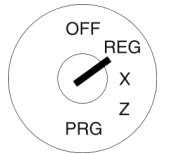

- Schlüsselschalter auf REG.
- Führen Sie alle Registrierungen durch.
- Erzeugen Sie die Zwischensumme mit Taste Zwischensumme• (optional).
- Im Display wird der zu zahlende Betrag angezeigt.
- Geben Sie den Betrag ein, den Sie vom Kunden erhalten haben (optional).
- Drücken Sie die Taste BAR•.

Wenn der Betrag, den Ihnen der Kunde gegeben hat, höher als der zu zahlende Betrag ist, rechnet die Kasse nach Drücken der Taste BAR• automatisch das Rückgeld aus und zeigt diesen Betrag im Display.

**Hinweis:** Wenn der Kunde Ihnen den passenden Betrag gibt, müssen Sie diesen Betrag nicht eingeben. Drücken Sie zum Bonabschluss nur die Taste BAR•. Der Zahlbetrag wird im Display angezeigt.

# **6.5.2 Zahlung mit EC-Karte / Scheck**

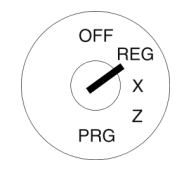

- Schlüsselschalter auf REG.
- Führen Sie alle Registrierungen durch.
- Erzeugen Sie die Zwischensumme mit Taste Zwischensumme• (optional).
- Im Display wird der zu zahlende Betrag angezeigt.
- Geben Sie den Betrag ein, den Sie vom Kunden erhalten haben (optional).
- Drücken Sie die Taste Scheck.

Wenn der Betrag, den Ihnen der Kunde gegeben hat, höher als der zu zahlende Betrag ist, rechnet die Kasse nach Drücken der Taste BAR• automatisch das Rückgeld aus und zeigt diesen Betrag im Display.

**Hinweis:** Wenn der Kunde Ihnen den passenden Betrag gibt, müssen Sie diesen Betrag nicht eingeben. Drücken Sie zum Bonabschluss nur die Taste BAR•. Der Zahlbetrag wird im Display angezeigt.

# **6.5.3 Zahlung mit Karte**

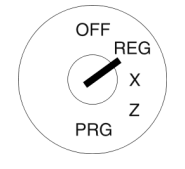

- Schlüsselschalter auf REG.
	- Führen Sie alle Registrierungen durch.
- Erzeugen Sie die Zwischensumme mit Taste Zwischensumme• (optional).
- Im Display wird der zu zahlende Betrag angezeigt.
- Geben Sie den Betrag ein, den Sie vom Kunden erhalten haben (optional).
- Drücken Sie die Taste Karte.

Wenn der Betrag, den Ihnen der Kunde gegeben hat, höher als der zu zahlende Betrag ist, rechnet die Kasse nach Drücken der Taste BAR• automatisch das Rückgeld aus und zeigt diesen Betrag im Display.

**Hinweis:** Wenn der Kunde Ihnen den passenden Betrag gibt, müssen Sie diesen Betrag nicht eingeben. Drücken Sie zum Bonabschluss nur die Taste BAR•. Der Zahlbetrag wird im Display angezeigt.

# **6.5.4 Zahlung durch Kreditvergabe**

Hinweis: Die Taste Kredit muss erst auf der Tastatur angelegt werden (siehe Kapitel 5.20).

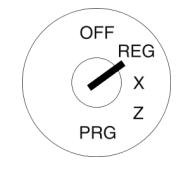

- Schlüsselschalter auf REG.
- Führen Sie alle Registrierungen durch.
- Erzeugen Sie die Zwischensumme mit Taste Zwischensumme• (optional).
- Im Display wird der zu zahlende Betrag angezeigt.
- Geben Sie den Betrag ein, den Sie vom Kunden erhalten haben (optional).
- Drücken Sie die Taste Kredit.

Wenn der Betrag, den Ihnen der Kunde gegeben hat, höher als der zu zahlende Betrag ist, rechnet die Kasse nach Drücken der Taste BAR• automatisch das Rückgeld aus und zeigt diesen Betrag im Display.

**Hinweis:** Wenn der Kunde Ihnen den passenden Betrag gibt, müssen Sie diesen Betrag nicht eingeben. Drücken Sie zum Bonabschluss nur die Taste BAR•. Der Zahlbetrag wird im Display angezeigt.

### **6.5.5 Zahlung mit kombinierten Zahlweisen**

Eine Rechnung kann durch die Kombination verschiedener Zahlweisen bezahlt werden.

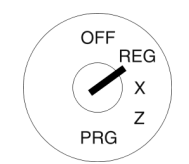

- Schlüsselschalter auf REG.
- Führen Sie alle Registrierungen durch.
- Erzeugen Sie die Zwischensumme mit Taste Zwischensumme• (optional).
- Im Display wird der zu zahlende Betrag angezeigt.
- Geben Sie den Betrag ein, den der Kunde mit Zahlweise 1 bezahlen möchte und drücken Sie die entsprechende Finanzwegetaste. Im Display werden der restliche zu zahlende Betrag und der mit Zahlweise 1 gezahlte Betrag angezeigt.
- Geben Sie den Betrag ein, den der Kunde mit Zahlweise 2 bezahlen möchte und drücken Sie die entsprechende Finanzwegetaste. Im Display werden der restliche zu zahlende Betrag und der mit den Zahlweisen 1+2 gezahlte Betrag angezeigt.
- Geben Sie den Betrag ein, den der Kunde in bar bezahlen möchte und drücken Sie die entsprechende Finanzwegetaste.

**Hinweis:** Die Bezahlung mit Bargeld sollte immer als letzter Schritt erfolgen.

# **6.6 Zahlungen mit Fremdwährung**

Die Kasse kann mit zwei Fremdwährungen arbeiten.

Die Kasse rechnet den Abgabepreis auf die von Ihnen gewählte Währung um und bei Bedarf wieder zurück.

# **6.6.1 Zahlung mit Fremdwährung und passendem Betrag**

**Beispiel:** Ein Gesamtbetrag von 37,04 € auf Warengruppe 1 wird mit einem passenden Betrag in USD bezahlt.

Schlüsselschalter auf REG.

- OFF **REG**  $\boldsymbol{\mathsf{x}}$ Z PRG
- 

# **Eingabe Bon**

• Erzeugen Sie die Zwischensum- $\overline{\mathbf{3}}$  $\overline{7}$  $\bf{0}$  $\overline{\mathbf{4}}$ me. wxyz  $\begin{picture}(100,10) \put(0,0){\line(1,0){100}} \put(15,0){\line(1,0){100}} \put(15,0){\line(1,0){100}} \put(15,0){\line(1,0){100}} \put(15,0){\line(1,0){100}} \put(15,0){\line(1,0){100}} \put(15,0){\line(1,0){100}} \put(15,0){\line(1,0){100}} \put(15,0){\line(1,0){100}} \put(15,0){\line(1,0){100}} \put(15,0){\line(1,0){100}}$ Geben Sie den Fremdwährungsspeicherplatz ein. Drücken Sie die Taste Fremdwährung•. **Zwischensumm** Der zu zahlende Betrag wird in  $\begin{array}{|c|c|c|}\n\hline\n\textbf{1} & \textbf{Fremd}.\n\hline\n\end{array}$ Fremdwährung umgerechnet und im Display oberhalb der Basiswährung  $\begin{array}{|c|c|}\n\hline\n\textbf{1} & \textbf{1} & \textbf{1} & \textbf{1} \\
\hline\n\textbf{2} & \textbf{1} & \textbf{1} & \textbf{1} & \textbf{1} \\
\hline\n\textbf{3} & \textbf{1} & \textbf{1} & \textbf{1} & \textbf{1} & \textbf{1} \\
\hline\n\textbf{4} & \textbf{1} & \textbf{1} & \textbf{1} & \textbf{1} & \textbf{1} \\
\hline\n\textbf{5} & \textbf{1} & \textbf{1} & \textbf{1} & \textbf{1} & \textbf{1}$ angezeigt. Im Beispiel: USD (50,00) • Der Kunde gibt den Betrag pas- $\overline{\phantom{a}}$ send in Fremdwährung. Drücken Sie die Taste Fremdwährung, um den Registriervorgang abzuschließen.

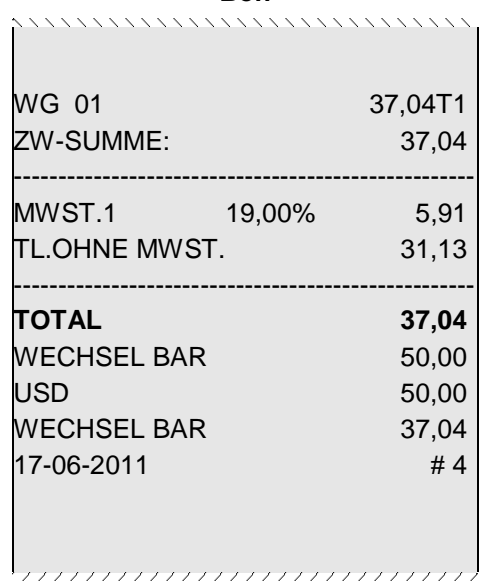

# **6.6.2 Zahlung mit Fremdwährung und Rückgeld**

**Beispiel:** Ein Gesamtbetrag von 37,04 € auf Warengruppe 1 wird mit 100 USD bezahlt.

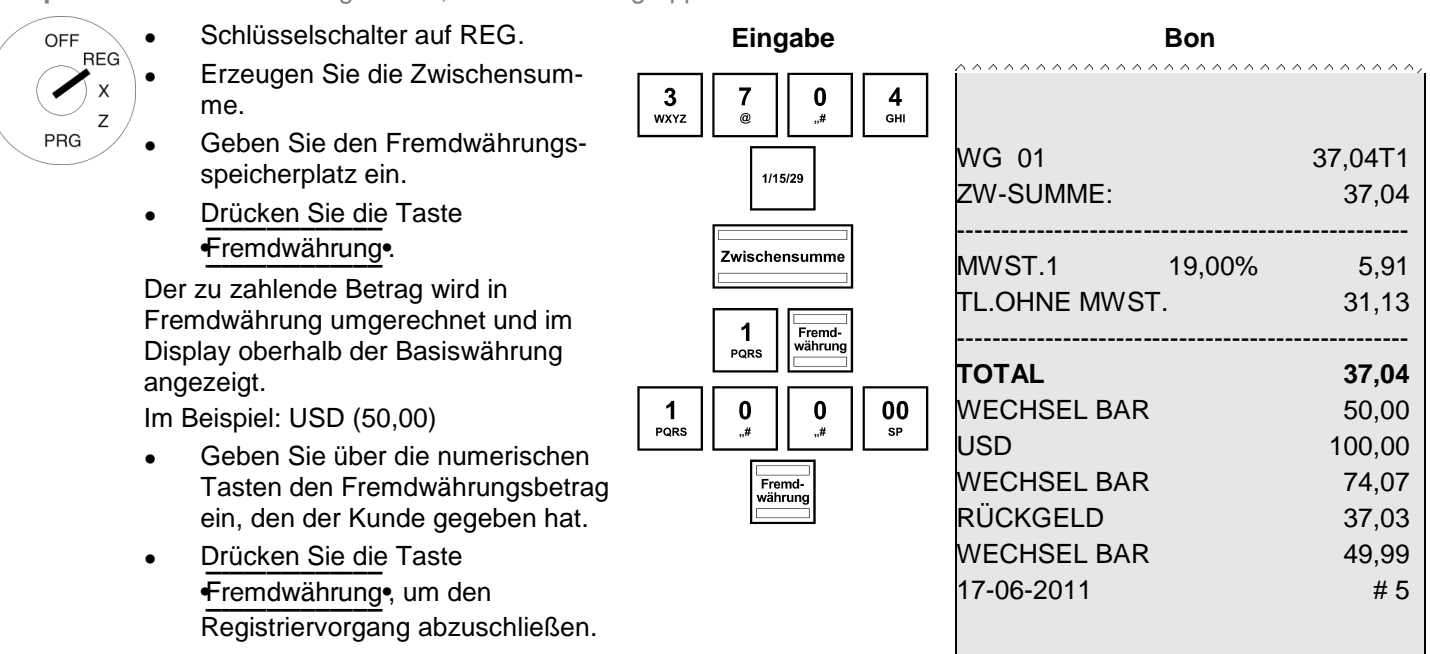

### **Erläuterungen zum Bon**

WECHSEL BAR 50,00 = Der zu zahlende Betrag umgerechnet in Fremdwährung.

USD 100,00 = Der gegebene Betrag in Fremdwährung.

- WECHSEL BAR 74,07 = Der gegebene Betrag umgerechnet in Basiswährung.
- RÜCKGELD 37,03 = Der Rückgeldbetrag in Fremdwährung.
- WECHSEL BAR 49,99 = Der Rückgeldbetrag in Basiswährung.

**Hinweis:** Bedenken Sie, dass es bei der Umrechnung zu Rundungsdifferenzen kommen kann.

Hinweis: Im Finanzbericht wird die Rückgeldsumme in Basiswährung vom Betrag BAR unter Bestand "TOTAL LADE" abgezogen. Die Summe der Fremdwährung wird in einer extra Zeile gedruckt.

# **6.7 Aufschläge und Nachlässe registrieren**

Es gibt

- betragsmäßige oder
- prozentuale

Aufschläge und Nachlässe. Diese können jeweils

- auf einzelne Artikel oder
- auf eine Zwischensumme

gewährt werden.

Hinweis: Die Tasten +%, • Betrag Nachlass• und + Betrag Aufschlag• müssen bei Bedarf erst auf der Tastatur angelegt werden (siehe Kapitel 5.20).

- **Hinweis:** Für betragsmäßige wie prozentuale Aufschläge und Nachlässe kann ein fester Wert vorprogrammiert werden (siehe Kapitel 5.8 bis 5.11). Sind feste Werte vorprogrammiert, muss bei der Registrierung der Aufschläge und Nachlässe kein Wert mehr eingegeben werden. Wird dennoch ein Wert eingegeben, überschreibt der eingegebene Wert die vorprogrammierten Werte.
- **Hinweis:** Im Finanzbericht erscheinen die Anzahl der registrierten Aufschläge und Nachlässe sowie die entsprechende Gesamtsumme.

# **6.7.1 Betragsmäßige Aufschläge und Nachlässe registrieren**

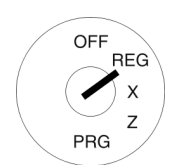

- **Beispiel:** Auf einen Artikel mit der PLU-Nummer 100 wird ein betragsmäßiger Nachlass von 2,- € gewährt. Es wird die Zwischensumme erzeugt, auf die ein betragsmäßiger Aufschlag von 0,50 € hinzugerechnet wird.
	- Schlüsselschalter auf REG. Registrieren Sie die Ware, auf die ein betragsmäßiger Aufschlag oder Nachlass gewährt werden soll.
	- Geben Sie den betragsmäßigen Aufschlag oder Nachlass ein.
	- Drücken Sie die Taste • Betrag Nachlass• oder + Betrag Aufschlag.

Wenn Sie den betragsmäßigen Aufschlag oder Nachlass auf eine Zwischensumme gewähren wollen, drücken Sie vorher die Taste Zwischensumme•.

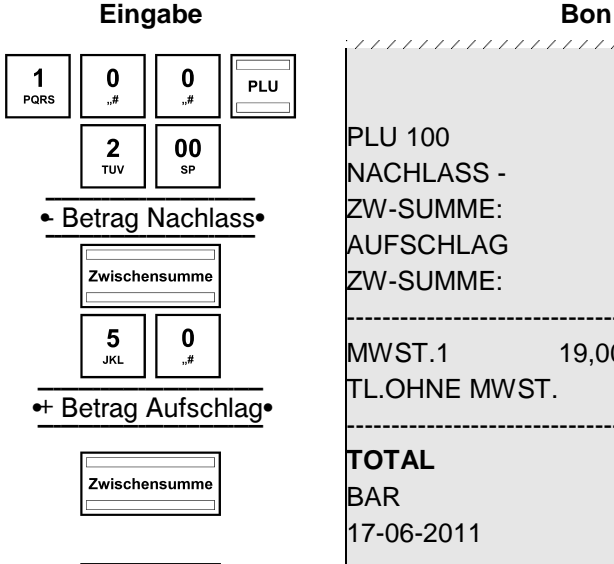

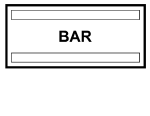

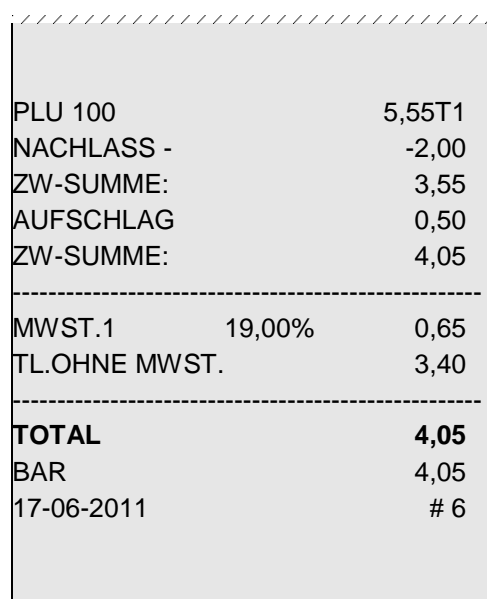

# **6.7.2 Prozentuale Aufschläge und Nachlässe registrieren**

**Beispiel:** Auf einen Artikel mit der PLU-Nummer 100 wird ein prozentualer Nachlass von 10 % gewährt. Es wird die

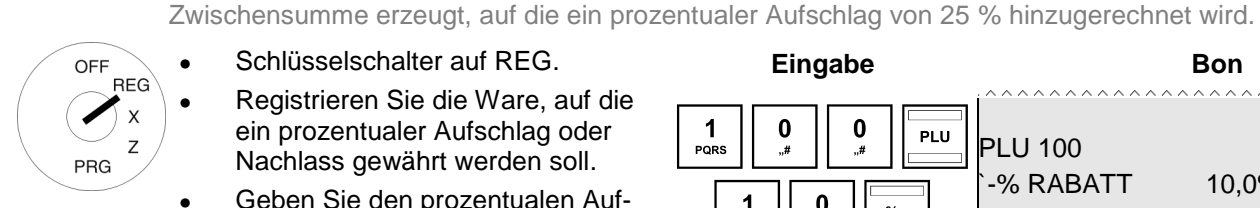

#### Schlüsselschalter auf REG.

- Registrieren Sie die Ware, auf die ein prozentualer Aufschlag oder Nachlass gewährt werden soll.
- Geben Sie den prozentualen Aufschlag oder Nachlass ein.
- Drücken Sie die Taste %-• oder  $\overline{\frac{\phi}{6}+}$ .

Wenn Sie den prozentualen Aufschlag oder Nachlass auf eine Zwischensumme gewähren wollen, drücken Sie vorher die Taste Zwischensumme.

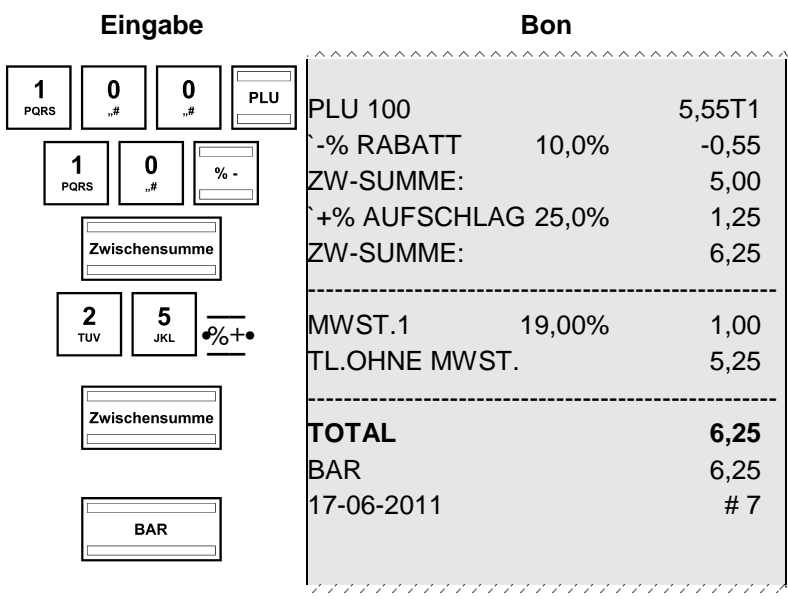

# **6.8 Fehleingabe löschen (Korrekturen)**

Haben Sie eine falsche Eingabe gemacht und noch nicht die Tasten NG Ebene• oder PLU• gedrückt, können Sie Ihre Eingabe durch Drücken der Taste CLR• löschen.

# **6.9 Stornierungen**

**Hinweis:** Im Finanzbericht wird die Anzahl der Stornierungen aufgeführt.

# **6.9.1 Sofortstorno**

Wurde eine Ware falsch registriert und wurde noch keine andere Ware registriert, kann diese falsche Registrierung über einen Sofortstorno zurückgenommen werden.

**Beispiel:** Innerhalb einer Registrierung mehrerer Waren wurde der Artikel mit der PLU-Nummer 100 fälschlicherweise registriert. Nach dieser Registrierung wurde noch keine andere Ware registriert. Es soll ein Sofortstorno durchgeführt werden.

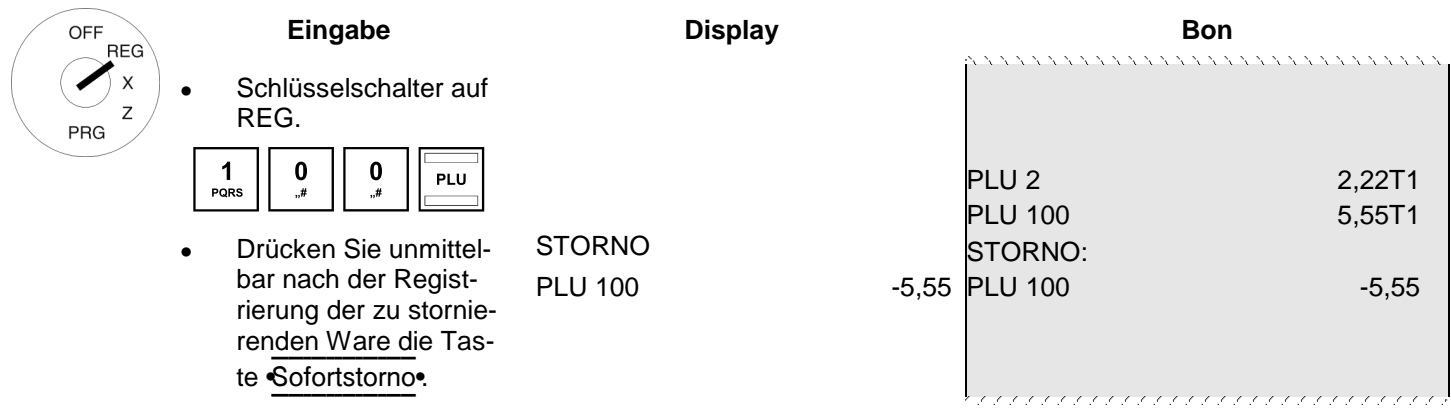

# **6.9.2 Storno**

OFF

PRG

Wurde eine Ware falsch registriert und wurde der Bon noch nicht mit einer Finanzwegetaste abgeschlossen, kann diese falsche Registrierung über einen Storno zurückgenommen werden. Der Storno wird verwendet, wenn nach der zu stornierenden Ware schon andere Waren registriert wurden.

**Beispiel:** Es wurden drei Posten registriert: 10,- € auf Warengruppe 1, 20,- € auf Warengruppe 2 und 30,- € auf Warengruppe 3. Es soll ein Storno des zweiten Postens (20,- € auf Warengruppe 2) durchgeführt werden.

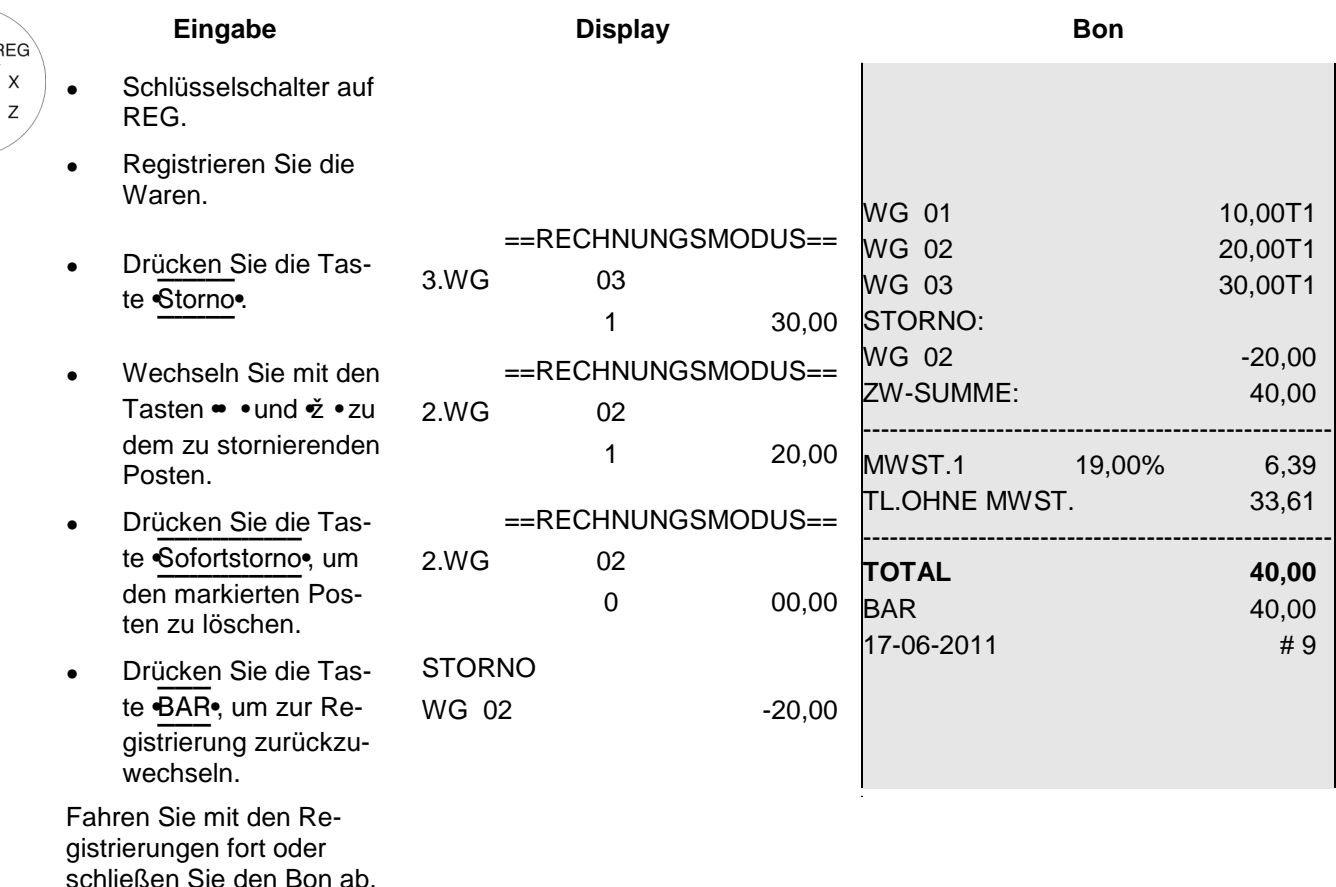

### **6.9.3 Gesamtstorno**

Wurde ein Bon noch nicht mit einer Finanzwegetaste abgeschlossen und sollen alle bis dahin registrierten Waren storniert werden, führen Sie ein Gesamtstorno durch.

**Beispiel:** Es wurden verschiedene Waren registriert. Der Bon wurde noch nicht abgeschlossen. Es soll ein Gesamtstorno durchgeführt werden.

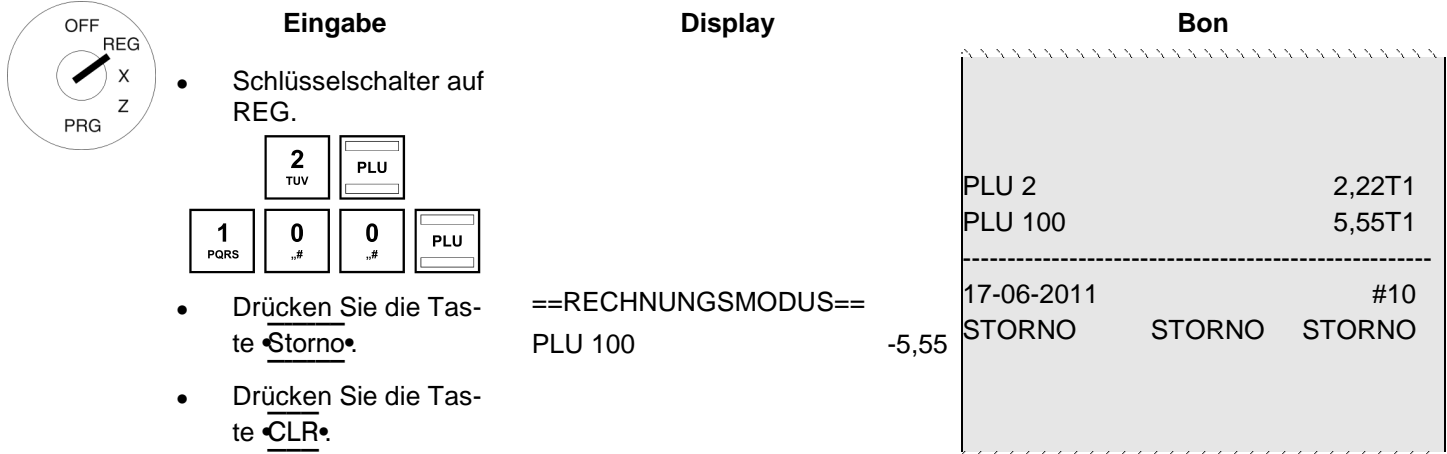

**Hinweis:** Im Finanzbericht werden die Anzahl und die Gesamtsumme der Stornierungen aufgeführt.

# **6.9.4 Rückgaben**

Rückgaben (Retouren) müssen verbucht werden, wenn ein Kunde Ware zurückgibt, nachdem diese mit einem Bonabschluss verkauft wurden.

**Beispiel:** Es werden 10,- € auf Warengruppe 1 zurückgegeben.

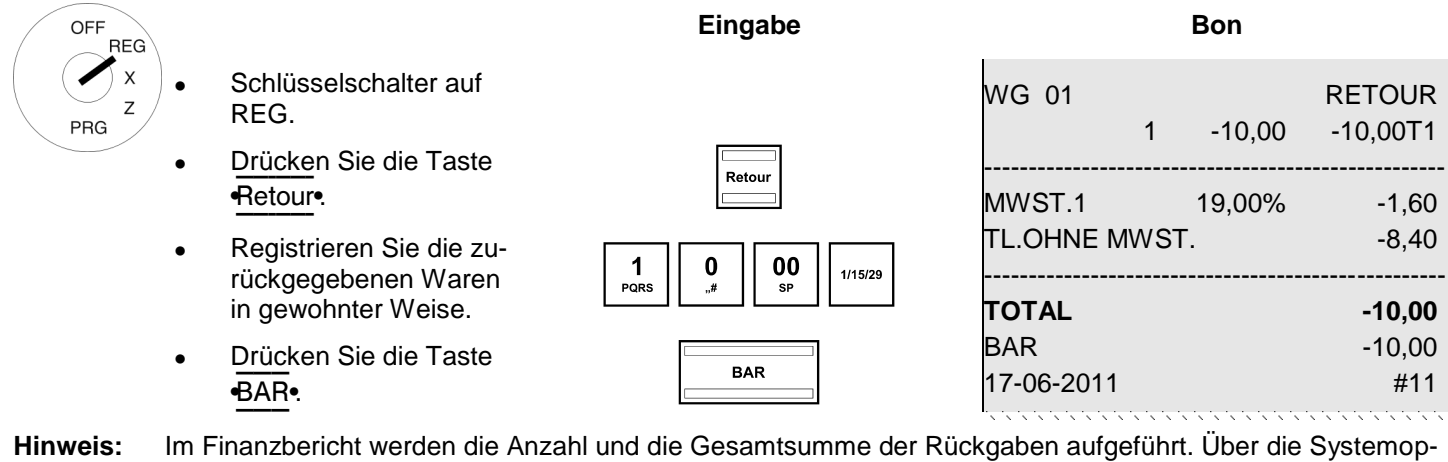

tion 35 können Sie den Druck dieser Informationen im Finanzbericht zulassen (Werkseinstellung) oder unterdrücken (siehe Kapitel 5.13).

### **6.10 Einzahlungen**

Einzahlungen, z. B. Kreditrückzahlungen, werden folgendermaßen registriert:

**Beispiel:** Es werden 500,- € eingezahlt.

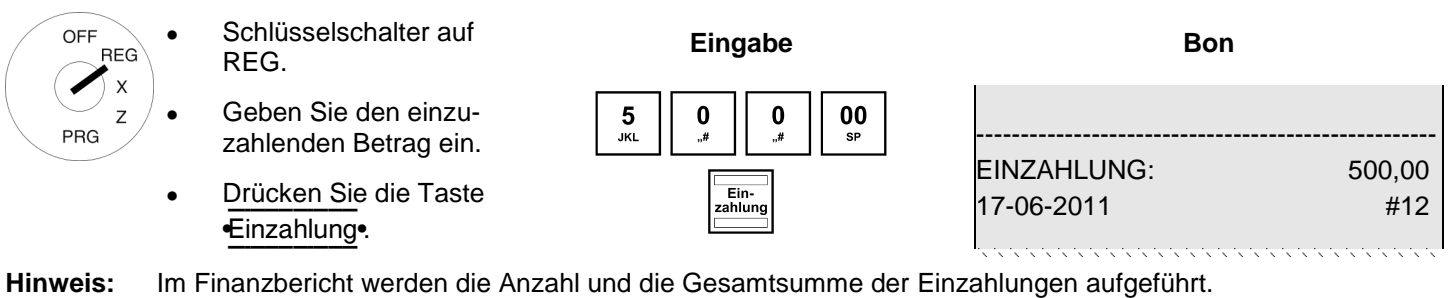

### **6.11 Auszahlungen**

**Beispiel:** Es werden 60,- € ausgezahlt. OFF

**RFG**  $\overline{\mathsf{x}}$  $\overline{z}$ PRG

- Schlüsselschalter auf REG.
- Geben Sie den auszu-
- Drücken Sie die Taste

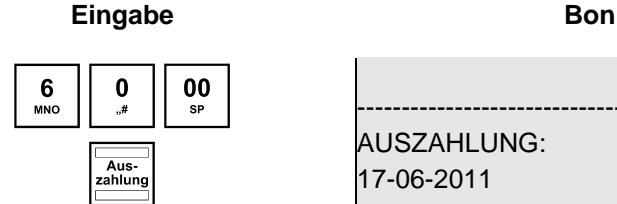

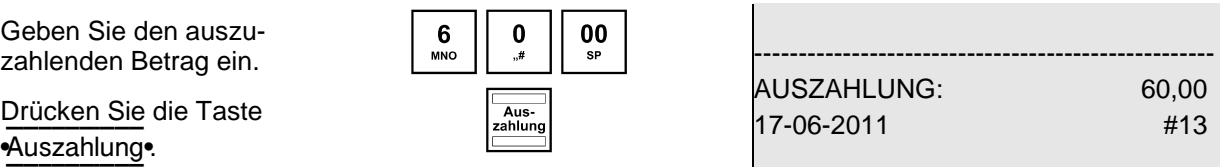

Auszahlung•. **Hinweis:** Im Finanzbericht werden die Anzahl und die Gesamtsumme der Auszahlungen aufgeführt.

### **6.12 Nummerndruck**

Auf den Bon kann eine beliebige bis zu 8-stellige Nummer gedruckt werden, z. B. eine Kunden- oder eine Gutscheinnummer.

**Beispiel:** Auf einen Bon soll die Kundennummer 87654321 gedruckt werden.

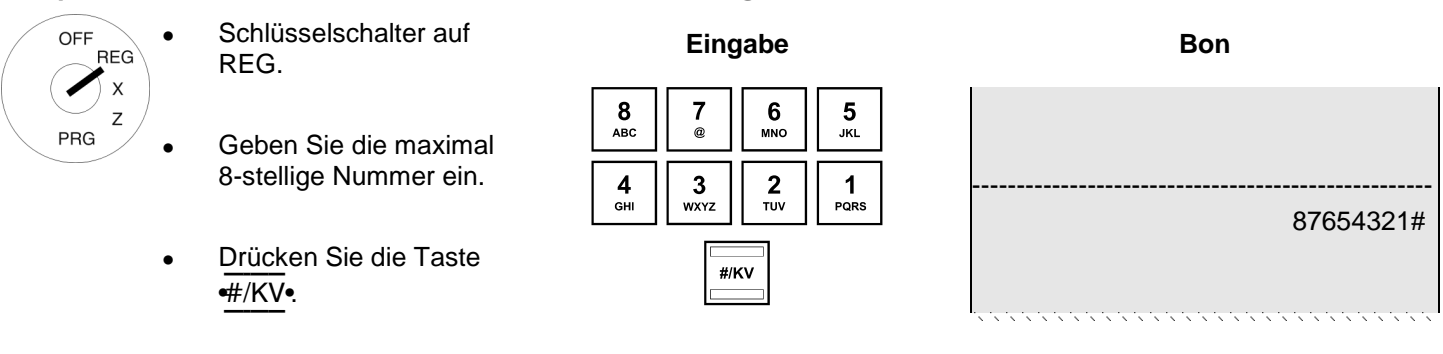

### **6.13 Kassenlade öffnen ohne Verkauf**

Wenn Sie etwas in der Kassenlade deponieren oder von dort entnehmen möchten, können Sie die Kassenlade auch ohne Verkauf öffnen.

**Hinweis:** Im Finanzbericht werden die Anzahl und die Gesamtsumme der Kassenöffnungen ohne Verkauf aufgeführt.

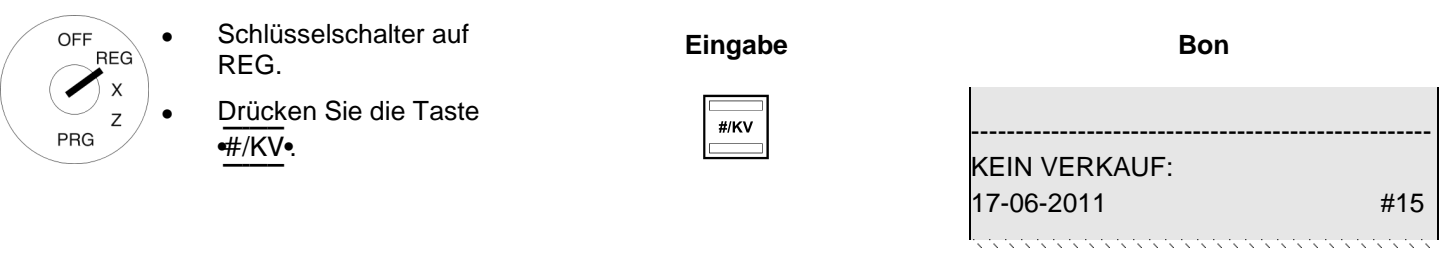

# **6.14 Bondruck ein-/ausschalten**

Sie können den Druck eines Bons ein- oder ausschalten.

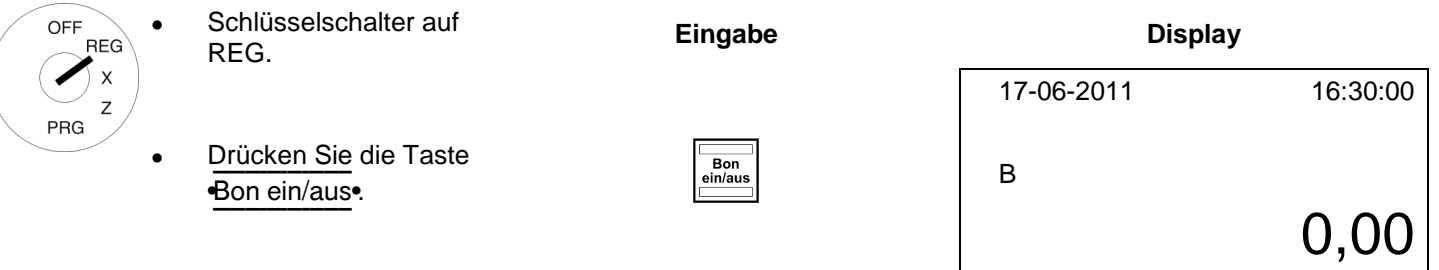

Hinweis: Ist der Bondruck ausgeschaltet, wird im Display ein "B" eingeblendet.

**Hinweis:** Wird die Taste zweimal nacheinander gedrückt, ist der ursprüngliche Zustand wieder hergestellt.

### **6.15 Nachbon drucken (Rechnungskopie)**

Wenn über die Taste Bon ein/aus• der Bondruck ausgeschaltet ist, kann über die Taste Rechnungskopie• nachträglich ein Bon ausgedruckt werden (Nachbon / Rechnungskopie). Dies funktioniert immer nur für den Bon des letzten Registriervorgangs.

**Hinweis:** Wenn Sie eine Rechnungskopie eines länger zurückliegenden Registriervorgangs benötigen, können Sie diese Rechnungskopie möglicherweise aus dem Elektronischen Journal heraus drucken, insofern die Daten dort noch gespeichert sind (Ringjournal) (siehe Kapitel 8.1.3).

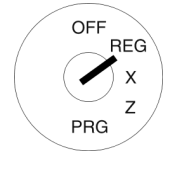

- Schlüsselschalter auf REG.
- Der Bondruck ist ausgeschaltet. Führen Sie Warenregistrierungen durch und schließen Sie die-
- se über eine Finanzwegetaste ab.
- Drücken Sie anschließend die Taste Rechnungskopie•.

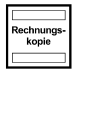

# **7 Trainingsmodus**

Im Trainingsmodus üben Sie den Umgang mit Ihrer Kasse.

Es ist wichtig, zum Üben den Trainingsmodus zu aktivieren, um die tatsächlichen Umsätze nicht zu verfälschen. Im Trainingsmodus sind sämtliche Bedienfunktionen zugänglich, der Unterschied zum Registriermodus besteht darin, dass die Vorgänge im Trainingsmodus nicht in die Kassenberichte aufgenommen werden.

**Beachten Sie in diesem Zusammenhang die Hinweise zu Beginn von Kapitel 9 über Ihre Nachweis- und Aufbewahrungspflichten gegenüber den Finanzbehörden!**

### **7.1 Trainingsmodus einschalten**

Hinweis: Zum Einschalten des Trainingsmodus benötigen Sie die Taste Training. Diese muss aber erst auf der Tastatur angelegt werden (siehe Kapitel 5.20 bzw. 5.20.2).

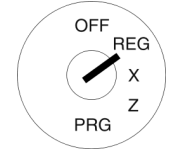

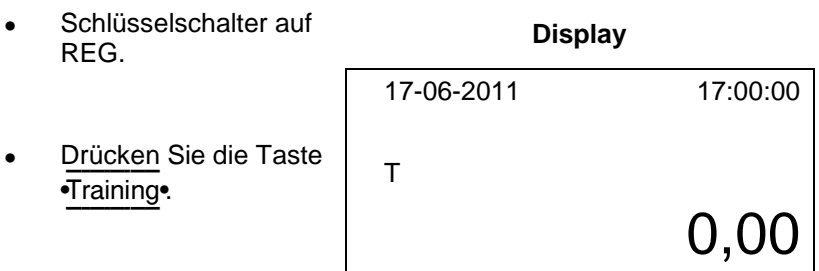

- Hinweis: Ist der Trainingsmodus eingeschaltet, wird im Display ein "T" eingeblendet.
- **Hinweis:** Im Rahmen der Programmierung des Bedienersystems (siehe Kapitel 5.6) kann über die Bedienerrechte festgelegt werden, welcher Bediener den Trainingsmodus nutzen darf. Damit die Bedienerrechte wirksam werden, muss das Bedienersystem aktiviert werden (siehe Kapitel 5.6.2).

# **7.2 Trainingsmodus beenden**

Hinweis: Zum Beenden des Trainingsmodus benötigen Sie die Taste Training. Diese muss aber erst auf der Tastatur angelegt werden (siehe Kapitel 5.20 bzw. 5.20.2).

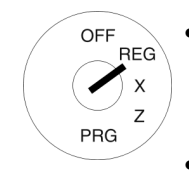

Schlüsselschalter auf REG. **Display** Drücken Sie die Taste Training•. 17-06-2011 17:00:00  $0,00$ 

# **8 Elektronisches Journal (EJ)**

Das Elektronische Journal speichert jede Eingabe an der Kasse in der Form, wie die Eingaben auf den Bons aufgeführt sind.

- Das Elektronische Journal ist werkseitig aktiv. Über die Systemoption 26 kann es deaktiviert werden (siehe Kapitel 5.13).
- Es können ca.16.000 (Bon-) Zeilen gespeichert werden. Ist die maximale Speicherkapazität erreicht, werden die ersten Einträge des Elektronischen Journals automatisch überschrieben (Ringjournal).

# **8.1 Elektronisches Journal (EJ) ausdrucken**

Das Elektronische Journal kann im X-/Z-Modus ausgedruckt werden:

- X-Modus: Ohne Speicherlöschung
- Z-Modus: Mit Speicherlöschung

Hinweis: Der Ausdruck des Elektronischen Journals lässt sich durch Drücken der Taste CLR• abbrechen.

# **8.1.1 EJ mit allen Details ausdrucken**

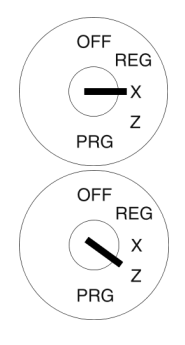

- Schlüsselschalter auf X oder Z. ● Wählen Sie **EJ-DETAILIERT** aus: Blättern Sie mit den Tasten •• und • durch das Programmiermenü bis zur gewünschten Stelle oder geben Sie über die numerischen Tasten 9• und 6• ein.
- Bestätigen Sie mit Taste BAR•; das Elektronische Journal wird im Display angezeigt.
- Drücken Sie noch einmal die Taste BAR•, um den Druck des Elektronischen Journals zu starten.

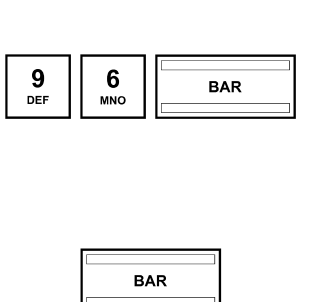

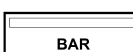

 $\frac{1}{2}$ 

 $\overline{\phantom{a}}$ 

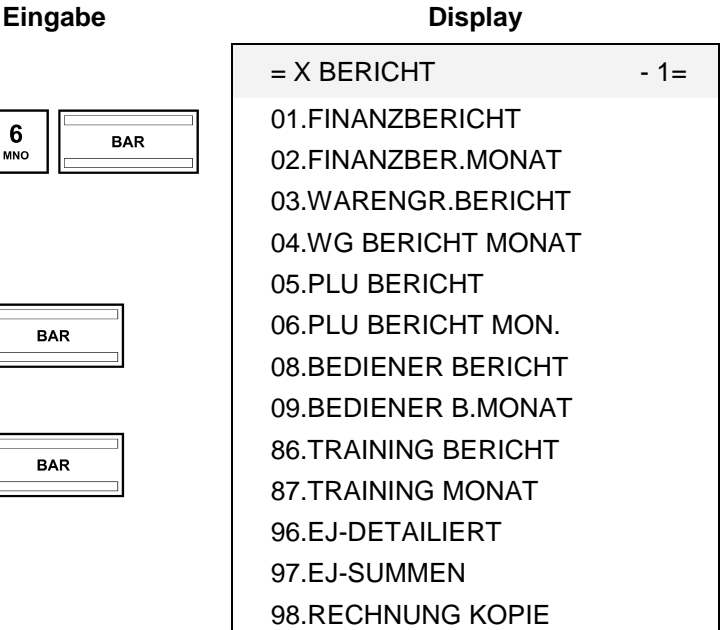

# **8.1.2 EJ nur mit den Summen ausdrucken**

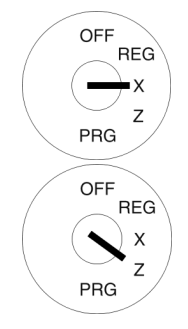

Schlüsselschalter auf X oder Z.

● Wählen Sie **EJ-SUMMEN** aus: Blättern Sie mit den Tasten •• und  $\check{\mathbf{z}}$  • durch das Programmiermenü bis zur gewünschten Stelle oder geben Sie über die numerischen Tasten 9• und 7• ein.

- Bestätigen Sie mit Taste BAR•; das Elektronische Journal wird im Display angezeigt.
- Drücken Sie noch einmal die Taste BAR•, um den Druck des Elektronischen Journals zu starten.

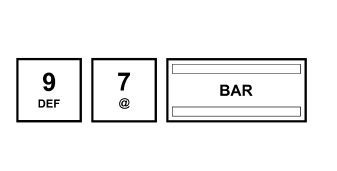

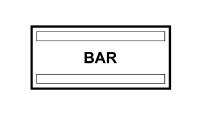

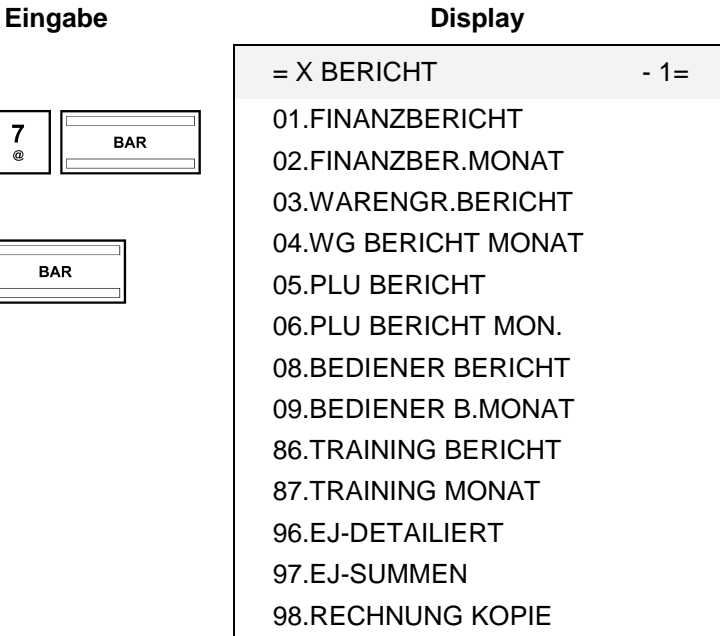

# **8.1.3 Rechnungskopie aus dem EJ heraus ausdrucken**

Sie können eine im Elektronischen Journal gespeicherte Rechnung noch einmal nachträglich ausdrucken. Die Rechnung wird dann mit der Überschrift RECHNUNG KOPIE ausgedruckt.

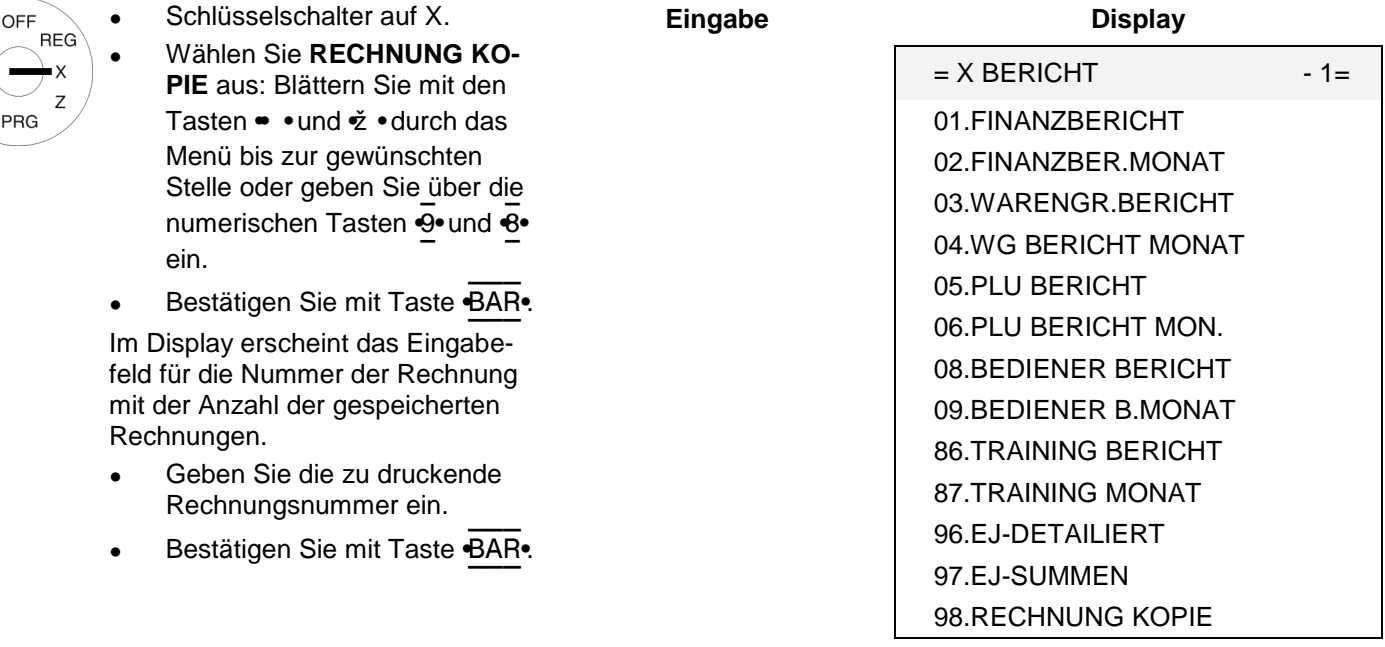

**Hinweis:** Gespeicherte Rechnungen werden durch Löschen des Elektronischen Journals auch gelöscht.

# **8.2 Elektronisches Journal (EJ) löschen**

# **8.2.1 EJ ausdrucken und löschen**

Löschen Sie das Elektronische Journal durch den Ausdruck des Elektronischen Journals im Z-Modus (siehe Kapitel 8.1).

# **8.2.2 EJ ohne Ausdruck löschen**

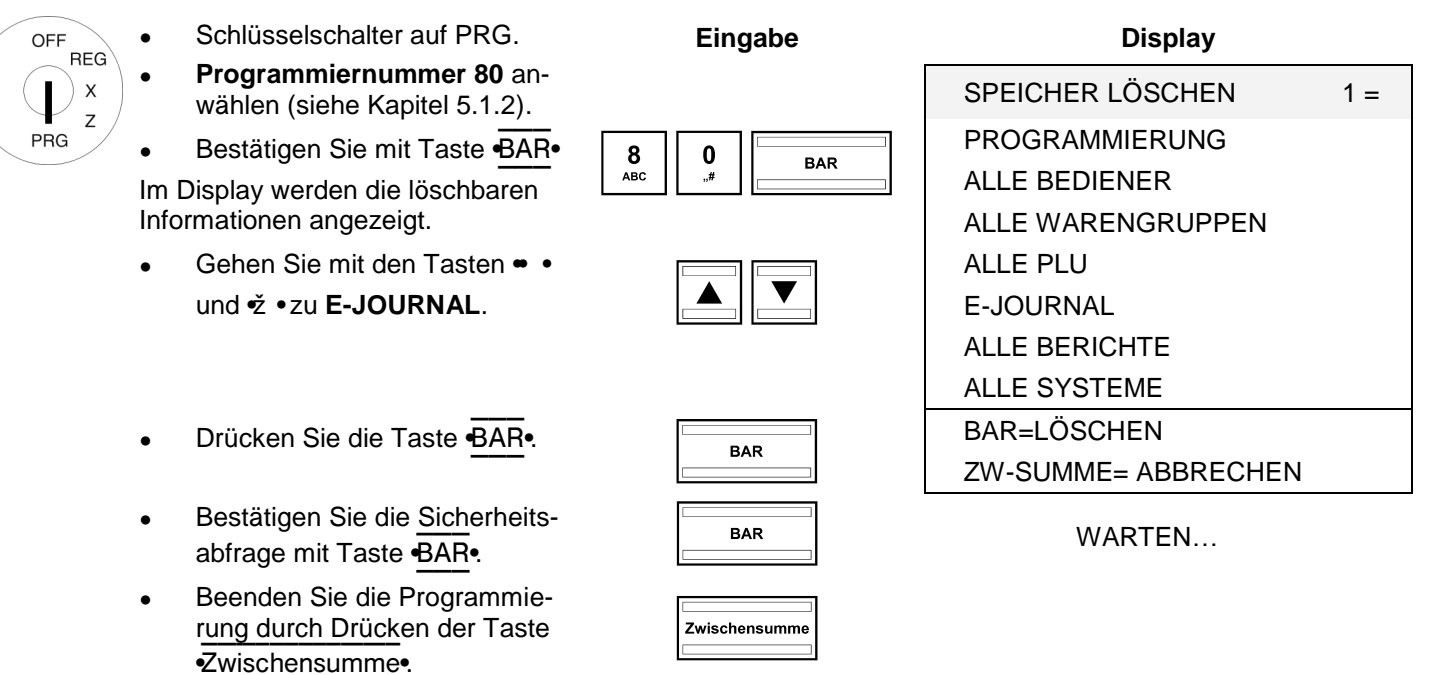

# **9 Kassenberichte**

Gegenüber den Finanzbehörden sind Sie verpflichtet, die täglich anzufertigenden Z-Tagesberichte aufzubewahren. Andernfalls kann es im Rahmen von Steuernachprüfungen zu Schätzungen der Umsätze kommen.

**Hinweis:** Bewahren Sie für die Steuernachprüfung auch alle Unterlagen auf, die dokumentieren, wie Sie Ihre Kasse programmiert haben.

Informieren Sie sich an geeigneter Stelle, welche Dokumente die Steuerbehörden verlangen.

### **9.1 Berichtsarten**

Berichte können im X- oder im Z-Modus gedruckt werden.

### **X-Modus / X-Berichte**

Der Schlüsselschalter befindet sich in Position X. Berichte werden gedruckt, aber die Speicher werden nicht gelöscht.

### **Z-Modus / Z-Berichte**

Der Schlüsselschalter befindet sich in Position Z. Berichte werden gedruckt und gleichzeitig werden die Speicher unwiederbringlich gelöscht.

#### **Tagesberichte**

Das sind Berichte, die am Ende eines Tages ausgedruckt werden.

**Hinweis:** Nur wenn jeden Tag ein Z-Tagesbericht gedruckt wird, laufen die Summen in den Speicher für den Monatsbericht.

### **Monatsberichte**

Das sind Berichte, die am Ende eines Monats ausgedruckt werden.

### **9.2 Berichtsübersicht**

Mit Ausnahme der Rechnungskopie (Berichtsnummer 98) können alle Berichte als X- oder Z-Bericht ausgegeben werden.

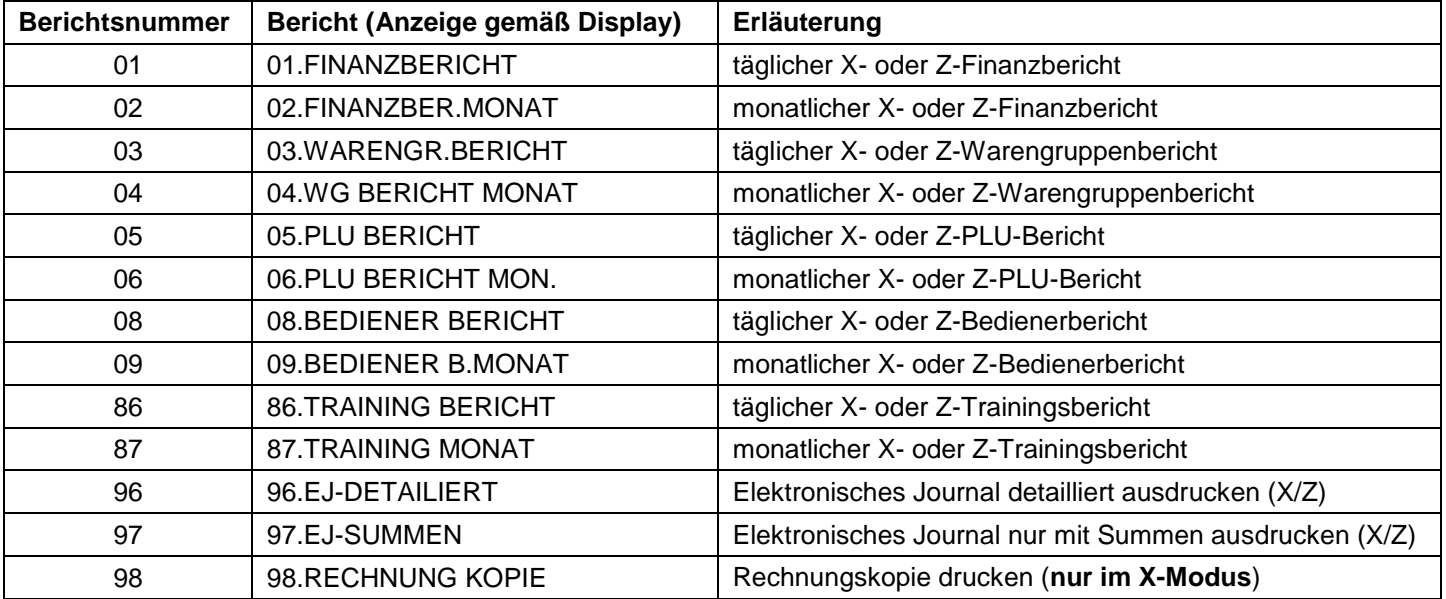

### **9.3 Berichtsinhalte**

Über die Systemoptionen können Sie zahlreiche Einstellungen vornehmen, um den Inhalt der Bons und der Berichte an Ihre Bedürfnisse anzupassen (siehe Kapitel 5.13).

# **9.4 Berichte ausdrucken**

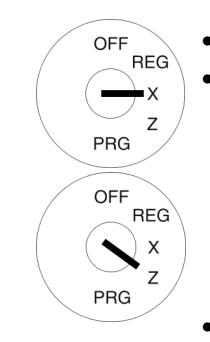

- Schlüsselschalter auf X oder Z.
- Wählen Sie den Bericht aus, den Sie drucken wollen: Blät-

tern Sie mit den Tasten •• und

•ž • durch das Menü bis zur gewünschten Stelle oder geben Sie über die numerischen Tasten die Berichtsnummer ein.

• Bestätigen Sie mit Taste BAR•.

Der Bericht wird erst mit den Summen im Display angezeigt.

- Drücken Sie die Tasten •• und •ž •, um sich alle Summen des Berichts im Display anzusehen.
- Drücken Sie die Taste BAR•, um den Ausdruck zu starten.

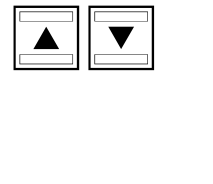

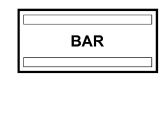

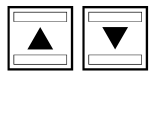

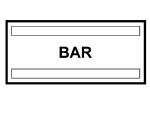

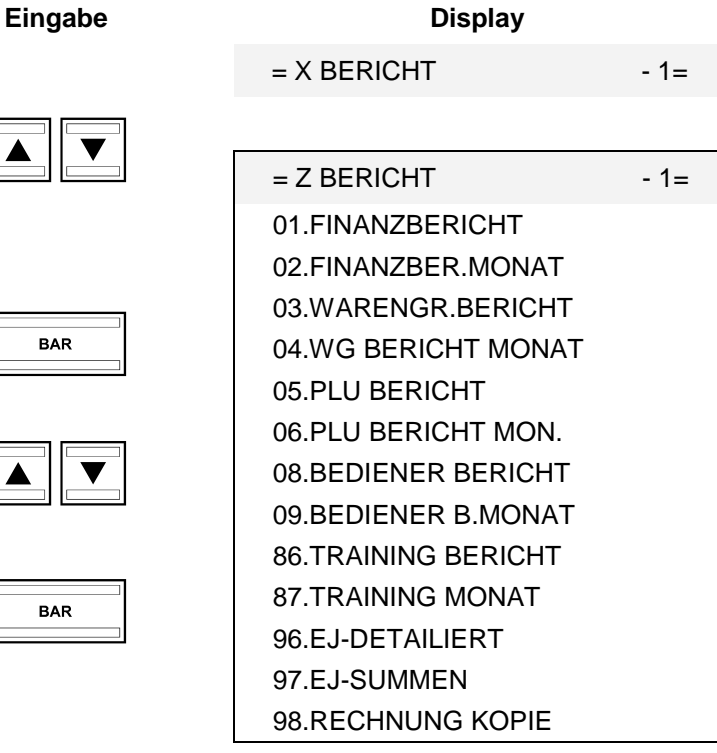

# **9.5 Beispiel für einen Z-Tagesbericht**

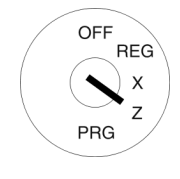

- Drehen Sie den Schlüsselschalter auf Position Z.
- Die Kasse steht automatisch auf **01.FINANZBERICHT**.

Drücken Sie die Taste BAR•. Der Bericht wird erst mit den Summen im Display angezeigt.

- Drücken Sie die Tasten •• und •ž •, um sich alle Summen des Berichts im Display anzusehen.
- Drücken Sie die Taste BAR•, um den Ausdruck zu starten.

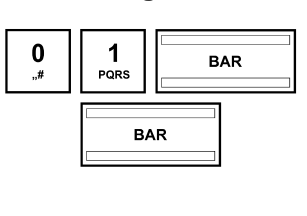

**Eingabe Bon** 

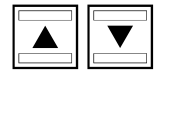

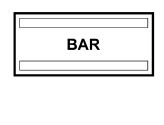

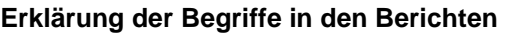

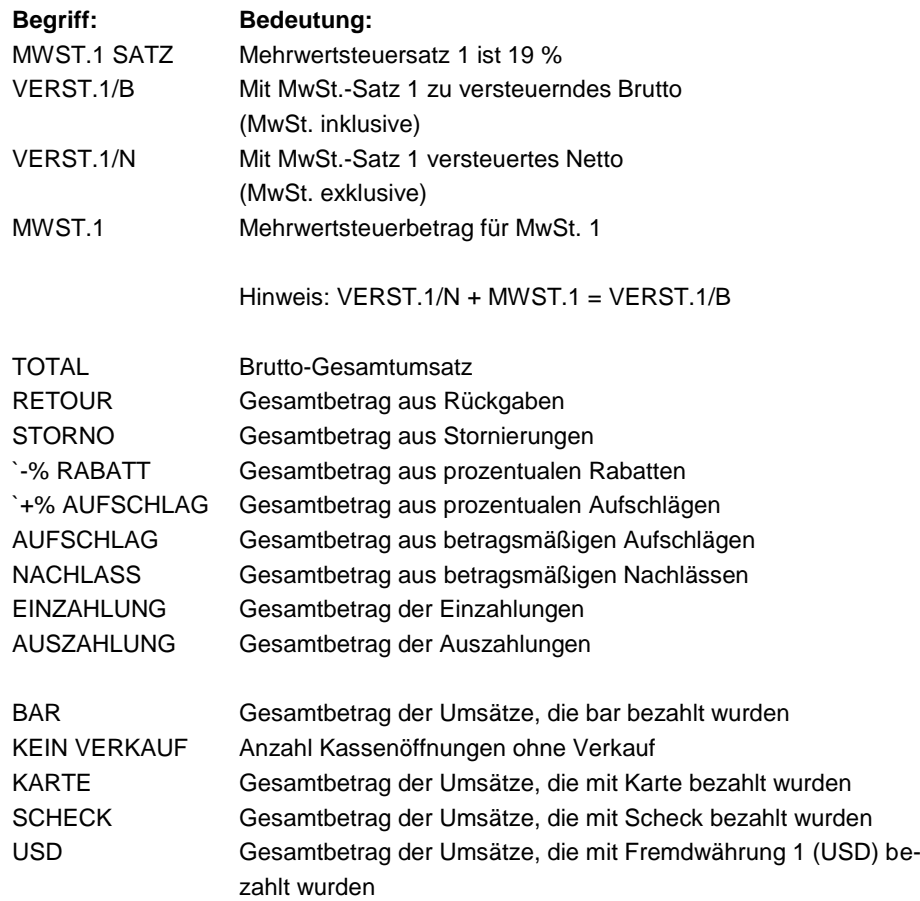

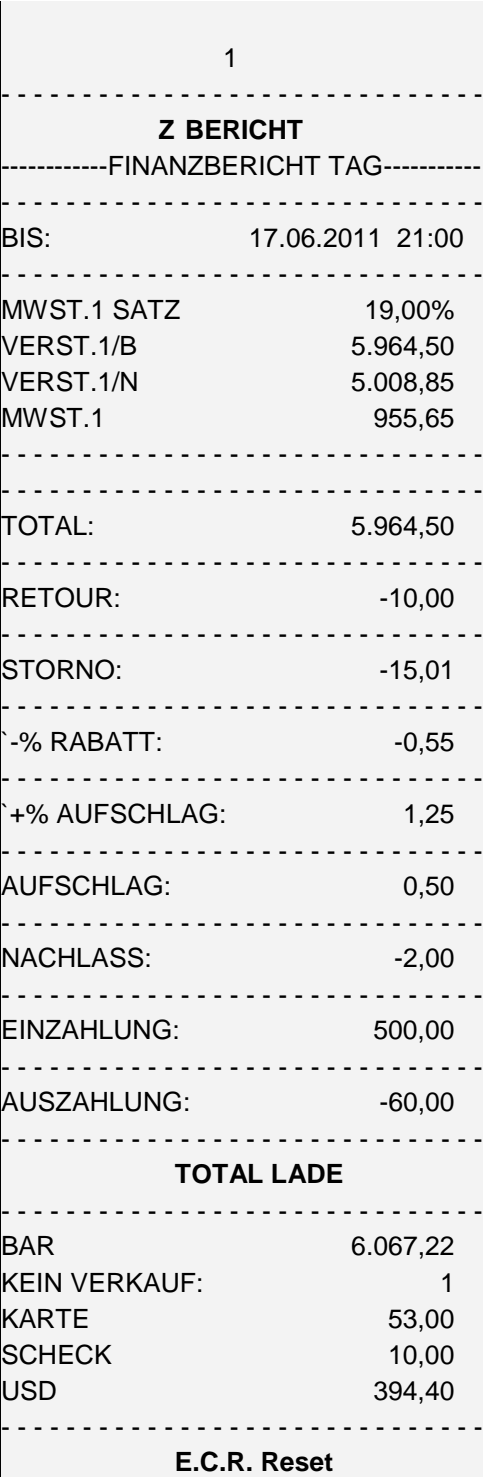

**Service** 

 $\sim$   $\sim$   $\sim$ 

# **10 Kassendaten löschen**

Mit dieser Funktion können Sie die gespeicherten Daten in der Kasse löschen. Dazu gehören z. B. die Berichtsspeicher, das Elektronische Journal oder die Programmierung der Kasse.

**Hinweis:** Beachten Sie vor dem Löschvorgang unbedingt Ihre Nachweis- und Aufbewahrungspflichten gegenüber den Finanzbehörden! Einmal gelöschte Daten können nicht wieder hergestellt werden!

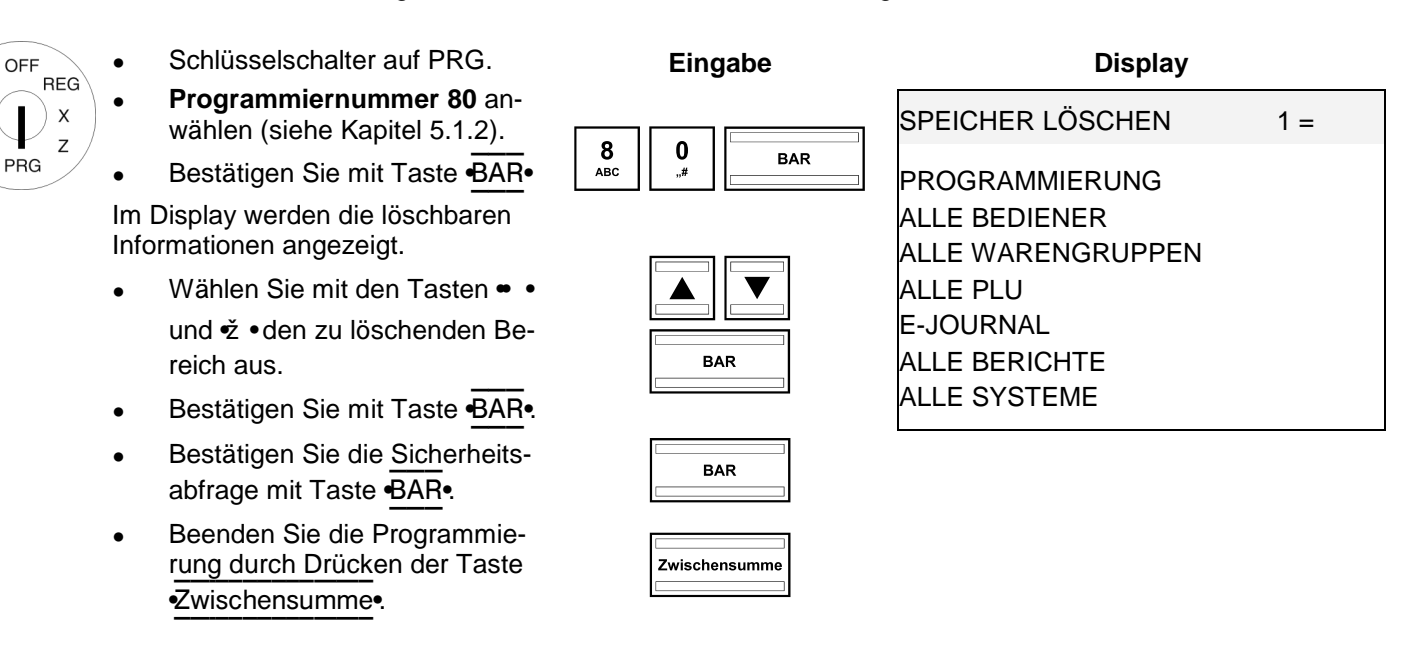

# **11 Beseitigung von Problemen**

**Achtung:** Die Steckdose muss in der Nähe der Registrierkasse angebracht und leicht zugänglich sein. Sie können somit im Notfall die Registrierkasse schnell vom Netz trennen.

### **11.1 Displaymeldungen**

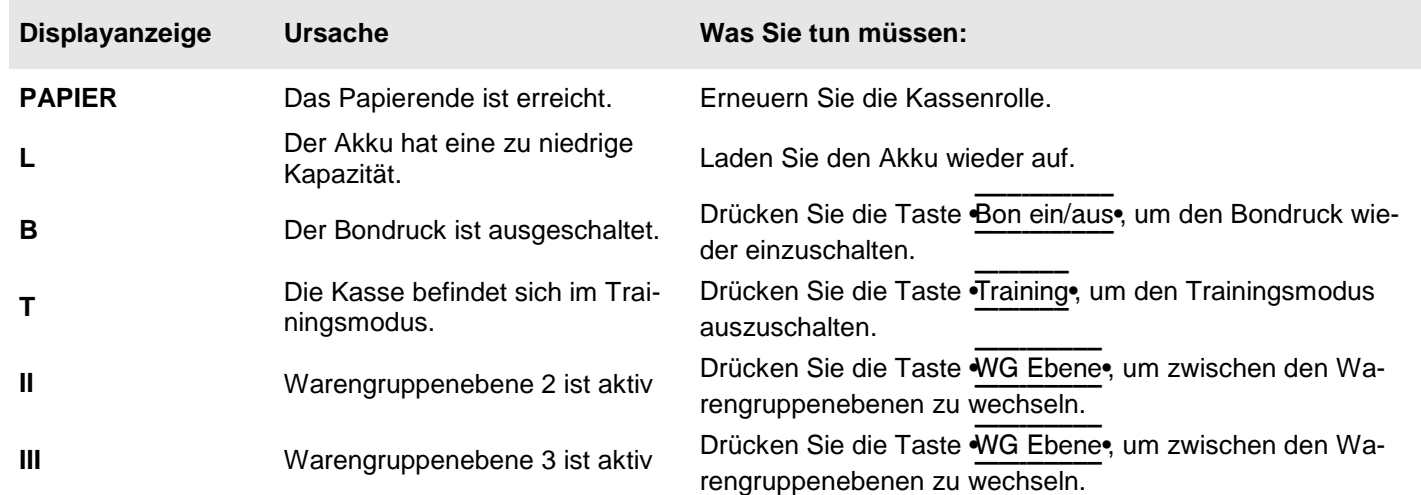

### **11.2 Druckerstörungen**

- 1. Schalten Sie die Kasse bei einer Druckerstörung sofort ab und entfernen Sie den Netzstecker.
- 2. Überprüfen Sie, ob die Papierrolle korrekt eingesetzt ist oder ob sich Fremdkörper im Druckwerk befinden. Entfernen Sie diese gegebenenfalls.
- **Achtung:** Entfernen Sie Fremdkörper nur sehr vorsichtig. Verwenden Sie keine Messer, Schraubendreher oder Ähnliches. Wenden Sie niemals Gewalt an! Das Druckwerk kann beschädigt werden.
- 3. Schalten Sie die Kasse wieder ein und nehmen Sie eine neue Registrierung vor.
- 4. Wenn erneut eine Druckerstörung auftritt, benachrichtigen Sie den Service.

**Hinweis:** Verwenden sie keine minderen Papierqualitäten!

# **12 Optionen**

An die Kasse können verschiedene Peripheriegeräte angeschlossen werden.

### **1.1 Daten auf SD-Karte speichern 2 Versionen**

- **1.2** Verwenden Sie eine SD-Karte zur Datensicherung Ihrer aktuellen Programmierung und die Berichte. Sollte die Kasse einmal einen technischen Defekt haben oder sollte es einmal zu Datenverlust kommen, können Sie die gesicherte Programmierung von Ihrer SD-Karte wieder in die Kasse übertragen.
- **Hinweis:** Der SD-Kartenslot befindet sich an der rechten Gehäuseseite unterhalb der rechteckigen hellgrauen Gummiabdeckung.

### **1.2.1 Daten auf SD-Karte speichern**

### **1. Hinweis zur alten Kassenversion:**

Die SD-Karte sollte eine Kapazität von max. 2 GB und keine HC haben, die neue SD-Karte NICHT formatieren!!!

Eine SD-HC-Karte wird nicht erkannt.

### **2. Hinweis zur neuen Kassenversion:**

Bei neueren Kassen ab der Produktions-Nr.2114-10xxxx können größere SD-Karten(bis 8GB) und auch HC Karten benutzt werden.

### **(die PO Nr. steht unter der Kasse, und unter der Abdeckklappe für den Geldscheinprüfer) WICHTIG**: **Diese SD-Karte muss mit dem PC-formartiet werden(FAT32).**

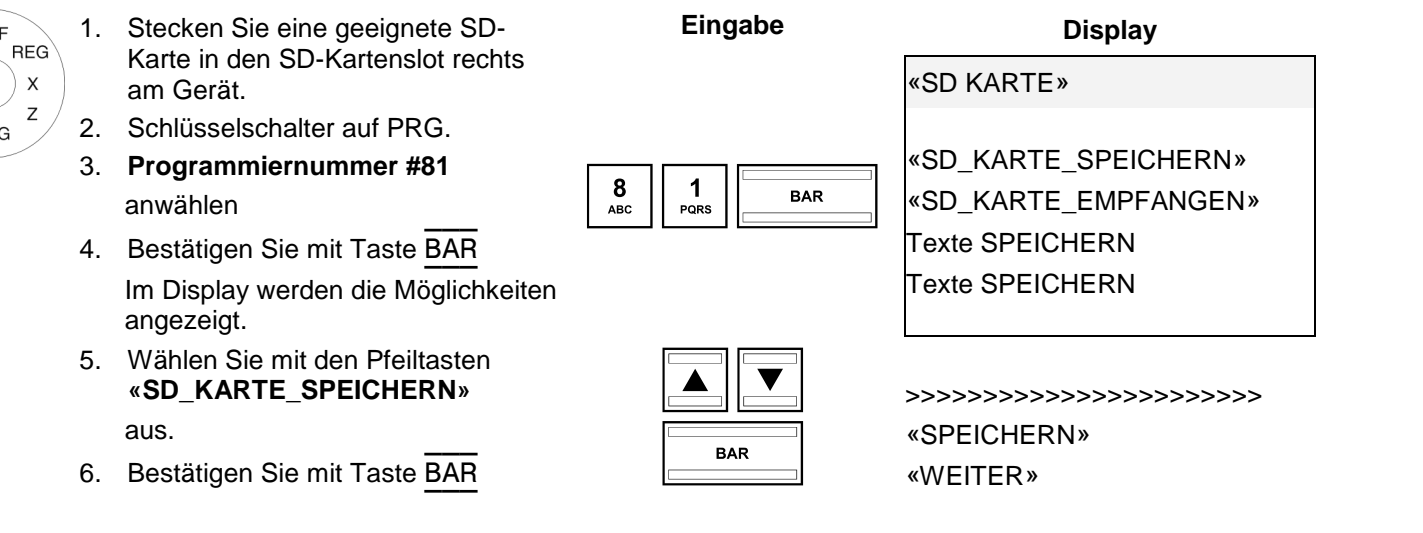

Die aktuelle Programmierung, die Berichte und das E-Journal werden von der Kasse zur SD-Karte übertragen und gespeichert.

**Hinweis:** Während der Übertragung wird im Display der Übertragungsvorgang angezeigt. Niemals diesen Vorgang unterbrechen! Anschließend die Kasse einmal kurz vom Netz trennen.

OF

### **1.2.2 Daten von SD-Karte empfangen**

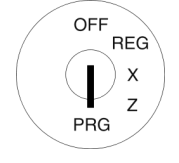

- 1. Stecken Sie eine geeignete SD-Karte in den SD-Kartenslot rechts am Gerät.
- 2. Schlüsselschalter auf PRG.
- 3. **Programmiernummer # 81 wählen**
- 4. Bestätigen Sie mit Taste BAR. Im Display werden die Möglichkeiten angezeigt.
- 5. Wählen Sie mit den Pfeiltasten **«SD\_KARTE\_EMPFANGEN»** aus.
- 6. Bestätigen Sie mit Taste

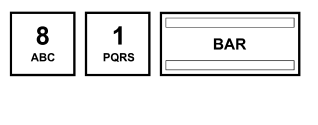

**Eingabe Display**

«SD\_KARTE»

Texte SPEICHERN Texte SPEICHERN

 $\begin{array}{|c|c|c|}\n\hline\n\text{BAR} & \text{BAR}\n\end{array}$  $\overline{\phantom{a}}$ 

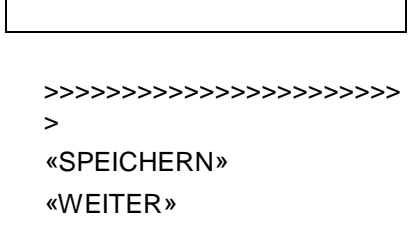

«SD\_KARTE\_SPEICHERN» «SD\_KARTE\_EMPFANGEN»

Alle gespeicherten Daten Programmierung und Berichte werden von der SD-Karte auf die Kasse übertragen.

**Hinweis:** Während der Übertragung wird im Display der Übertragungsvorgang angezeigt. Niemals diesen Vorgang unterbrechen! Anschließend die Kasse einmal kurz vom Netz trennen.

### **HINWEIS:**

# **Mitwirkungspflicht des Steuerpflichtigen beim Datenzugriff durch Betriebsprüfer**

Erfordert eine Betriebsprüfung den Zugriff auf Daten, die beim Steuerpflichtigen gespeichert sind, kann der Betriebsprüfer laut **GDPdU ("Grundsätze zum Datenzugriff und zur Prüfbarkeit digitaler Unterlagen")** zwischen folgenden drei Arten des Datenzugriffs wählen:

- unmittelbarer Lesezugriff,
- mittelbarer Zugriff über Auswertungen und
- **Datenträgerüberlassung in verschiedenen Formaten.**

**Die gespeicherten Daten können auf der SD Karte in Verbindung mit dem PC-Programm zur digitalen Aufbewahrung der Unterlagen bei Bargeschäften (GDPdU) genutzt werden.**

**Das PC- Programm kann kostenlos von unserer Olympia-Homepage geladen werden.(ab August 2012)**http://www.olympia-vertrieb.de/html/Download/index.php?dir=/Cashreqisters/CM\_910\_911\_912/  $\circ$ **Public Download Area** Current directory: download/Cashregisters/CM\_910\_911\_912/ filename  $L_{-1}$ [ Setup PC Programm

# **12.1 Installieren Sie die PC-Software für Olympia CM 911/912.**

Als erstes kopieren Sie sich den kompletten Inhalt der beiliegenden CD auf die Festplatte Ihres PC´s.

Sie können das PC Programm auf folgenden Betriebssystemen installieren. Windows XP Windows 7-32 bit und 64 bit Windows 8-32 bit und 64 bit Windows 10 Öffnen Sie den Ordner den Sie auf Ihre Festplatte kopiert haben. Öffnen Sie unsere Daten CD. Öffnen Sie den Ordner mit dem Setup das für Ihr Betriebssystem richtig ist. (Setup 32-oder 64bit Version

Als Beispiel SETUP-64bit Version: Klicken Sie auf den Button SetupEcrSystem64

SetupEcrSystem64

Wenn Sie mit Windows 7,8 oder 10 arbeiten müssen Sie folgende Funktion freigeben. Das PC Programm hat folgendes Icon auf Ihrem Destop angelegt. Klicken Sie mit der rechten Maustaste auf dieses Symbol.

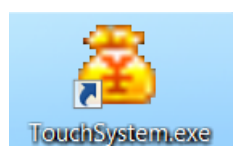

### Klicken Sie auf Eigenschaften

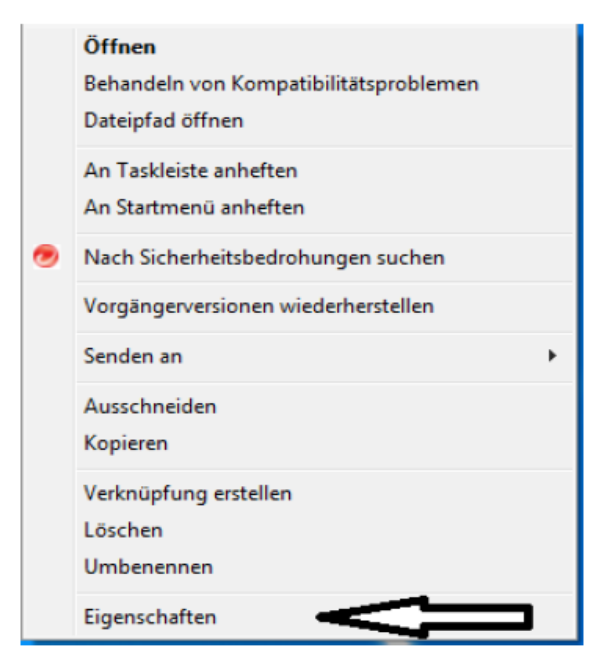

### Klicken Sie auf den Reiter Kompatibilität

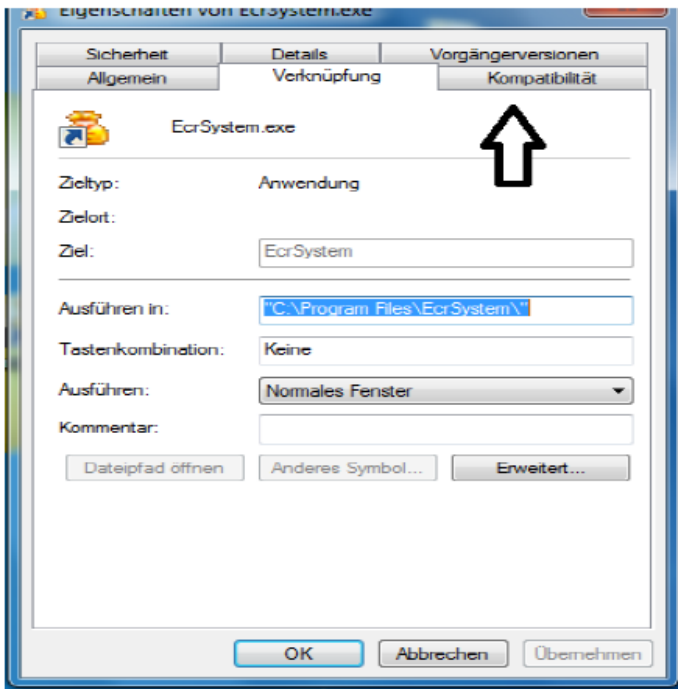

Setzen Sie einen Haken bei der Berechtigungsstufe.

Programm als Administrator ausführen.

Klicken Sie auf Übernehmen.

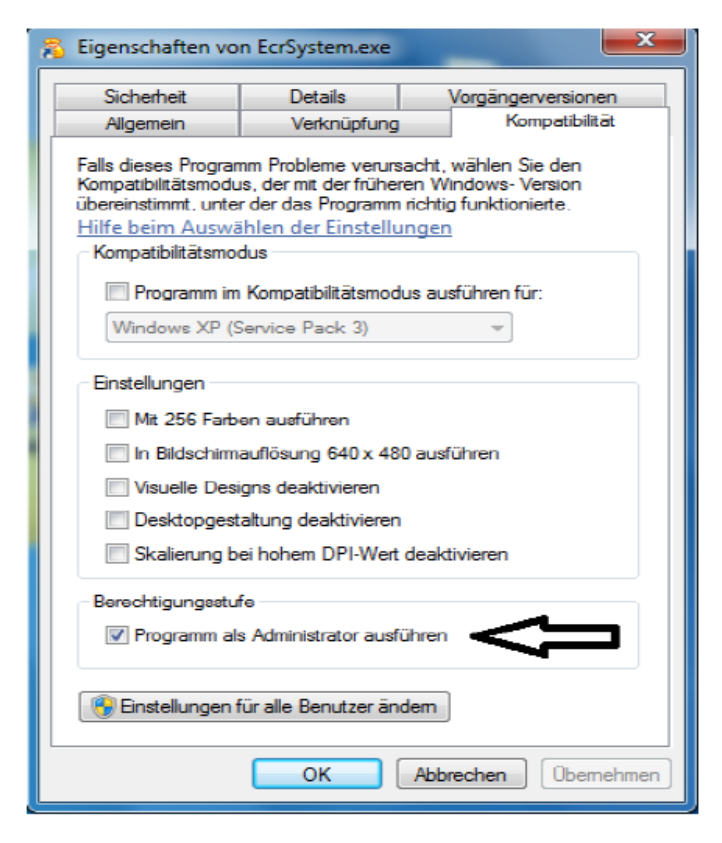

**Über den Start Button öffnen Sie das ECR-Management System. Wenn nötig dann die Sprache auf German einstellen. Im LOGIN wird das Modell CM 911-912 wir angezeigt**

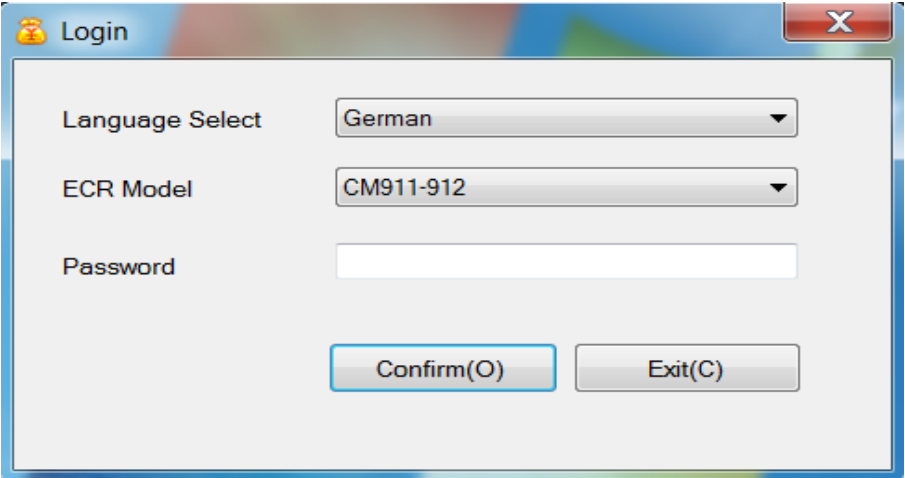

### **Daten sichern:**

- 1. Die SD Karte mit dem PC verbinden
- 2.. Die PC-Software "Olympia ECR-Management-System" starten
- 3. Mit dem Button [Daten-Management] das Programm öffnen

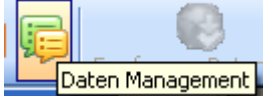

#### **WICHTIG**

**Wählen Sie den Port aus wo sich ihre SD befindet.(Laufwerk Buchstabe)**

**Zum Auslesen der Daten von der SD-Karte Sie haben 2 Versionen zur Auswahl.**

**1.Version wird für Kassen benutzt die älter sind als 10.2014.(nur 2GB-SD Karten)**

**2.Version wird für Kassen ab der PO= Produktions Nr. 2114-10xxx**

(SD-Karten dürfen größer als 2 GB, max.8 GB, sein und auch HC-SD Karten sind möglich) **(die PO Nr. steht unter der Kasse, und unter der Abdeckklappe für den Geldscheinprüfer)**

### **Ein anderer Weg heraus zu finden welche Version Sie verwenden müssen ist:**

**Drehen Sie bitte den P-Schlüssel auf die Position zwischen Z + PRG und drücken die X Taste Es erscheint die Versionsnummer V2.xx Version V2.28 fällt in die Version 2 alle kleineren Versionsnummern fallen in die Version 1**

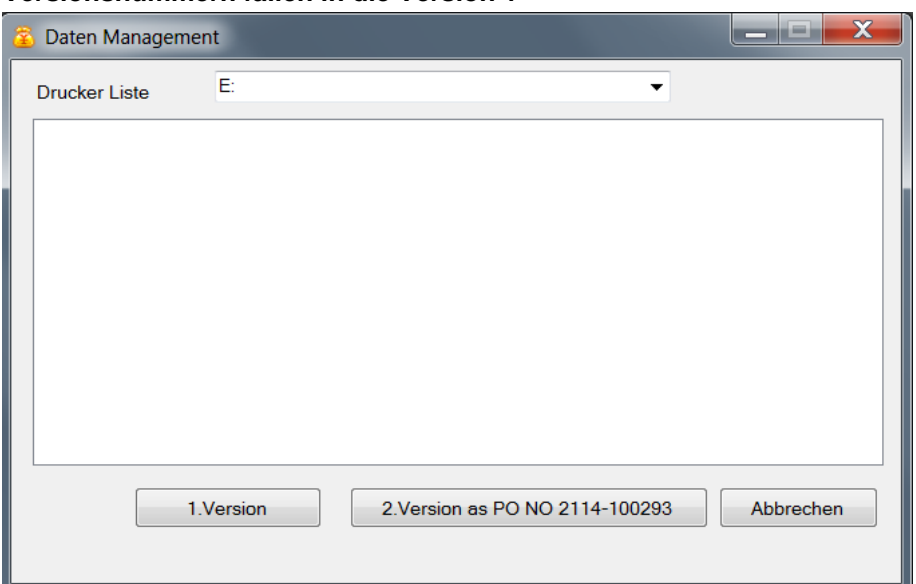

**Sie können sich jetzt die einzelnen Berichte anzeigen lassen.**

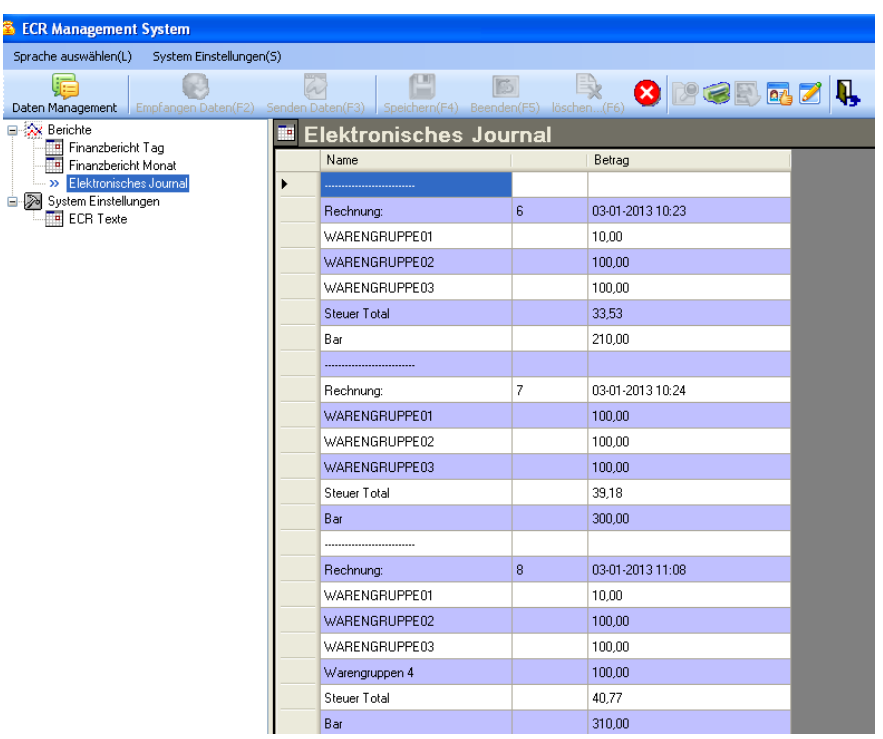

#### **Jetzt können Sie das E-Journal sichern.**

Speichern in einem lesbaren Format zur Finanzprüfung (**GDPdU),** hierfür klicken Sie auf den Button "Exportieren nach CSV"

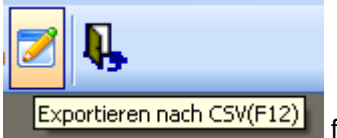

folgen Sie den Bildschirm Anweisungen.

#### **Wichtig**: Beim Abspeichern darf nur dieser Dateiname eingegeben werden.

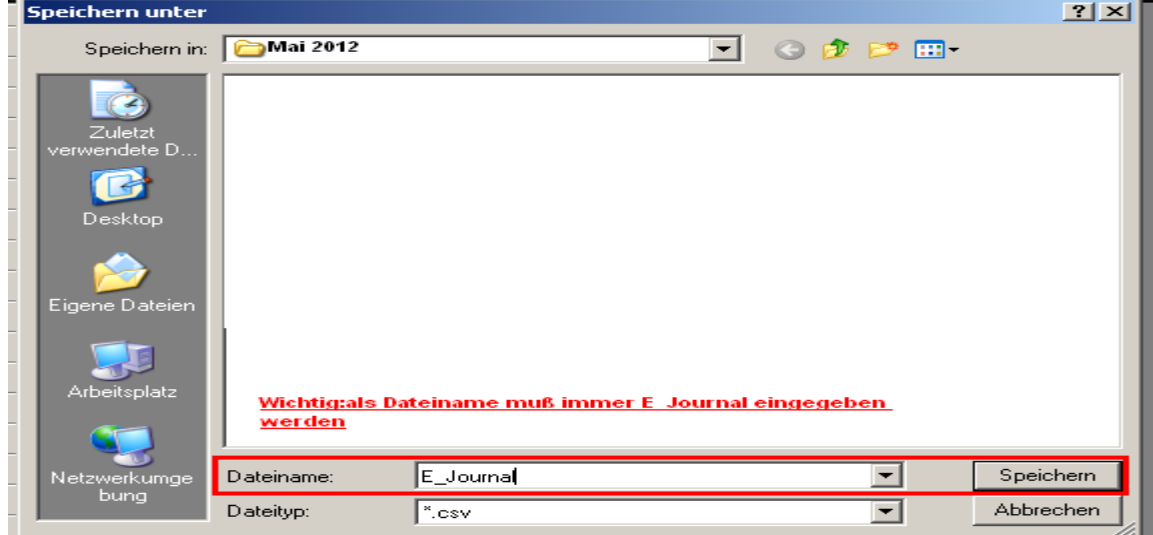

### Muster E-Journal im CSV-Format:

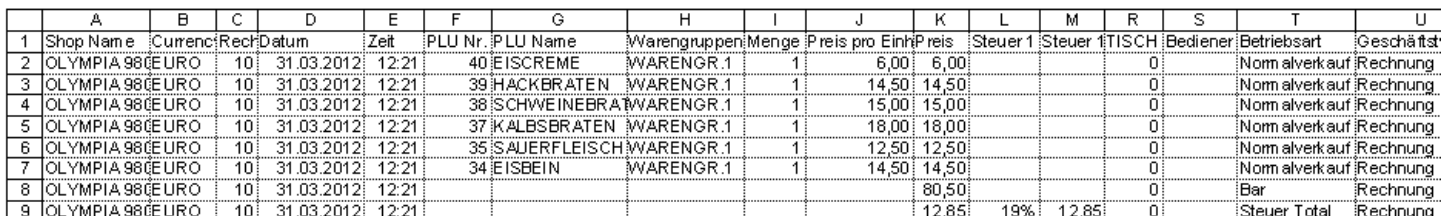

### Hinweis: Bei WINDOWS 7 kann es sein das nur ein Button angezeigt wird "Exportieren nach CSV".

Die so gesicherten E-Journal Daten bei Bedarf auf einen separaten Datenträger z.B. CD speichern. Dieser Datenträger erfüllt dann die Gesetzesvorlagen zu digitalen Aufzeichnung (soll 2016 Pflicht werden).

# Hinweis zur Datensicherung:

Sie sollten sich einen Ordner anlegen z.B. Jahr 2012

Datensicherung Jahr 2012

In diesem Ordner legen Sie für jeden Monat einen Unterordner an.

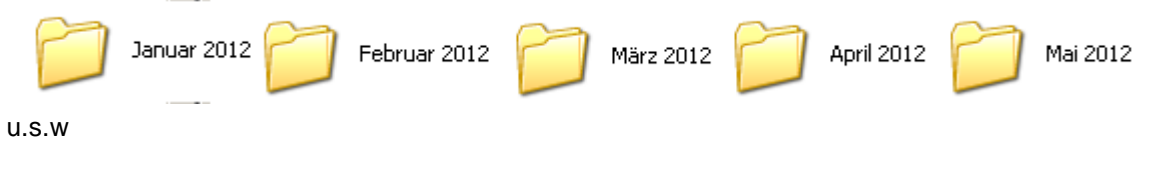

In diesem Monatsordner speichern Sie 1x im Monat das E-Journal als CSV- Datei. **WICHTIG:** Auf Ihrer Daten -CD befinden sich 2 Systemdateien,

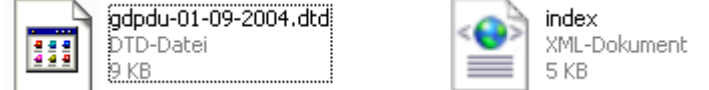

**diese 2 Dateien müssen immer** mit dem E-Journal im CSV- Format in den Monatsordner kopiert werden.

Zur Sicherheit können Sie auch noch Berichte oder das E-Journal als Standard Excel-Tabelle mit in diesen Ordner Speichern.

Bei der Frage welche Berichte Sie speichern sollten kann Ihnen sicher Ihr Steuerberater behilflich sein.

# **12.2 Barcode-Scanner**

Mit einem Barcode-Scanner können 8- und 13-stellige EAN-Codes gelesen werden.

### **12.3 Geeignete Barcode-Scanner mit PS-2-Stecker**

Folgende Barcode-Scanner mit PS-2-Anschluss wurden von Olympia getestet und können problemlos verwendet werden:

Fa. Olympia:

OFF

 $\times$ z PRG

- Modelle LS-6000 (Artikelnummer 947990001)
- Fa. METROLOGIC:
	- Modell ECLIPSE
	- Modell ORBIT
	- Modell VOYAGER

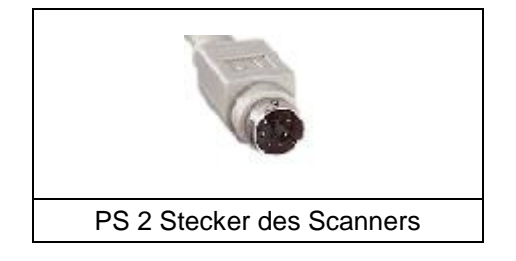

# **12.3.1 Barcode-Scanner einrichten**

Die von Olympia getesteten Scannermodelle können ohne weitere Einstellung direkt mit Ihrem PS-2 Anschluss der Kasse benutzt werden.

# **12.3.2 Einsatz des Barcode-Lesegeräts zum Programmieren von Artikeln an der Kasse**

Schlüsselschalter auf PRG. **Eingabe Display REG** ● **Programmiernummer 03** an-PLU - Artikel1 = wählen (siehe Kapitel 5.1.2).  $\boldsymbol{0}$ Bestätigen Sie mit Taste BAR•. **BAR** المستحدث المسلما المسمحات<br>المستحدث

Es ist automatisch der Speicherplatz des ersten Artikels aktiv.

- Lesen Sie den Barcode mit Barcode-Lesegerät ein.
- Vervollständigen Sie die weiteren Artikelzuordnungen (siehe Kapitel 5.5) und bestätigen Sie jede Eingabe mit der Taste BAR•.
- Wird im Display der Kasse der nächste PLU-Speicherplatz angezeigt, scannen Sie den nächsten Artikel ein und verfahren Sie für die nächsten Artikel in der gleichen Weise.

Schließen Sie die Programmierung mit Taste Zwischensumme• ab.
## **12.4 Akkublock**

Artikelnummer 947990002

Mit einem voll aufgeladenen Akkublock kann die Kasse maximal 5 Stunden ohne Netzkabel betrieben werden.

**Hinweis:** Die Laufzeit der Kasse mit Akkublock hängt ab von der Menge und der Länge der ausgedruckten Bons. 5 Stunden können erreicht werden, wenn ca. 50 Bons mit jeweils nur 15 Zeilen Text ausgedruckt werden.

Ist die Akkukapazität zu niedrig, wird im Display der Kasse der Hinweis L= Low (niedrig) angezeigt. Wird die Kasse an das Stromnetz angeschlossen, wird der eingesetzte Akku bei eingeschalteter Kasse automatisch geladen.

**Hinweis:** Der Thermodruck wird im Akkubetrieb nicht so dunkel wie im Netzbetrieb.

## **12.4.1 Technische Daten**

2100 mAh, 7,4 Volt

## **12.4.2 Montage des Akkublocks**

- Trennen Sie die Kasse vom Stromnetz.
- Öffnen Sie die Kassenlade und entfernen Sie den Geldeinsatz.
- Heben Sie die Kassenlade etwas an und ziehen Sie diese heraus.
- Im vorderen Bereich ist die Kassenlade mit einer Schraube mit der Kasse verbunden. Entfernen Sie diese Schraube.
- Heben Sie die Kasse etwas an und öffnen Sie die kleine Klappe unter der Tastatur. Setzen Sie in dieses Fach den Akkublock ein und stecken Sie das Kabel ein.
- Verschließen Sie die Kasse wieder in umgekehrter Reihenfolge.

## **12.5 Geldscheinprüfgerät (Euro)**

Artikelnummer 947990003

Mit dem Geldscheinprüfgerät können alle Euro-Geldscheine auf Echtheit geprüft werden.

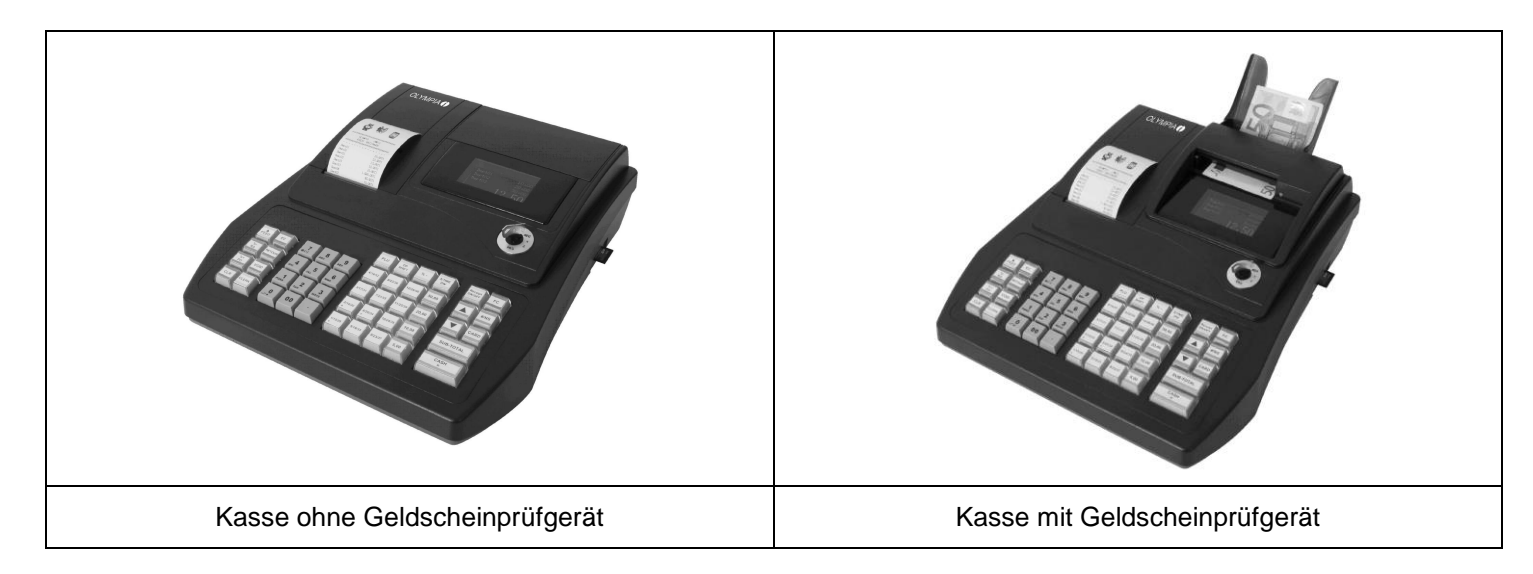

Einfache Plug-and-play-Montage.

**Hinweis:** Die Montageanleitung liegt dem Geldscheinprüfer bei.

- Das Geldscheinprüfgerät wird oberhalb des Displays in die Kasse eingebaut. Somit wird kein Platz neben der Kasse benötigt.
- Der Geldscheinprüfer wird mit einem zum Gehäuse der Kasse passenden Oberteil abgedeckt.
- Es wird keine zusätzliche Spannungsversorgung benötigt.
- Das Besondere: Nach der Prüfung liegt der Geldschein in der rückseitigen Ablage. Der Bediener kann erst das Wechselgeld herausgeben und dann den Geldschein in der Kassenlade ablegen. Damit wird der Prüfvorgang relativ unauffällig vollzogen und vom Kunden nicht als störend empfunden.

Technische Änderungen vorbehalten!